### **КОМИТЕТ ГОСУДАРСТВЕННЫХ ДОХОДОВ МИНИСТЕРСТВА ФИНАНСОВ РЕСПУБЛИКИ КАЗАХСТАН**

### **«УТВЕРЖДАЮ»**

#### **«СОГЛАСОВАНО»**

Куратор проекта Директор Департамента таможенной методологии КГД МФ РК

Региональный координатор по странам группы D ЮНКТАД ООН

\_\_\_\_\_\_\_\_\_\_\_\_\_\_\_\_\_\_ К. Рахимов

\_\_\_\_\_\_\_\_\_\_\_\_\_\_\_\_\_\_ Д. Годунов

 $\frac{1}{2019}$  r.

 $\ll$   $\gg$  2019 г.

### **ИНФОРМАЦИОННАЯ СИСТЕМА «ЕДИНОЕ ОКНО ПО ЭКСПОРТНО-ИМПОРТНЫМ ОПЕРАЦИЯМ»**

### **ЕДИНОЕ ОКНО**

**Руководство пользователя**

Шифр РП ИС.ЕО.01.2019

Лист утверждения На бумажном носители

**Листов** 

### **«СОГЛАСОВАНО»**

Руководитель проекта Руководитель Управления методологии тарифного и нетарифного регулирования Департамента таможенной методологии КГД МФ РК

**«СОГЛАСОВАНО»**

Руководитель проектного направления по технической реализации проекта И.о. Руководителя Управления информационных технологий Департамента цифровизации и государственных услуг КГД МФ РК

\_\_\_\_\_\_\_\_\_\_\_\_\_\_\_\_\_\_ Ж. Шаимов

 $\kappa$  » 2019 г.

Н. Жумагалиев

«  $\rightarrow$  2019 г

# **Лист согласования**

Руководство пользователя Единого окна согласована с участием следующих лиц:

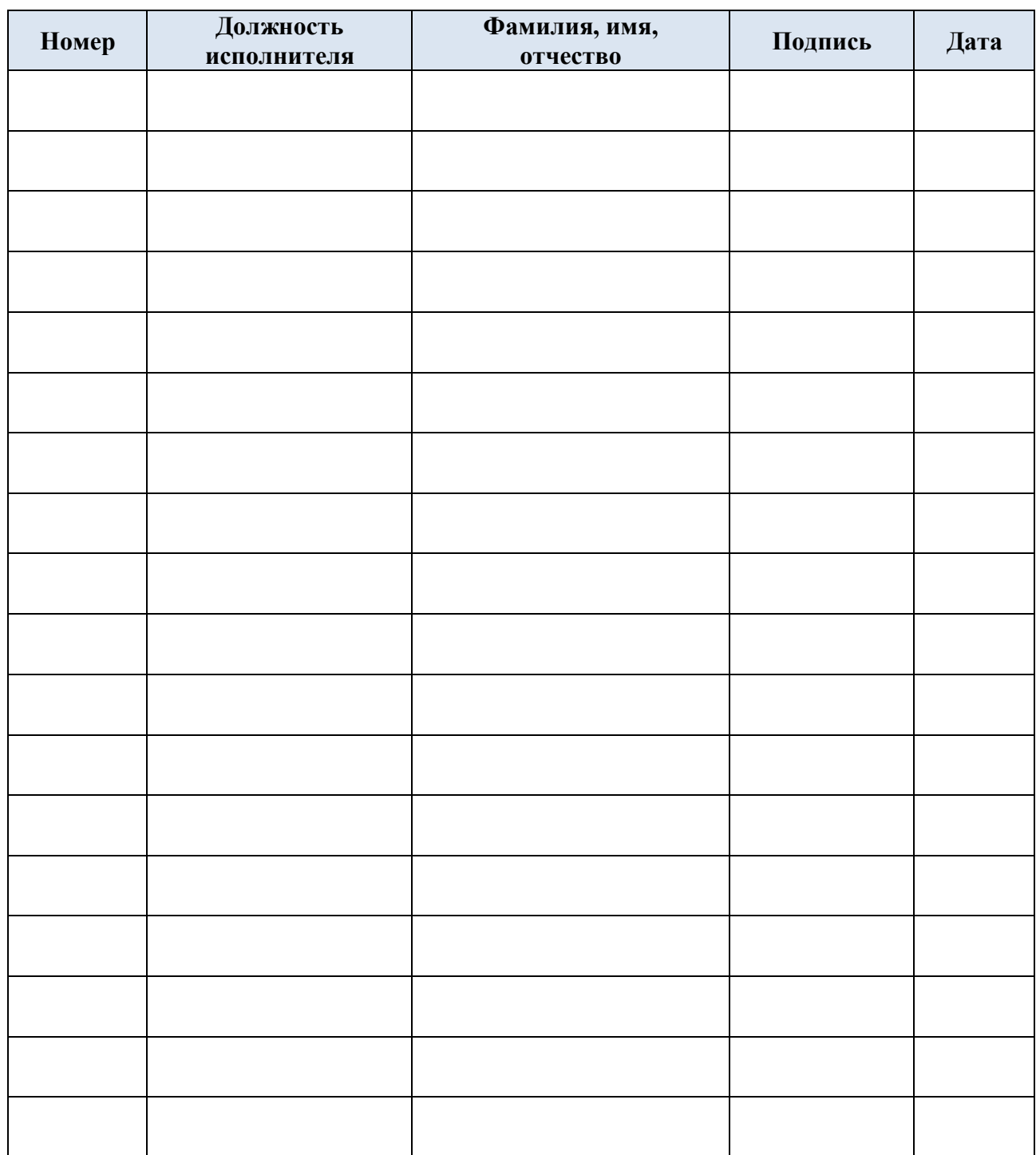

# **Термины и сокращения**

Вся терминология, относящаяся к проекту ИС «Единое окно», содержится в описании ниже. Перечень также включает в себя всю техническую терминологию, которая должна быть понятна пользователям Системы. Целью перечня является обеспечение единого понимания терминологии между пользователями и разработчиками Системы.

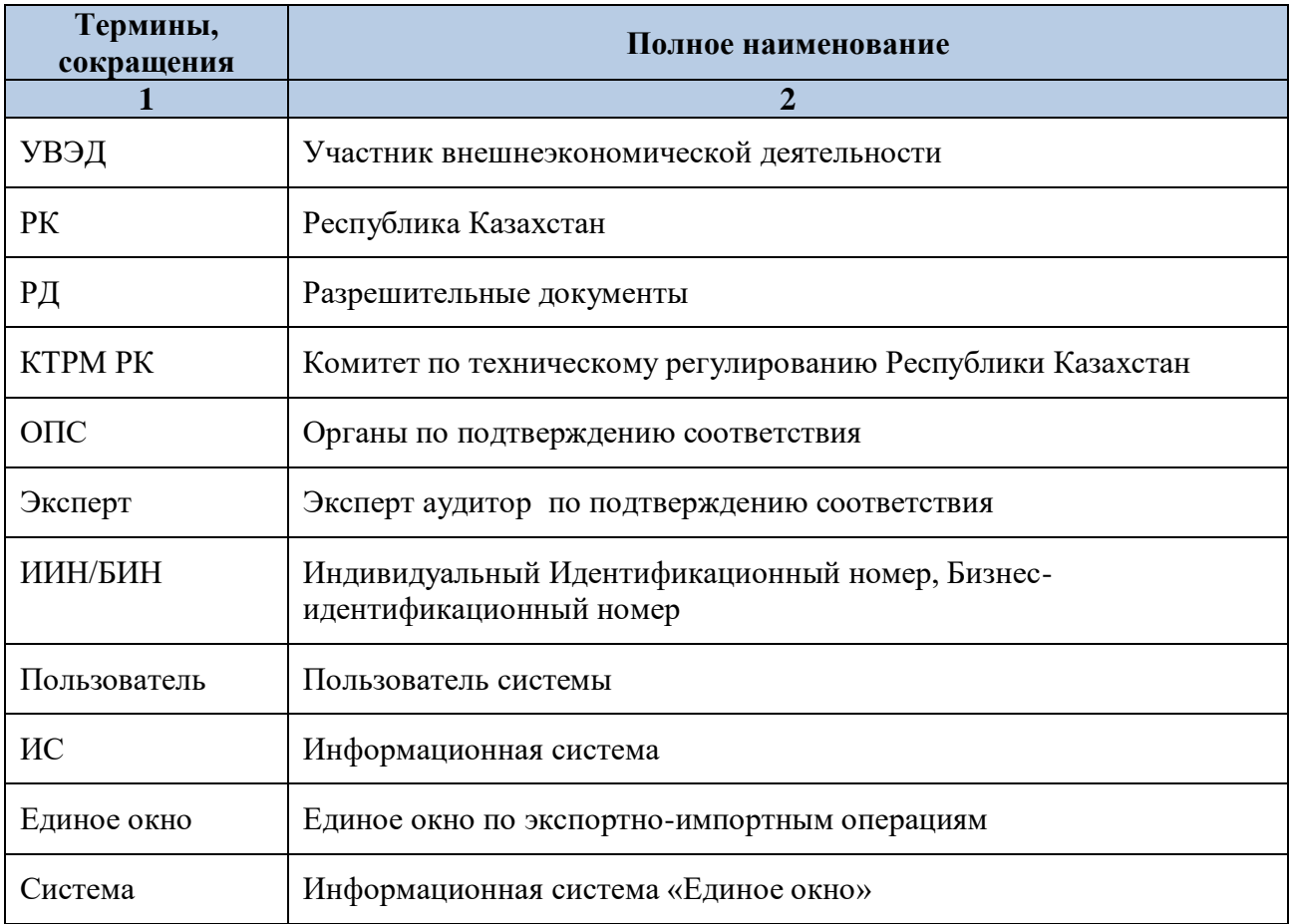

Таблица 1. Термины и сокращения

### **Введение**

Данный документ является составной частью документации на ИС «Единое окно». В документе содержатся описание применения и назначения пользовательских функций ИС «Единое окно».

Документ соответствует требованиям РД 50-34.698-90 – «Автоматизированные системы. Требования к содержанию документов».

## **Описание категорий пользователей**

Данный документ предназначен для следующих Пользователей:

- УВЭД
- сотрудников КТРМ РК и ОПС

Требования к практическим навыкам пользователя:

- Прохождение обучающего курса по работе с ИС «Единое окно» или же
- самостоятельное изучение обучающих материалов;
- Уверенный пользователь ПК;
- Уверенный пользователь среды Windows;
- Пользовательские навыки работы в среде Интернет и с веб-браузерами;
- Уверенный пользователь Microsoft Excel.

Предполагаемый уровень теоретической подготовки пользователя:

- Знание данного руководства пользователя;
- Знание структур документов, использующихся при таможенном декларировании;
- Знание законодательства в области таможенного дела.

### **Область применения**

Область применения – оптимизация и автоматизация процессов, связанных с выдачей электронных сертификатов и разрешительных документов (далее – РД) для осуществления экспортно-импортных операций.

### **Краткое описание возможностей**

**Для УВЭД:**

- Подача заявления на подтверждение соответствия и одобрения типов (оформление предварительной заявки, либо подача основной заявки)
- Просмотр поданных заявок и их статусов
- Просмотр всех заявок
- Взаимодействие с ГО

## **Для сотрудников КТРМ и ОПС:**

- Просмотр поданных заявлений
- Регистрация заявлений
- Назначение исполнителя
- Рассмотрение поданной заявки
- Взаимодействие с УВЭД
- Дополнение заявки
- Просмотр выданных решений

## **Доступные функции для всех пользователей ИС «Единое окно»**

- Переход в систему АСТАНА-1
- Просмотр таможенных реестров
- Просмотр законодательных актов
- Электронные услуги (информация о квотах, отчеты, статистика, информация о квотах, отслеживание документов)

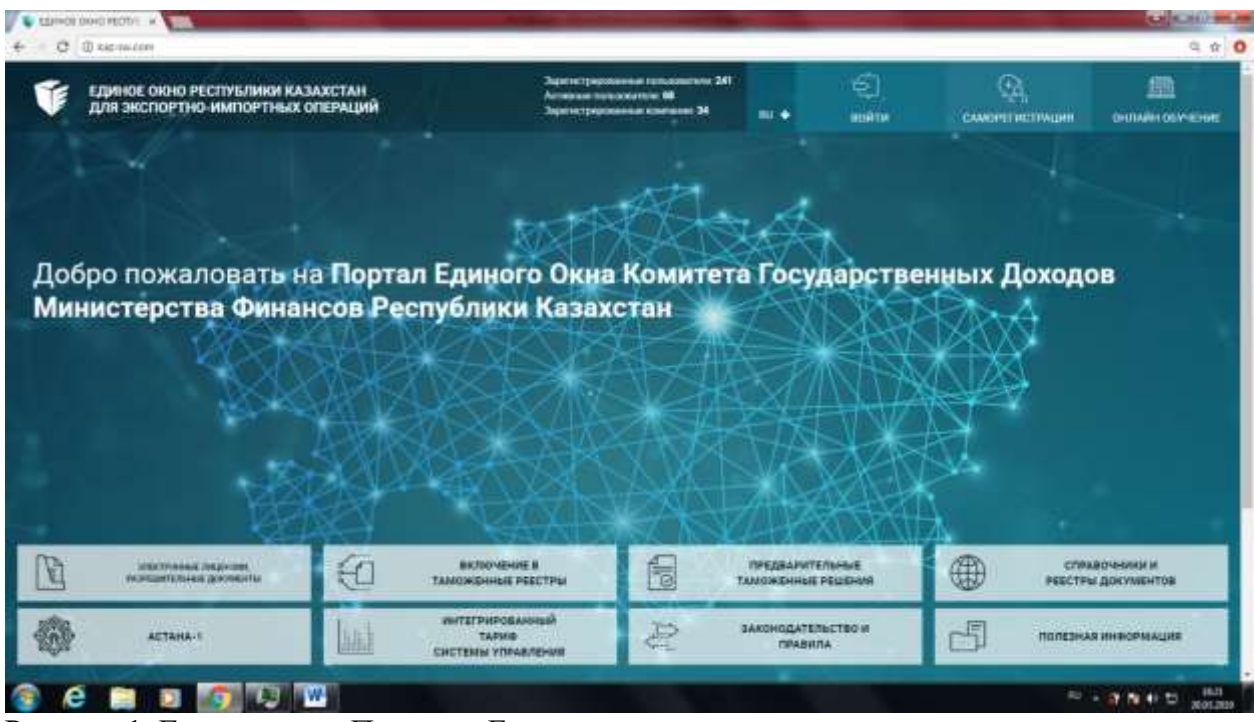

Рисунок 1. Главное окно Портала «Единого окна» размещенное по адресу [www.eokno.gov.kz](http://www.eokno.gov.kz/) 

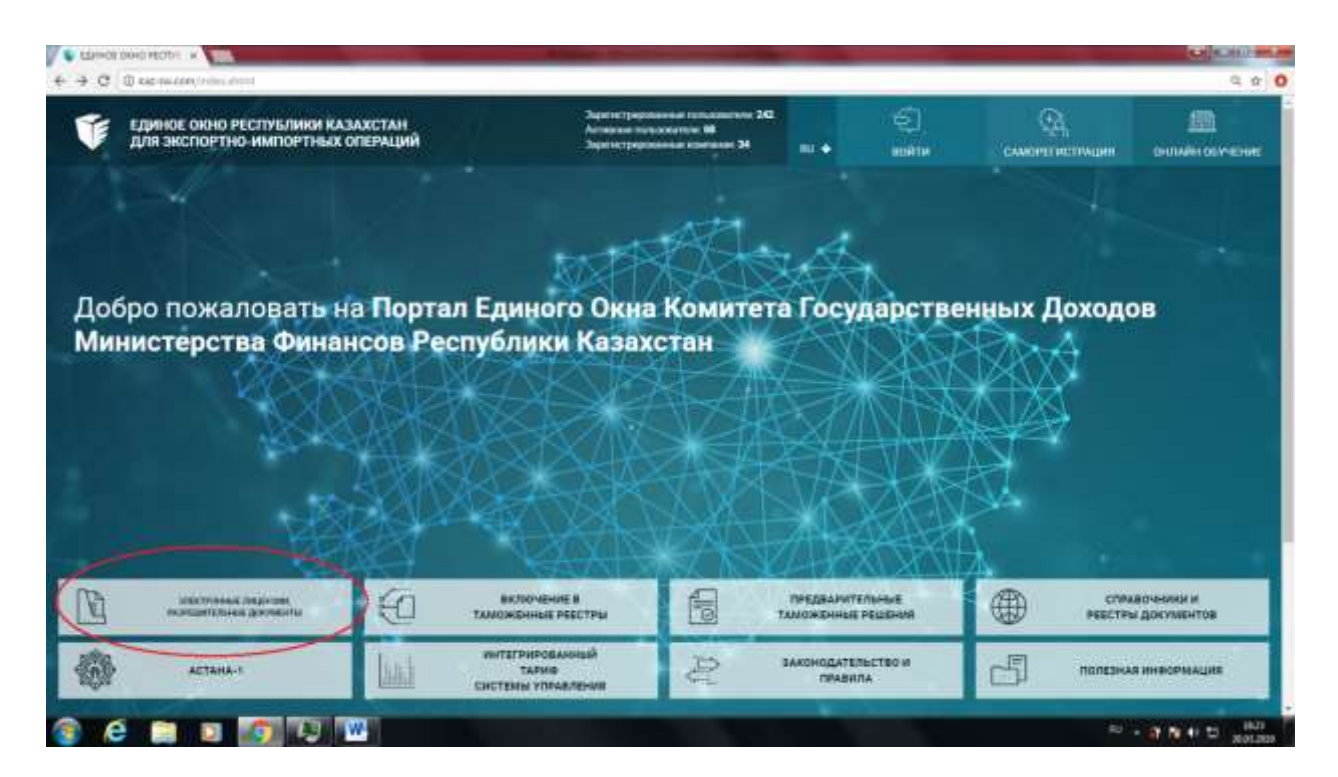

Рисунок 2. Компонент «Единого окна» по выдачи разрешительных документов

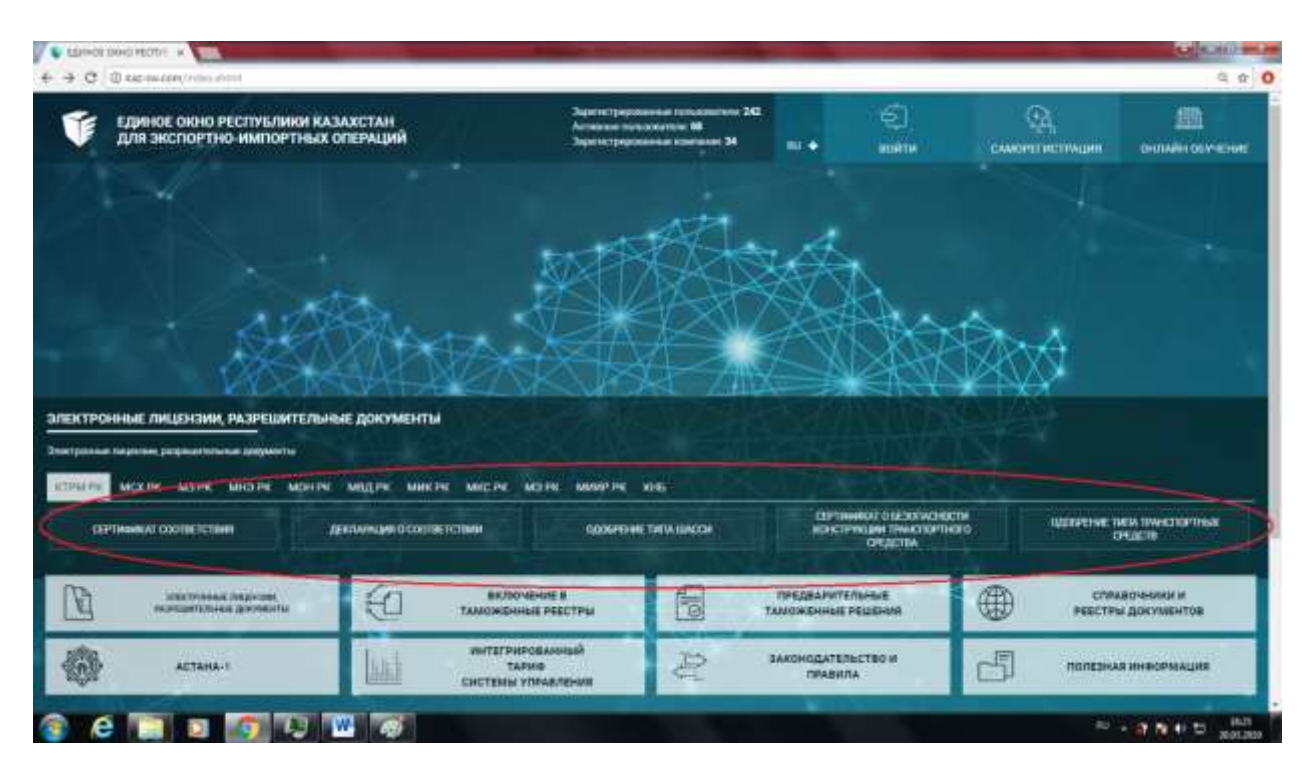

Рисунок 3. Компонент «Единого окна» по выдачи разрешительных документов (5 документов)

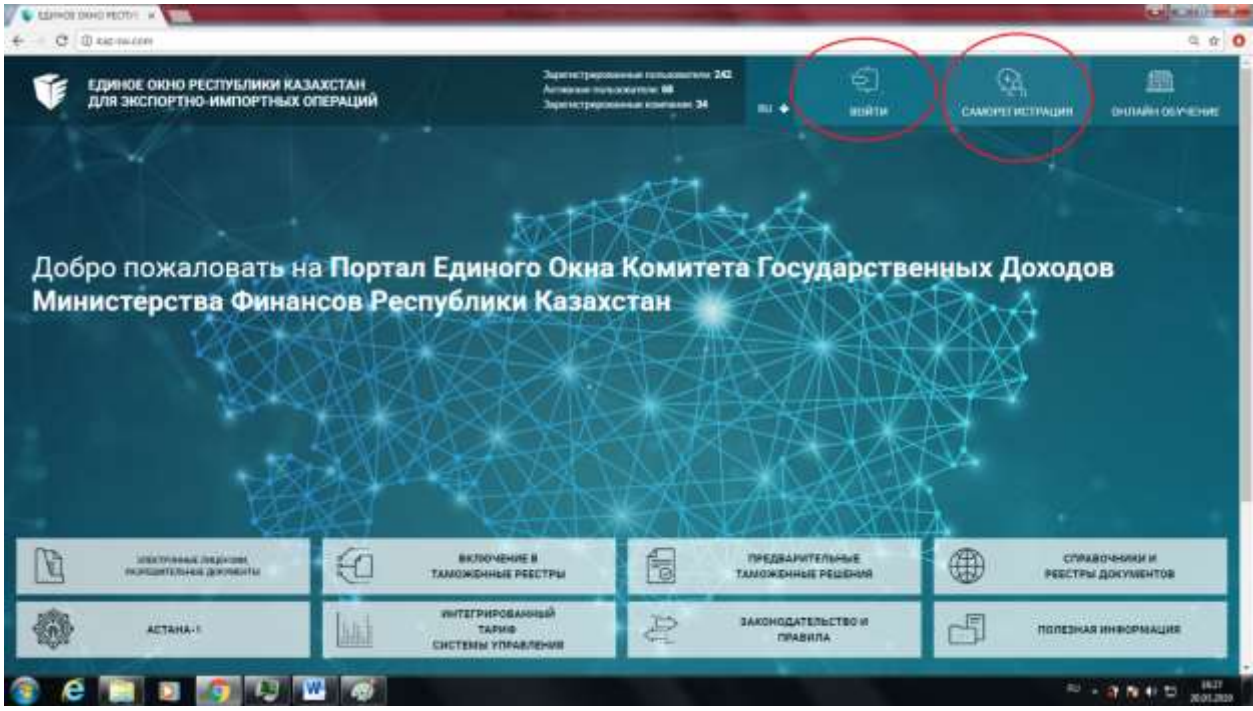

Рисунок 4. Методы авторизации. Выберите «Войти» если у Вас имеются логин и пароль.

В случае отсутствия логина, выберите «Саморегистрация» для получения логина и пароля.

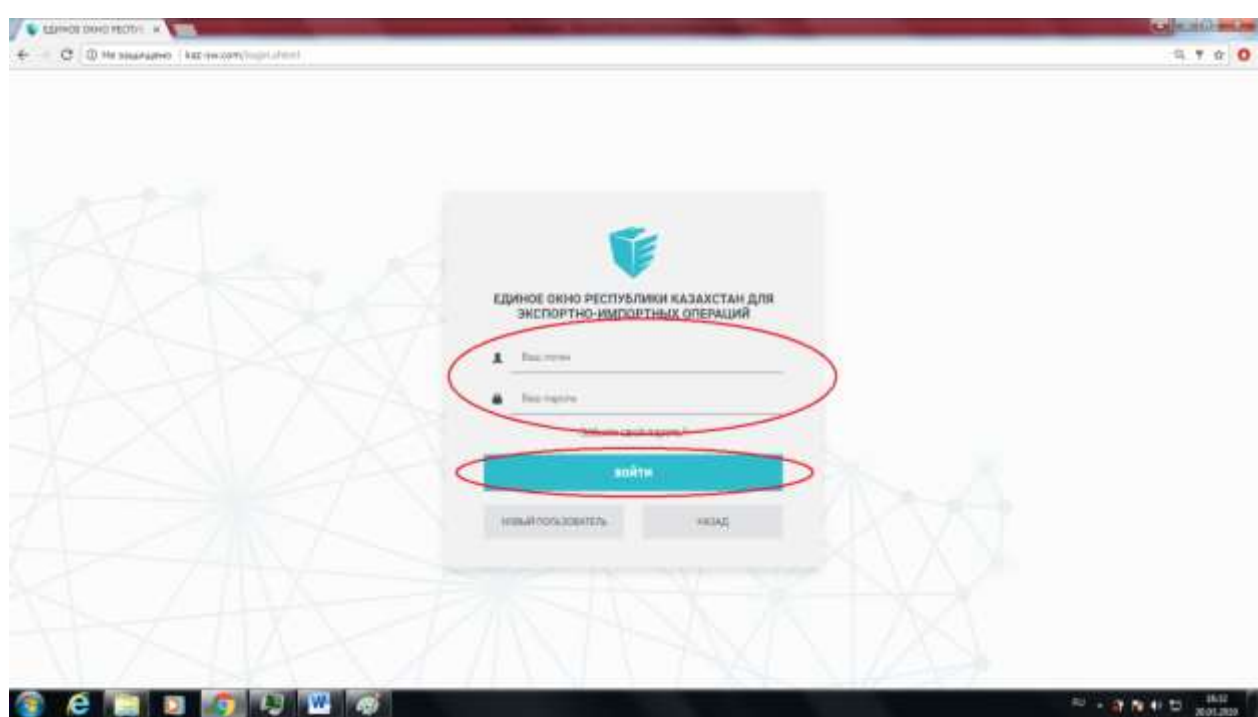

Рисунок 5. Авторизация в ИС «Единое окно». Необходимо ввести логин и пароль в систему и нажать на кнопку «Войти».

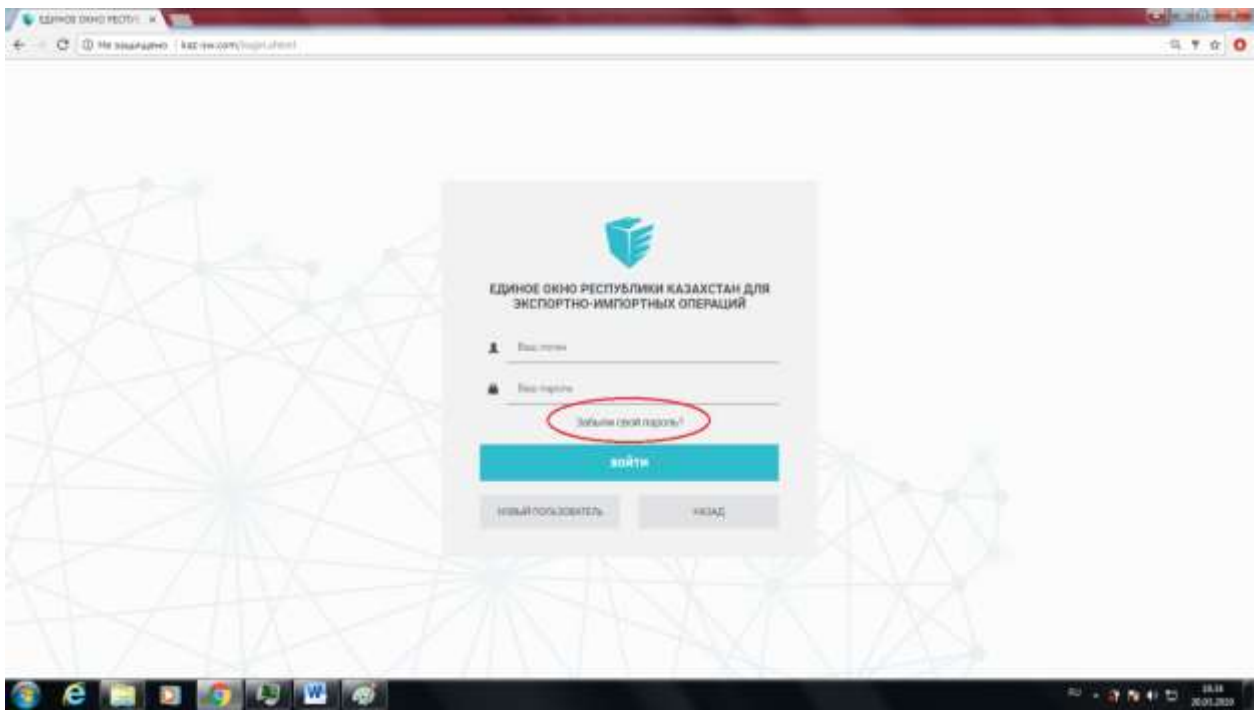

Рисунок 6. В случае если Вы забыли пароль от Системы, то можете восстановить пароль с помощью кнопку «Забыли пароль».

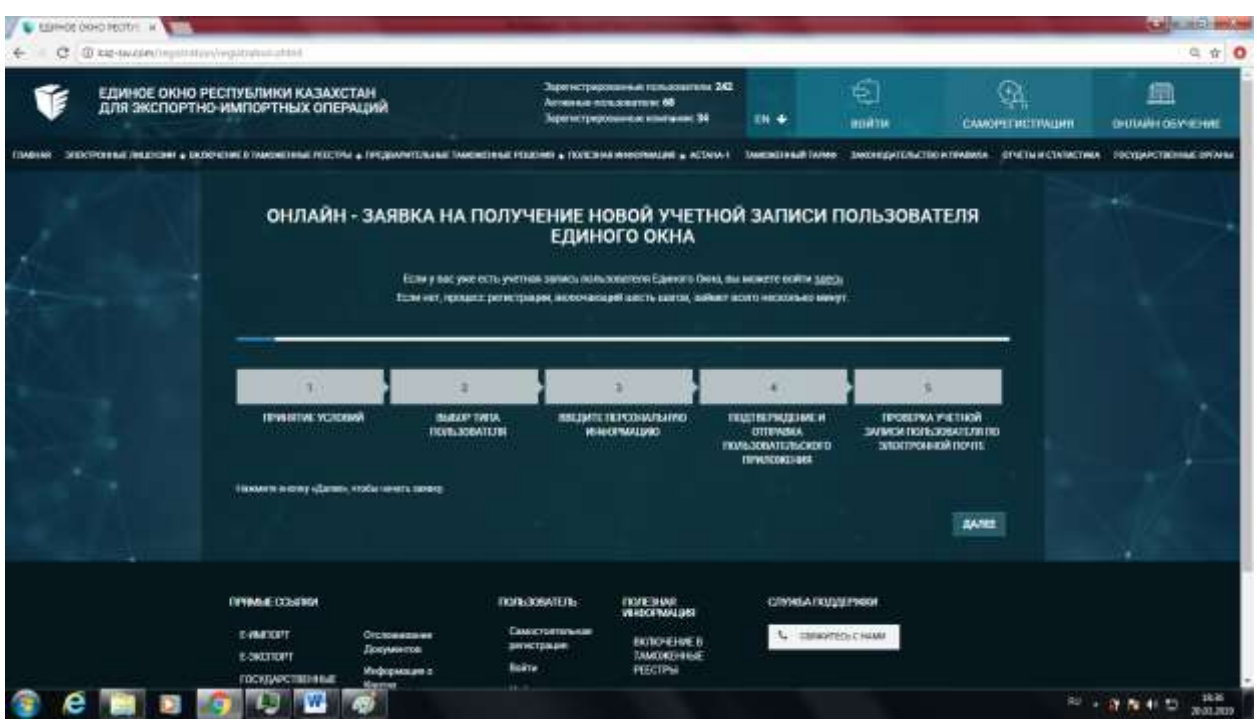

Рисунок 7. «Саморегистрация». Если у Вас нет логина и пароля, то при нажатии «Саморегистрациия» выйдет следующее окно, где необходимо нажать на кнопку «Далее».

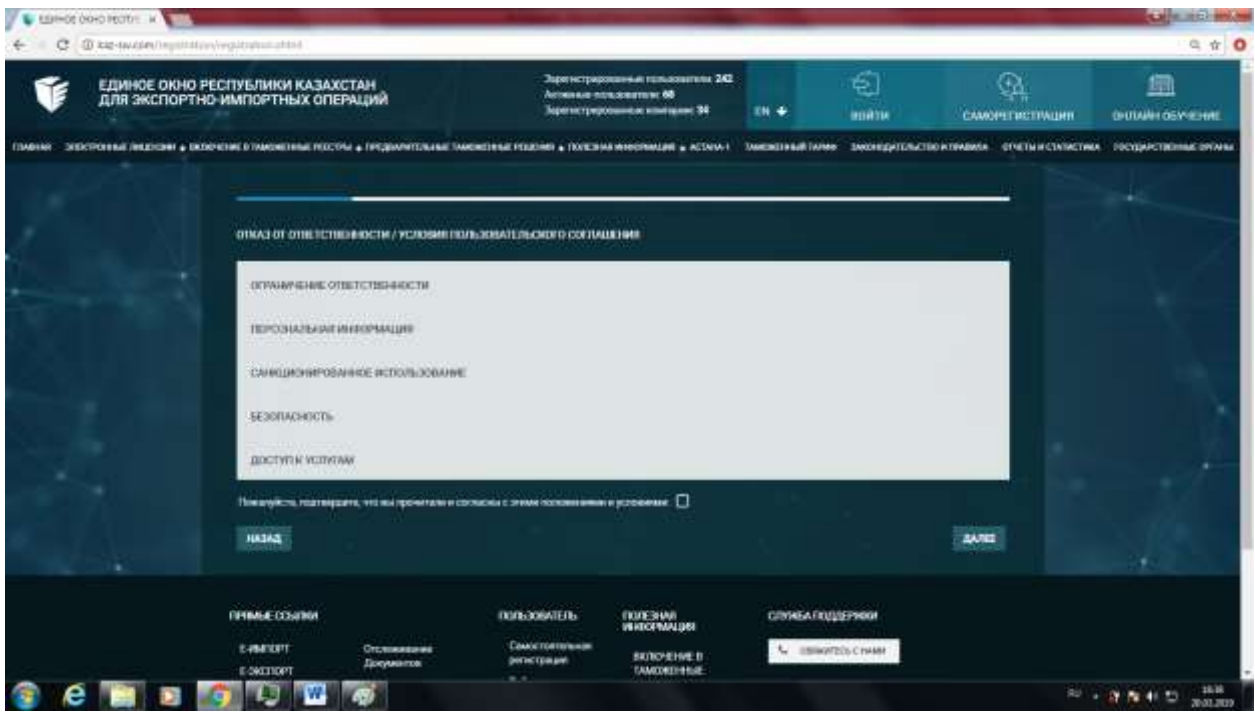

Рисунок 8. «Саморегистрация». После нажатия кнопки «Далее» выйдет следующее окно, где необходимо ознакомится с условиями пользовательского соглашения.

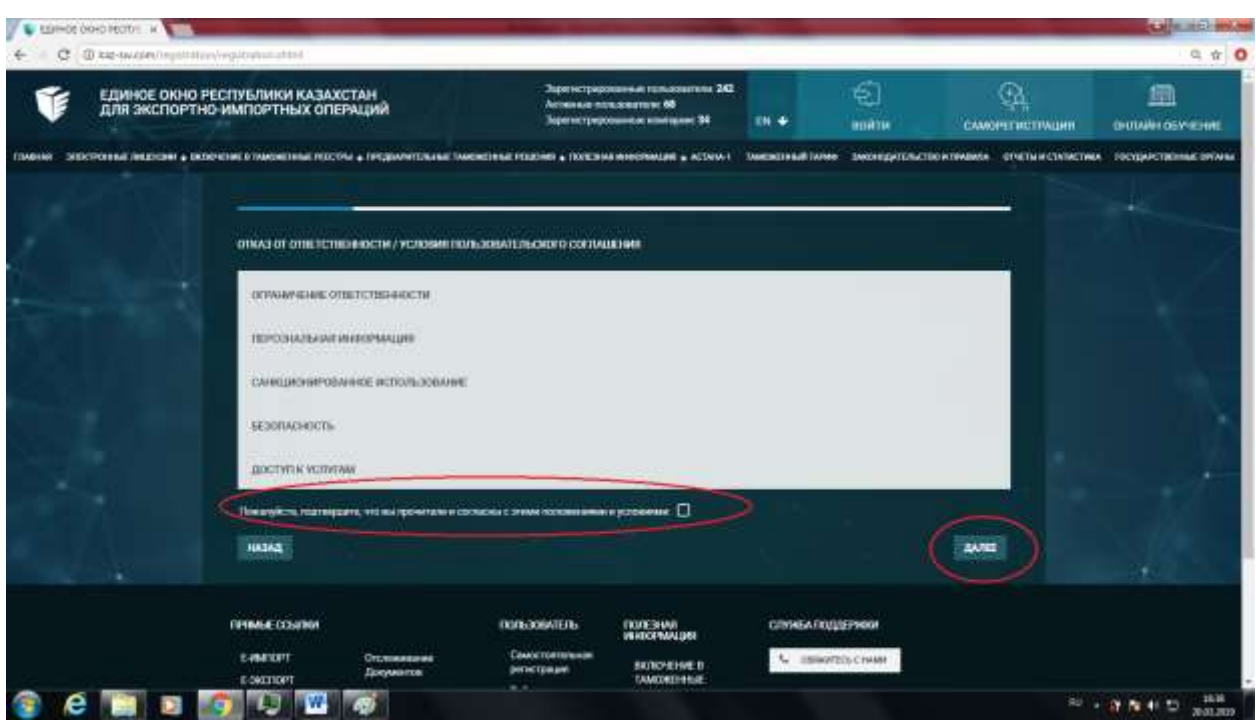

Рисунок 9. «Саморегистрация». После ознакомления с пользовательским соглашением необходимо подтвердить, что вы прочитали и согласны с положениями и условиями выбрав соответствующую галочку и нажать на кнопку «Далее».

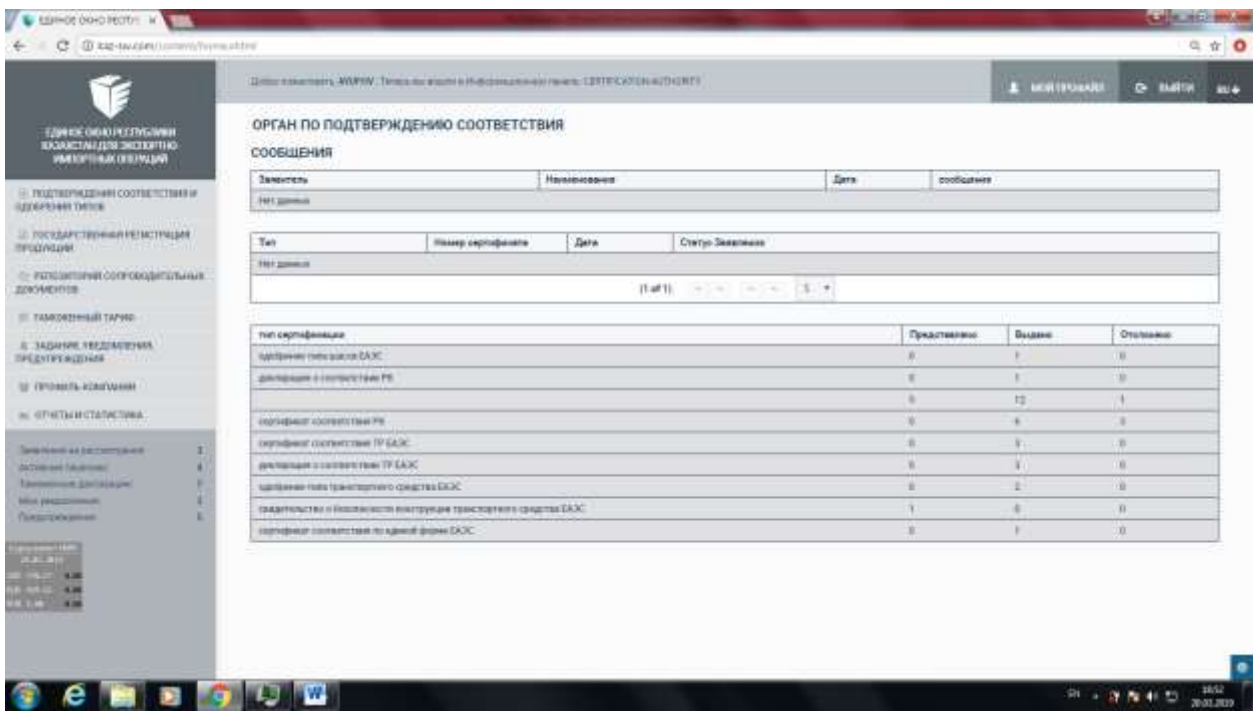

Рисунок 10. Информационная панель. После успешной авторизации в Системе появится информационная панель Органа по подтверждению соответствия.

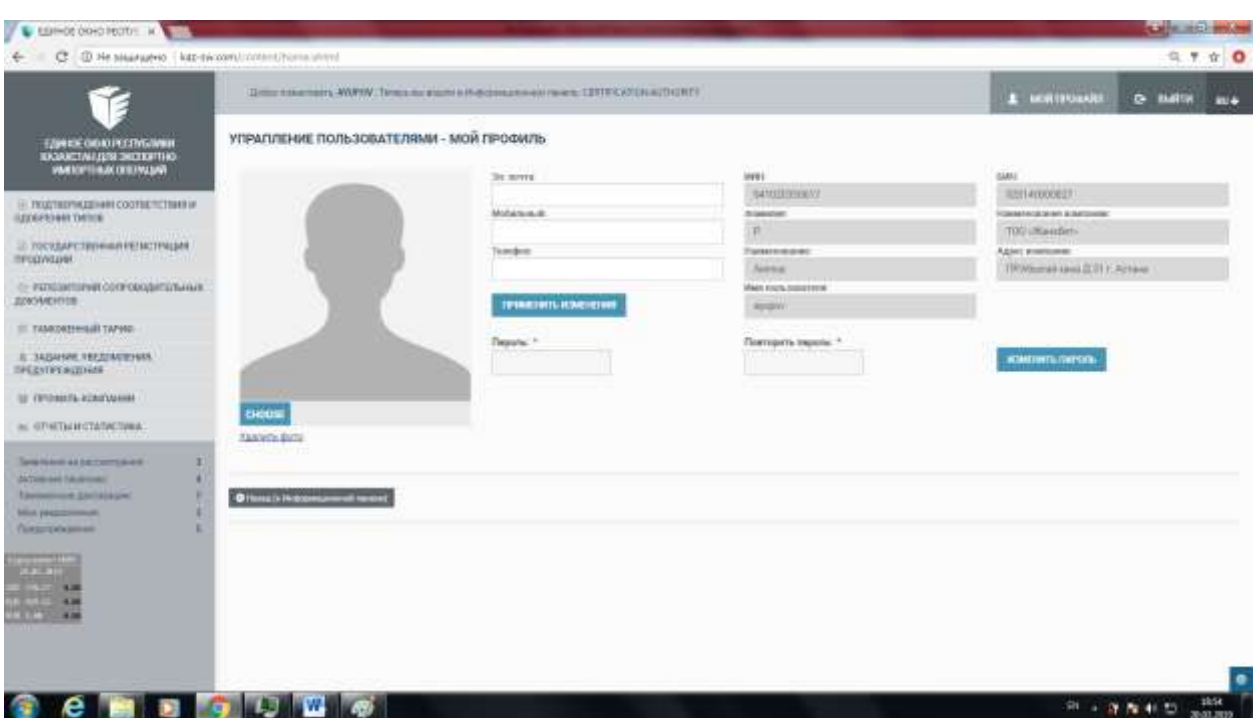

Рисунок 11. Профиль пользователя. Данные из профиля заполняется при саморегистрации.

Дополнительно можно сменить пароль, фотографию профиля, контактные данные.

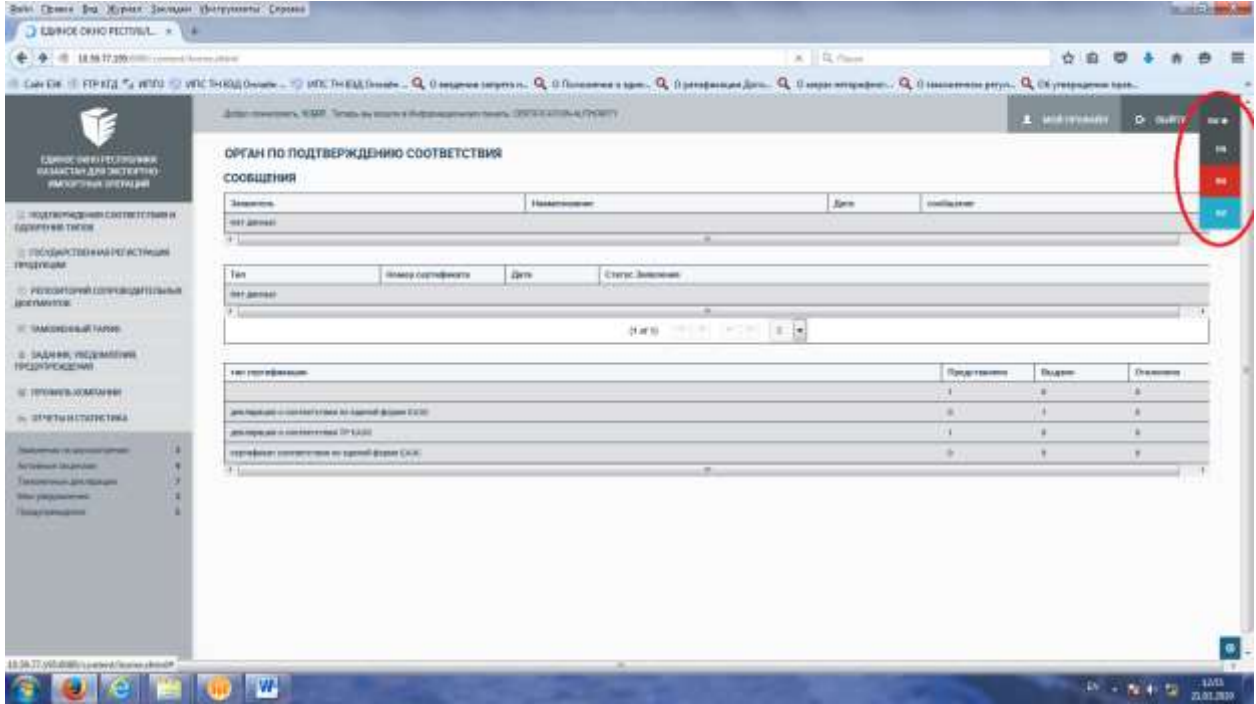

Рисунок 12. Язык интерфейса. В правом в верхнем углу путем выбора раскладки RU-EN-KZ (соответственно Русский – Английский - Казахский) выбрать необходимый язык интерфейса.

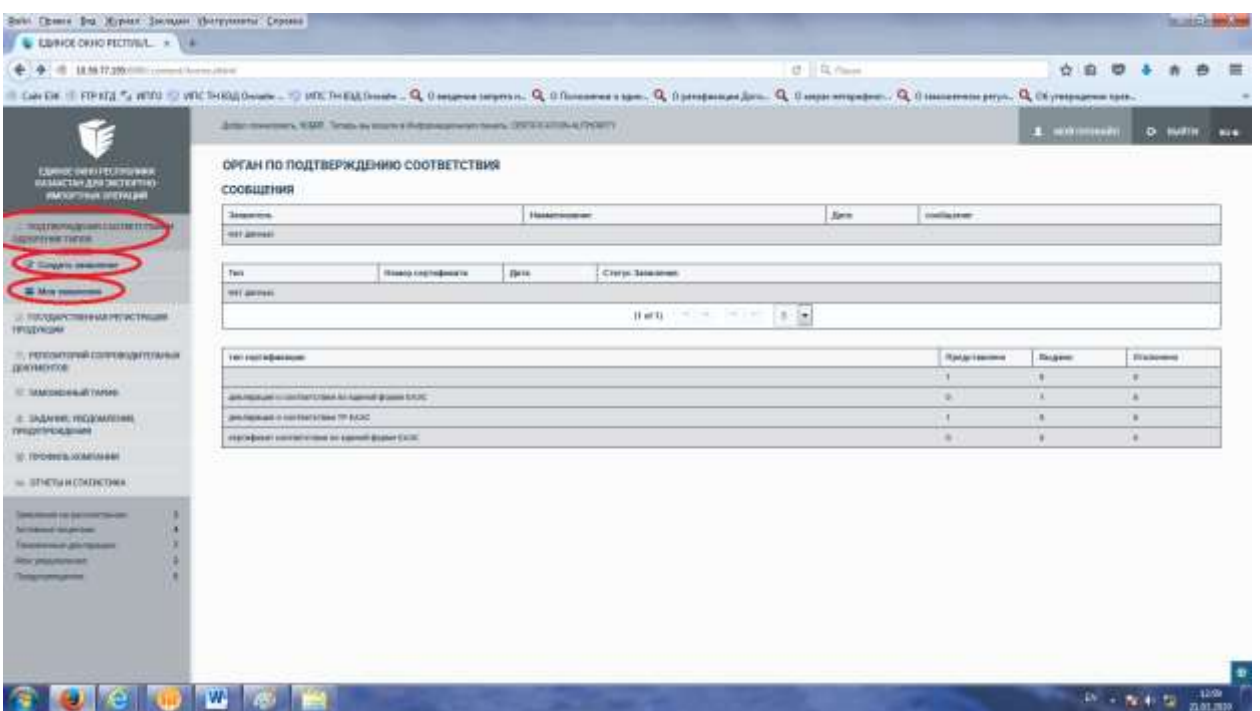

Рисунок 13. Выбор области работы «Подтверждение соответствия и одобрение типов». Для заполнения нового заявления на получение документа по подтверждению соответствия необходимо выбрать «Создать заявление».

В случае, если вы хотите посмотреть статусы других созданных заявлений необходимо выбрать

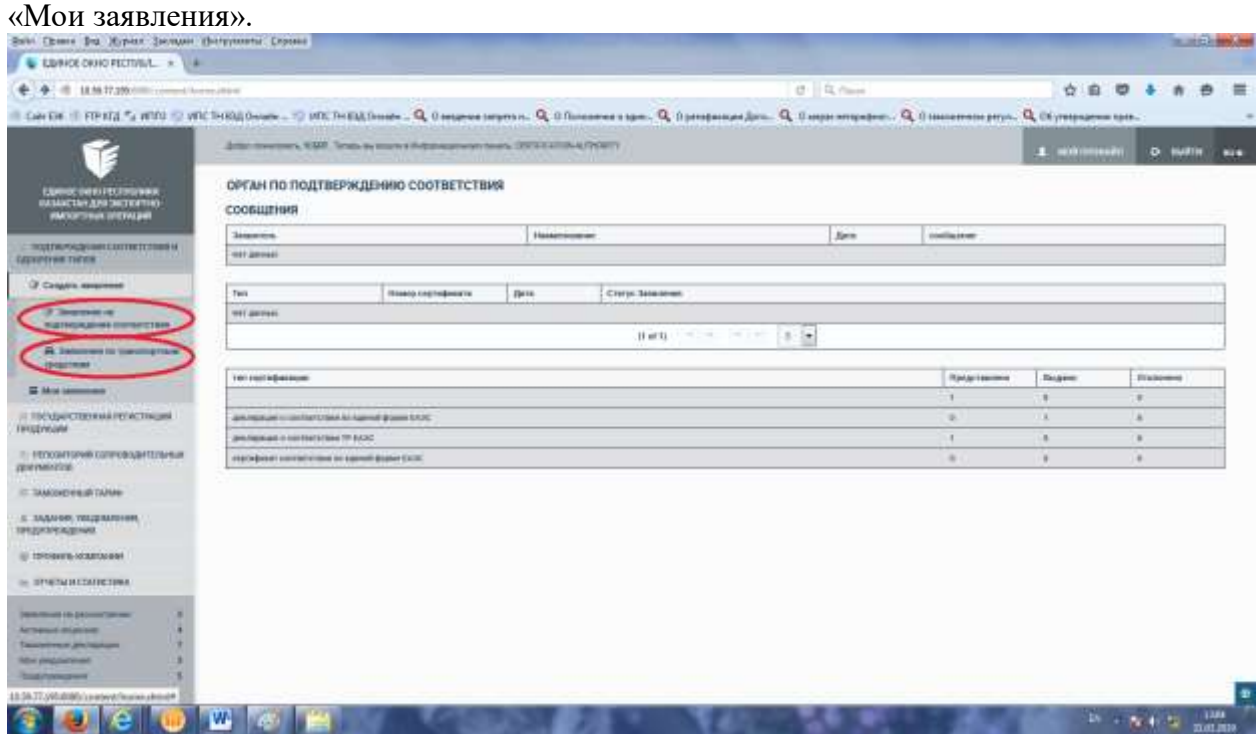

Рисунок 14. Выбор типов документов. Выберите «Заявление на подтверждение соответствия» для получения сертификатов соответствия и декларации о соответствии формы Республики Казахстан и ЕАЭС.

Выберите «Заявление по транспортным средствам» для получения одобрения типов транспортного средства, одобрения типа шасси, свидетельство о безопасности конструкций транспортного средства и уведомления об отмене.

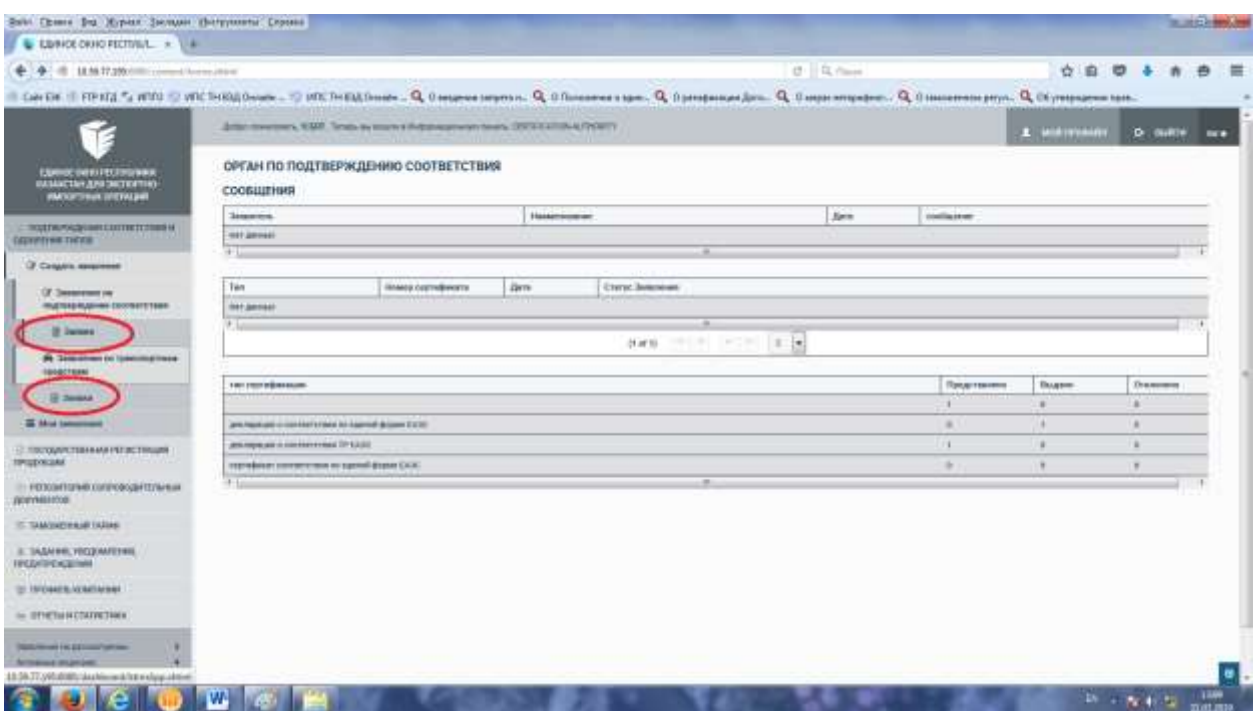

Рисунок 15. Выбор типов документов. При выборе типов документов выйдет дополнительное меню «Заявки», которые специалисты Органов по подтверждению соответствия могут заполнять вместе с заявителем или вместо него.

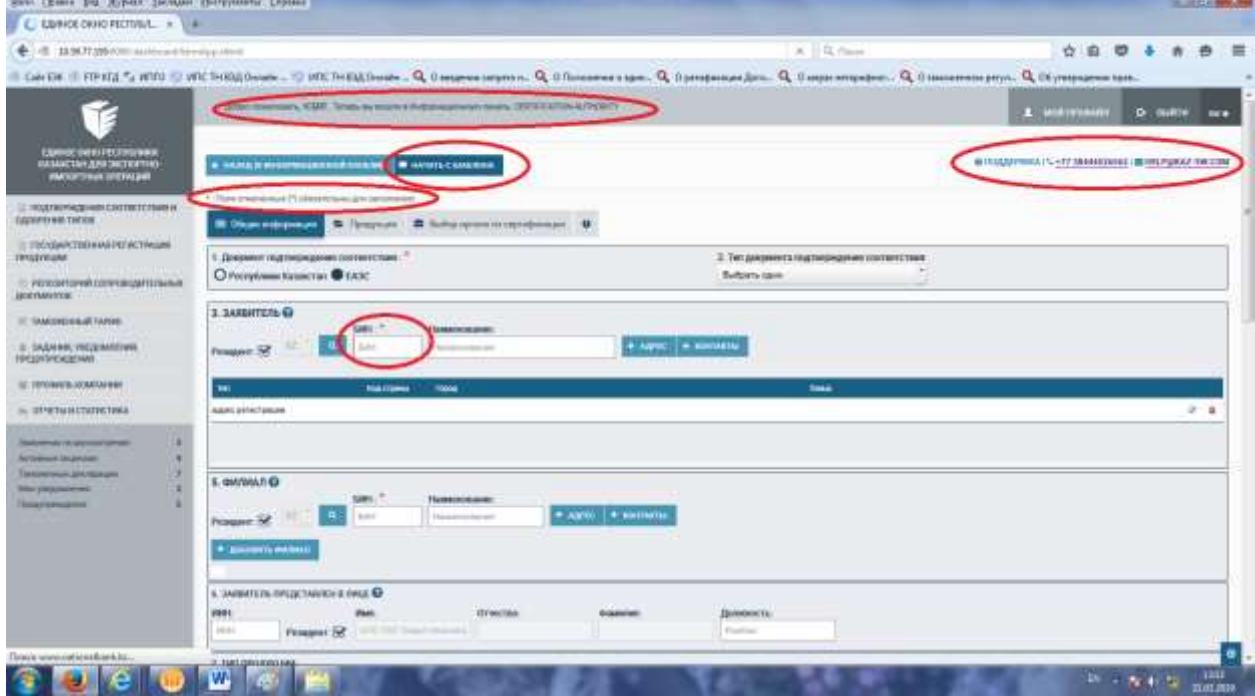

Рисунок 16. Рабочая область на получение сертификатов соответствия и декларации о соответствии формы Республики Казахстан и ЕАЭС.

В верхней выделенной зоне будет указана краткая информация об авторизованном пользователе системы и контакты технической поддержки Системы.

Звездочкой отмечены поля обязательные для заполнения и пример поля «БИН».

Если Вы заполняли аналогичную заявку ранее можно скопировать нажав на кнопку «Начать с шаблона».

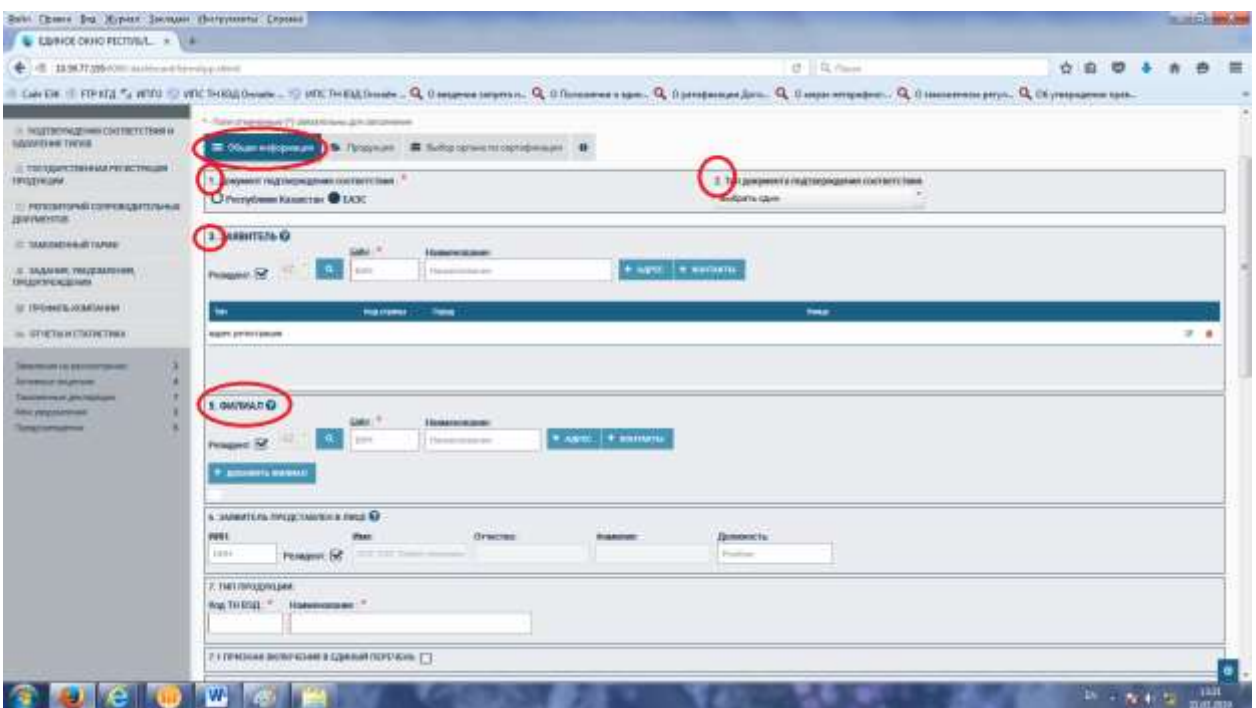

### Рисунок 17. Рабочая область.

Для удобства пользователя выделены следующее элементы:

- 1. Выделена темно синем цветом текущая рабочая вкладка.
- 2. Установлена нумерация полей для заполнения.
- 3. Каждый раздел выделен блоками для удобства пользователя.

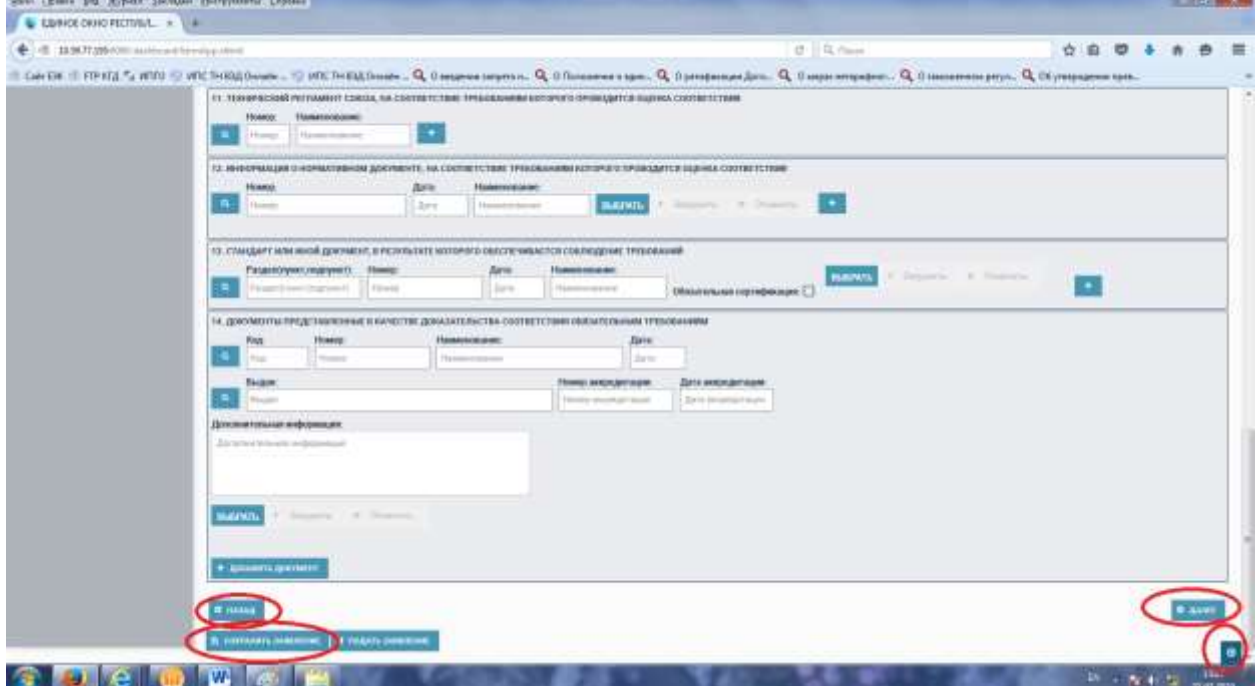

Рисунок 18. Рабочая область.

Для удобства пользователя выделены дополнительные следующее элементы:

4. Добавлены кнопки «Назад» и «Далее» для навигации по вкладкам.

5. В внизу страницы есть кнопка со стрелкой вверх для быстрого поднятия страницы на самый вверх.

6. Если необходимо остановить работу по заполнению заявления на получение документов, то можно сохранить текущий статус заявления нажав на кнопку «Сохранить заявления».

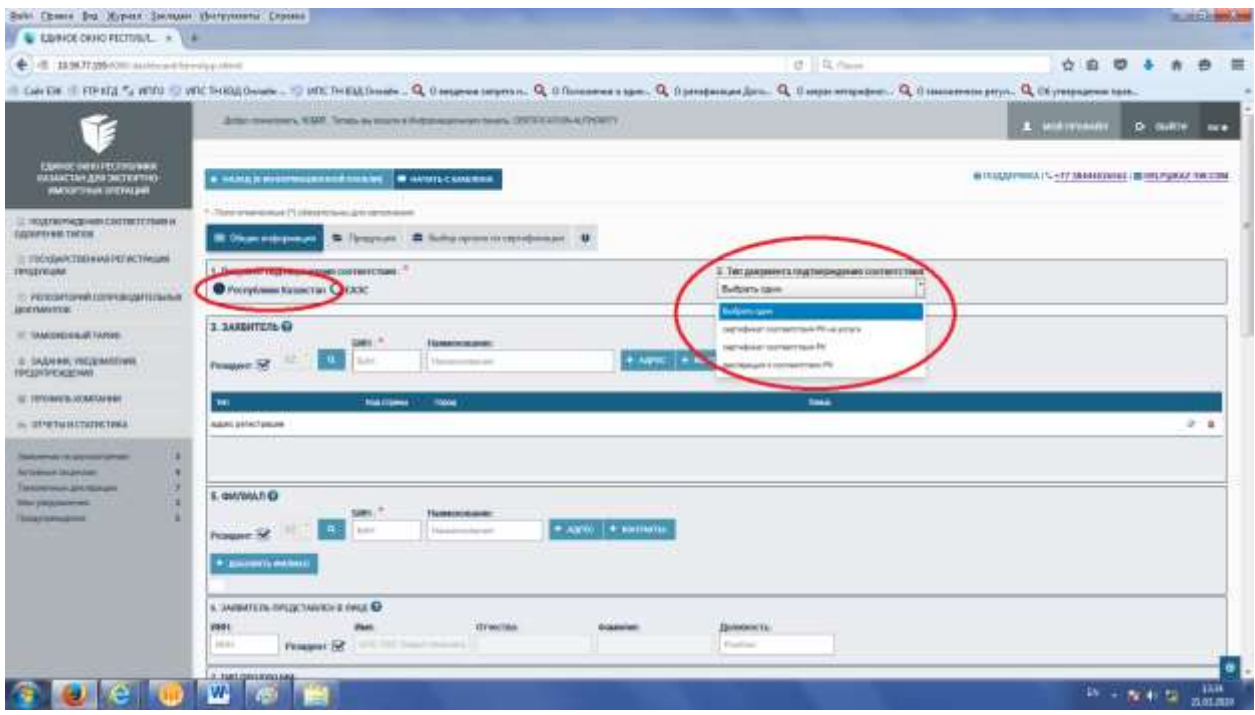

Рисунок 19. Заполнение сертификата или декларации о соответствии Казахстанской формы.

Для выбора документа Казахстанской формы необходимо нажать в разделе 1. «Документ подтверждения соответствия» - «Республики Казахстан».

Для выбора типа документа подтверждения соответствия необходимо в разделе 2. «Тип документа подтверждения соответствия» выбрать один из типов:

А) Сертификаты соответствия РК на услуги.

Б) Сертификаты соответствия РК.

В) Декларации о соответствии РК.

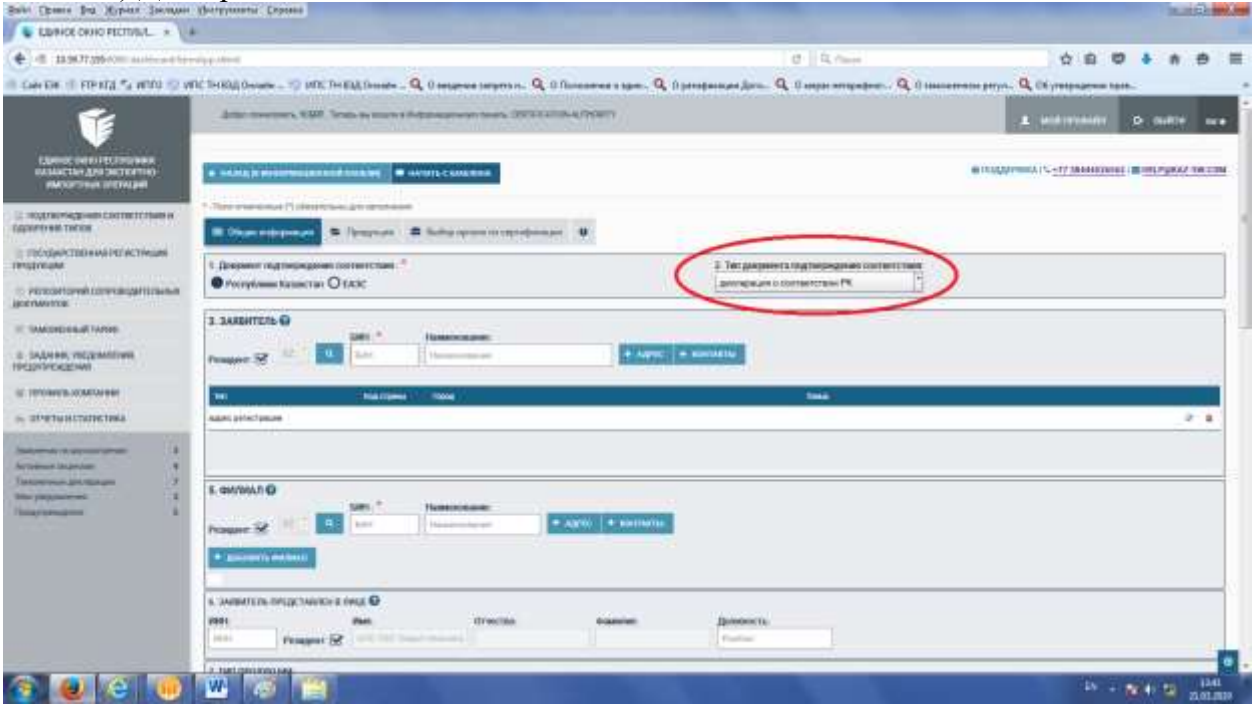

Рисунок 20. Продолжение заполнения.

После выбора типа документа подтверждения соответствия будет отображаться

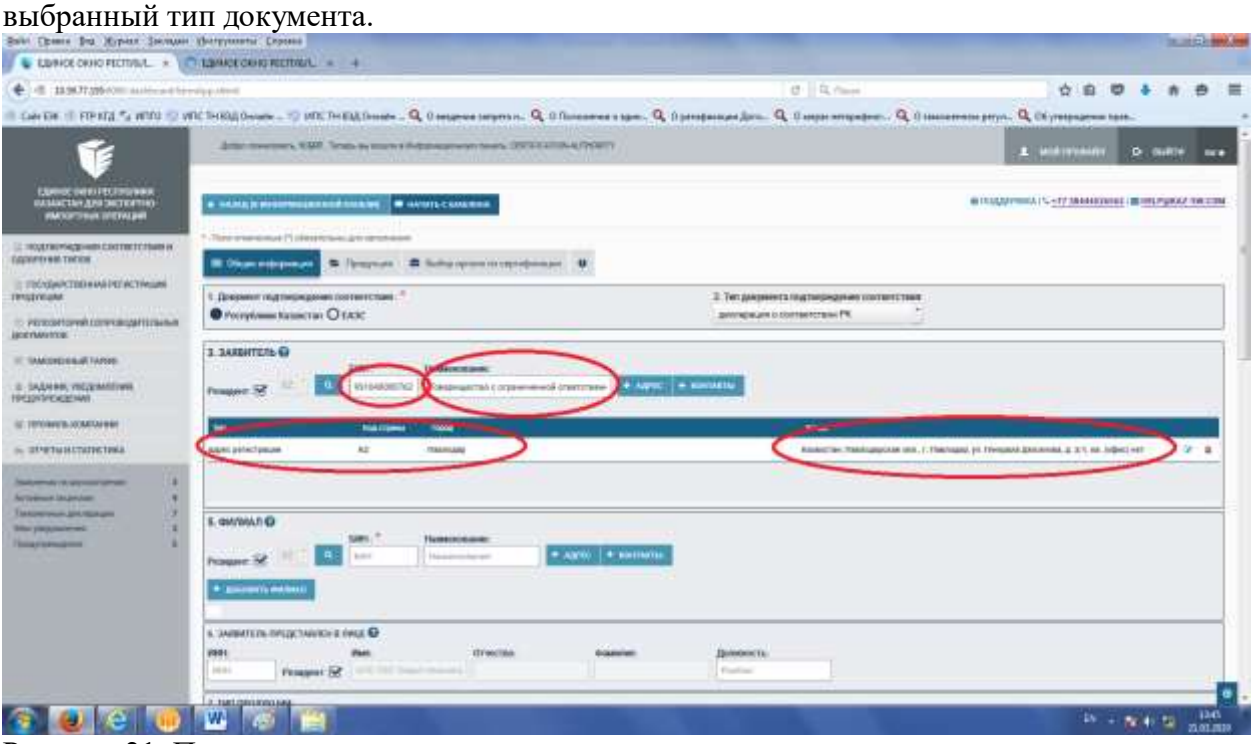

Рисунок 21. Продолжение заполнения.

При заполнении раздела 3.»Заявитель» необходимо заполнить БИН организации.

Система интегрирована и подключена к «Единому хранилищу данных», т.е. имеется доступ к базе данных всех физических и юридических лиц Республики Казахстан.

При правильном заполнении БИН адресные и контактные данные заявителя выходят в автоматическом режиме.

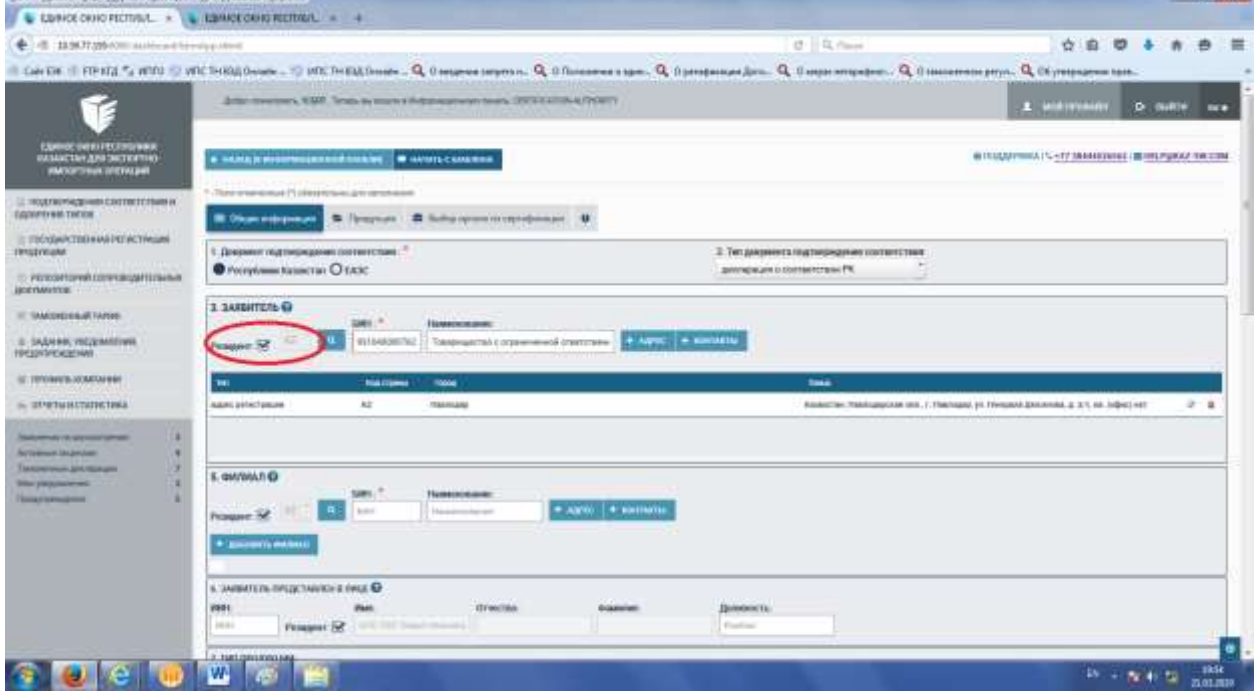

Рисунок 22. Продолжение заполнения.

В случае если заявитель не является резидентом, то необходимо снять галочку и заполнить данные в ручную.

Все данные заполненные в ручную сохраняются в базе и доступны для всех остальных пользователей Системы.

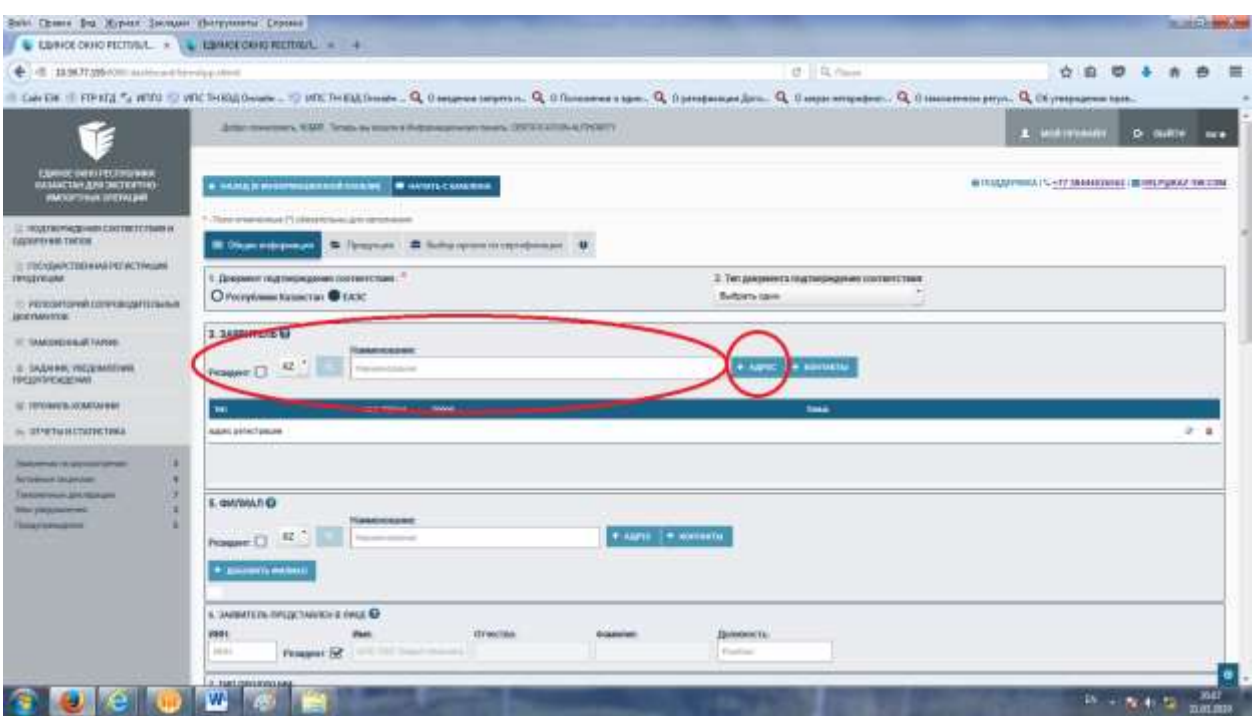

Рисунок 23. Продолжение заполнения.

В случае если заявитель не является резидентом, и убрана галочка резидент, то меняется форма исключением БИНа заявителя, можно дополнить данные о Заявителе нажав на кнопку «+Адрес».

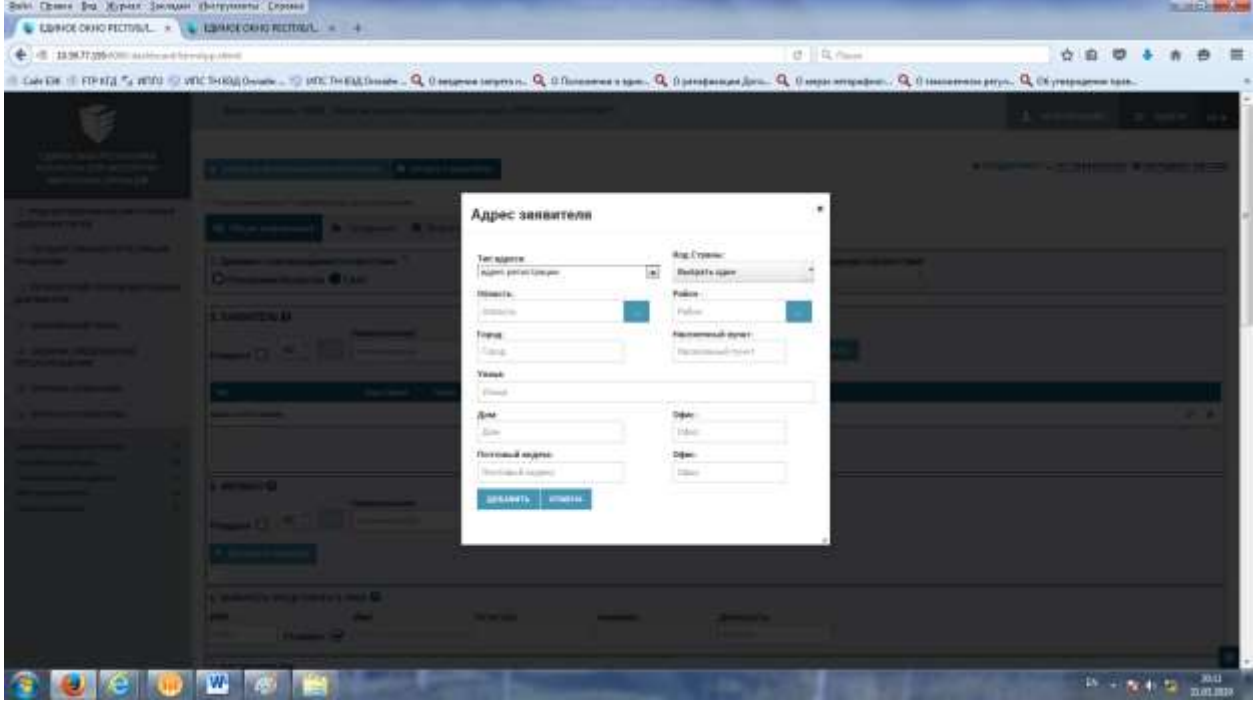

Рисунок 24. Продолжение заполнения.

Форма для заполнения адресных данных для Заявителей не резидентов.

Можно заполнить адрес регистрации, фактический адрес и почтовый адрес по отдельности.

Для удобства пользователя имеются справочники стран, областей и районов.

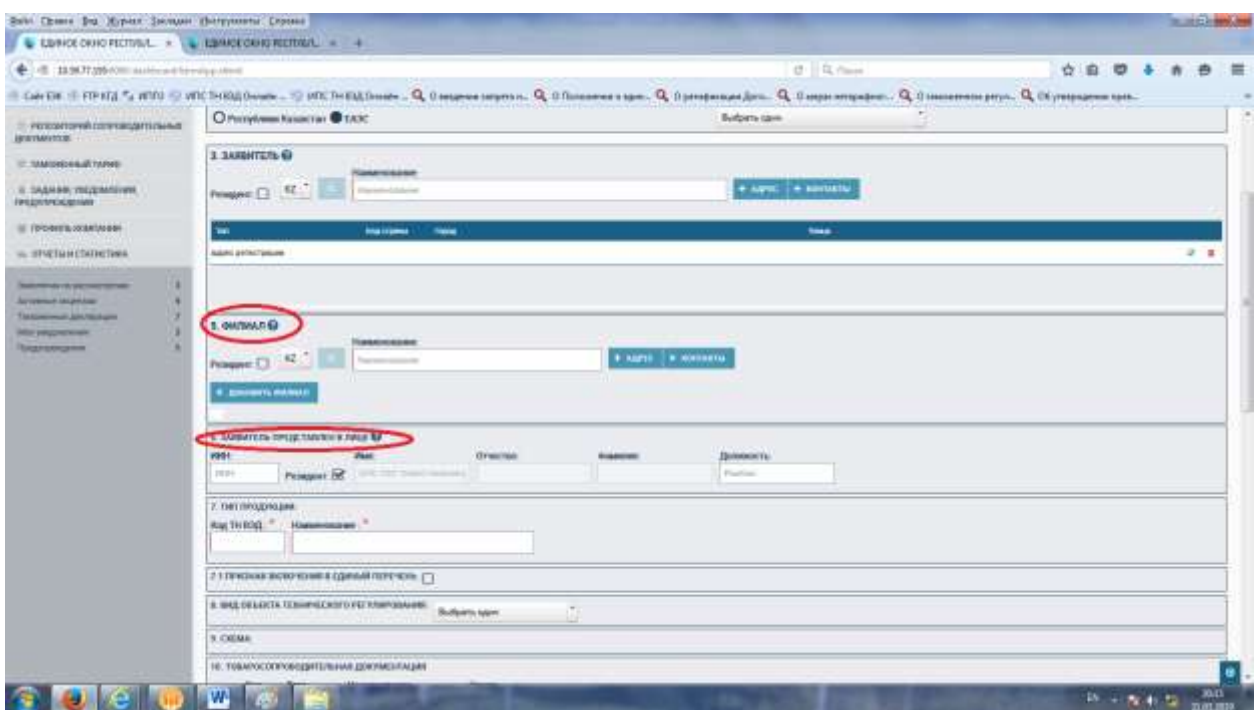

Рисунок 25. Продолжение заполнения.

В случае если у Заявителя есть филиал, то можно заполнить аналогичным образом сведения о филиалах заявителя в разделе 5. «Филиал».

Для заполнения сведений раздела 6. «Заявитель представлен в лице» заполняются данные о Заявителе или его представителе.

Данный раздел также автоматический найдет сведения о физическом лице путем ввода ИИНа.

Если представитель Заявителя не является резидентом, то сведения необходимо заполнить самостоятельно.

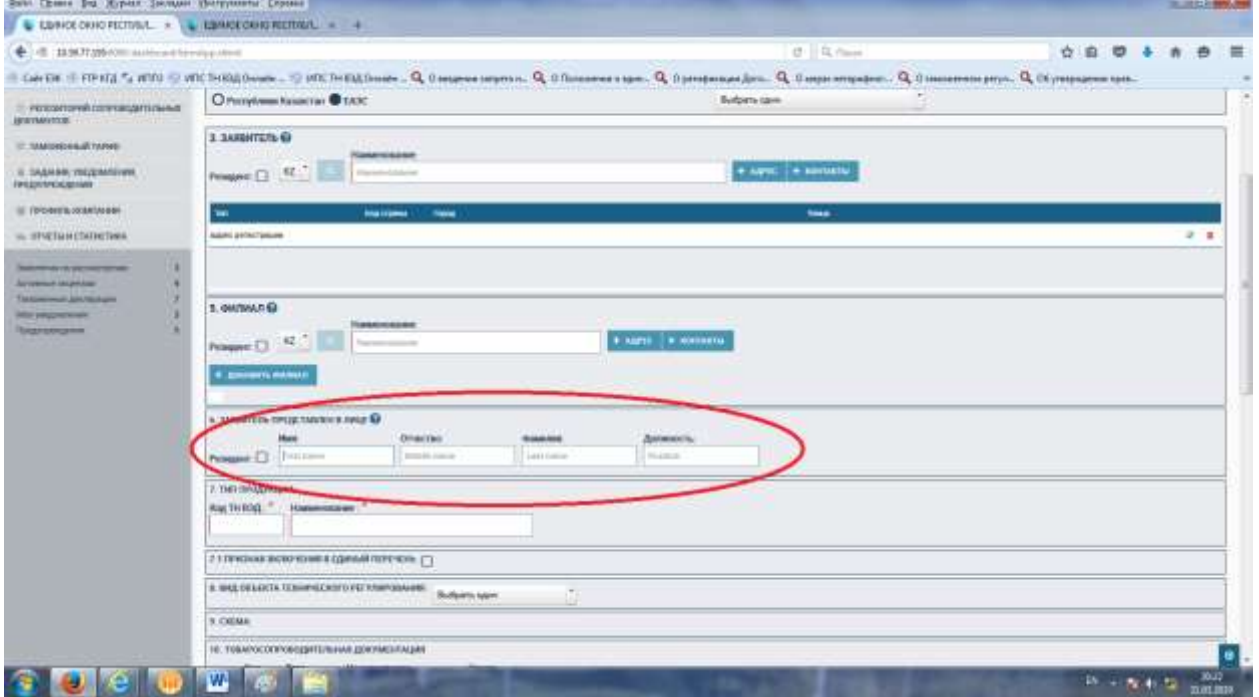

Рисунок 26. Продолжение заполнения.

В случае если заявитель не является резидентом, и убрана галочка резидент, то меняется форма исключением ИИНа заявителя, можно дополнить данные в ручную.

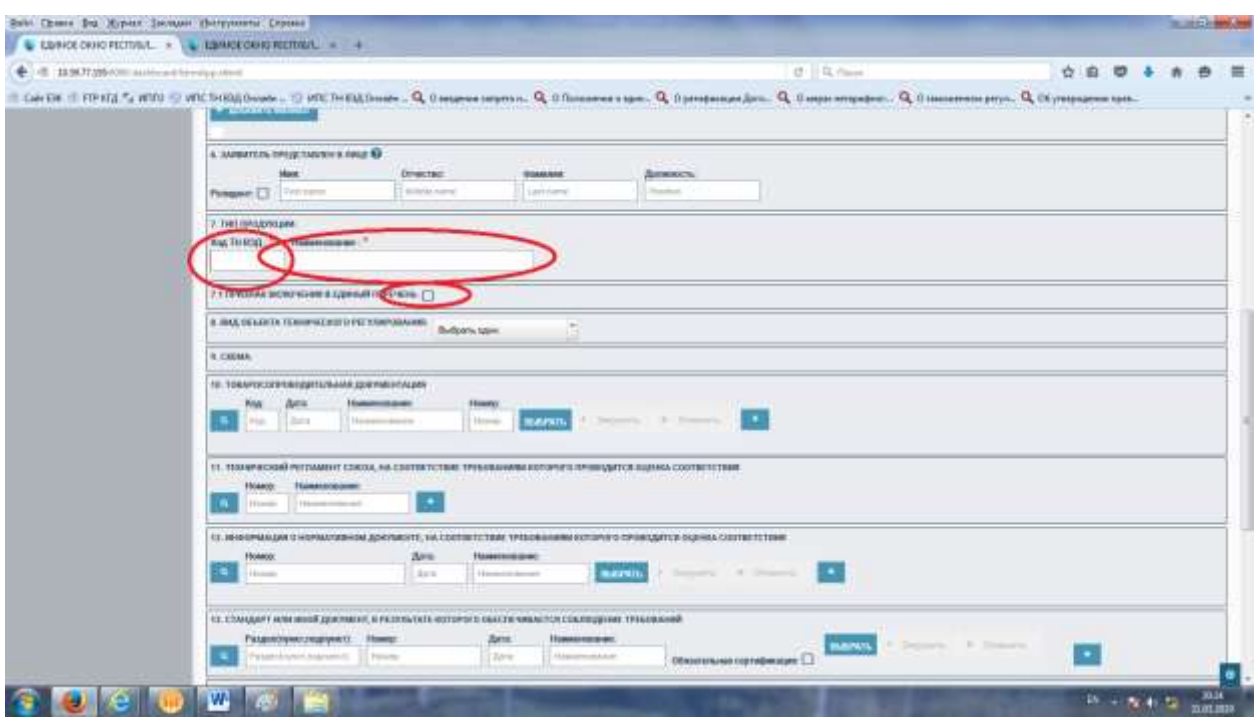

Рисунок 27. Продолжение заполнения.

В разделе 7 «Тип продукции» заполняется коды и наименования продукции по кодам ТНВЭД. Данные поля являются обязательными для заполнения.

В разделе 7.1 «Признак включения единый перечень» необходимо установить галочку в случае если данный тип продукции включен в Единый перечень продукции.

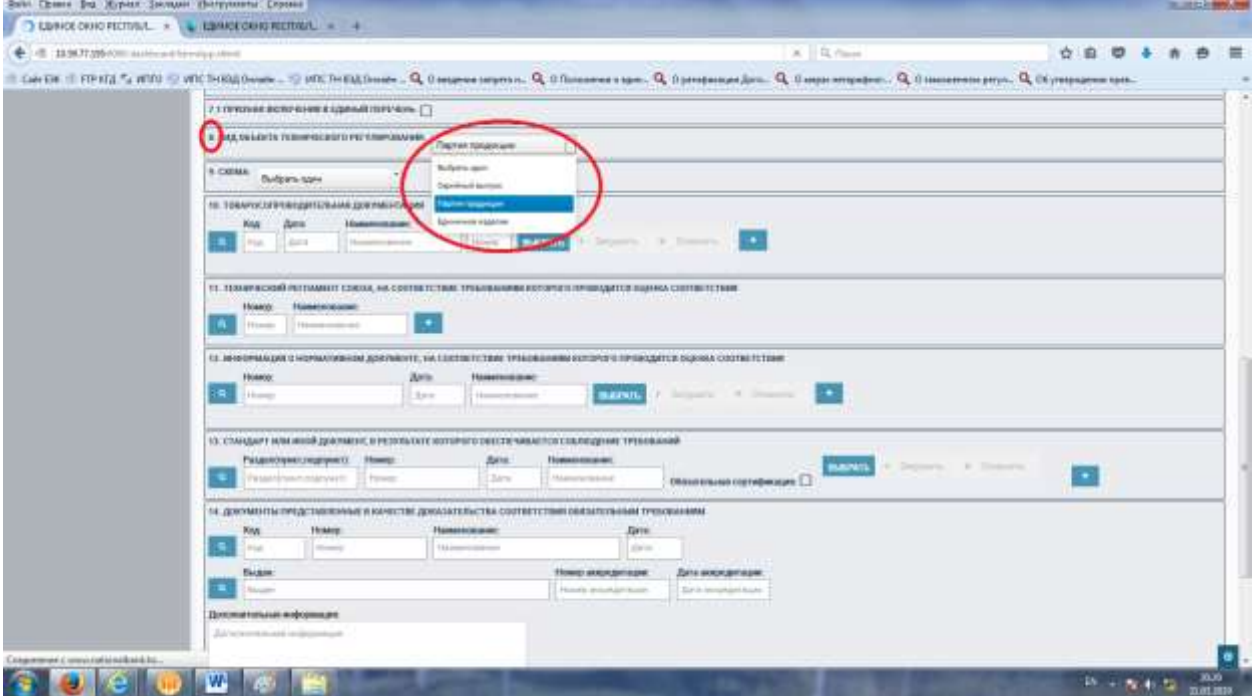

Рисунок 28. Продолжение заполнения.

В разделе 8 «Вид объекта технического регулирования» из выпадающего списка необходимо выбрать один из видов:

- А) Серийный выпуск
- Б) Партия продукции
- В) Единичное изделие

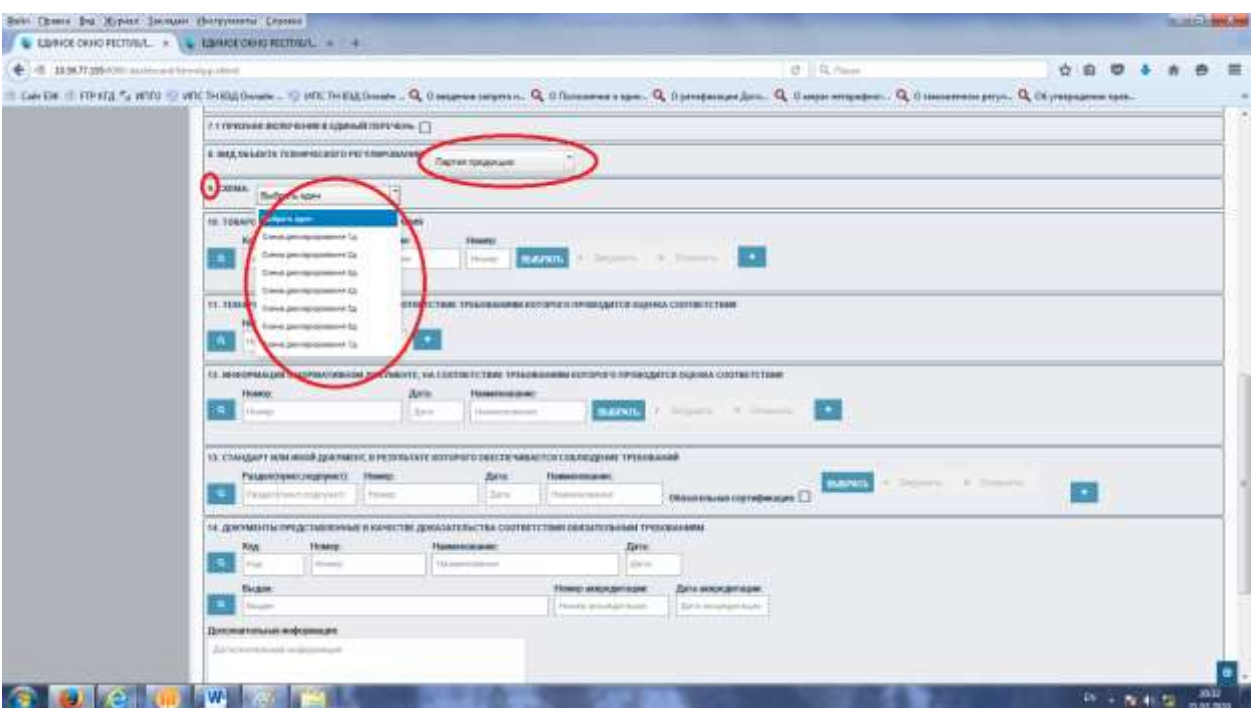

Рисунок 28. Продолжение заполнения.

После выбора типа объекта технического регулирования необходимо в разделе 9. «Схема» выбрать схему сертификации продукции.

Для декларации это Схема декларирования от 1Д по 7 Д

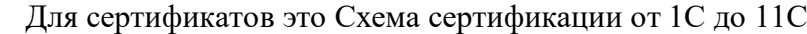

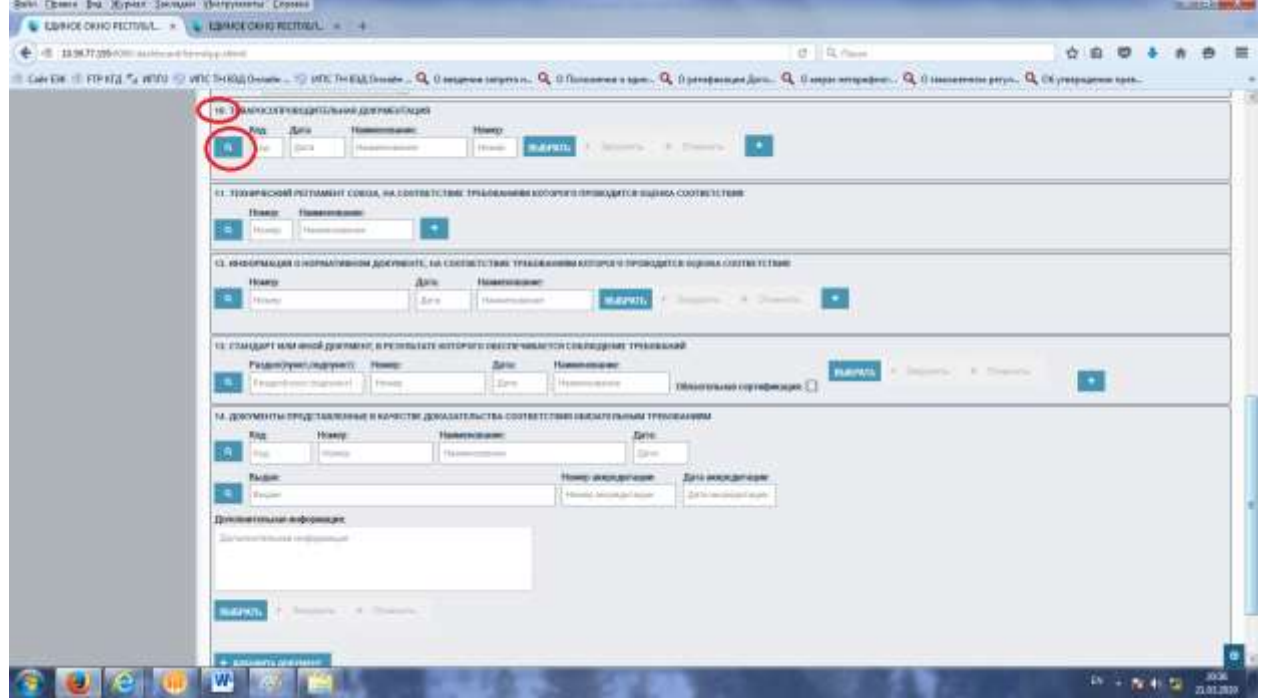

Рисунок 29. Продолжение заполнения.

В разделе 10 «Товаросопроводительная документация» необходимо заполнить и прикрепить необходимые документы.

Кнопкой поиска необходимо выбрать из справочника необходимые виды документов.

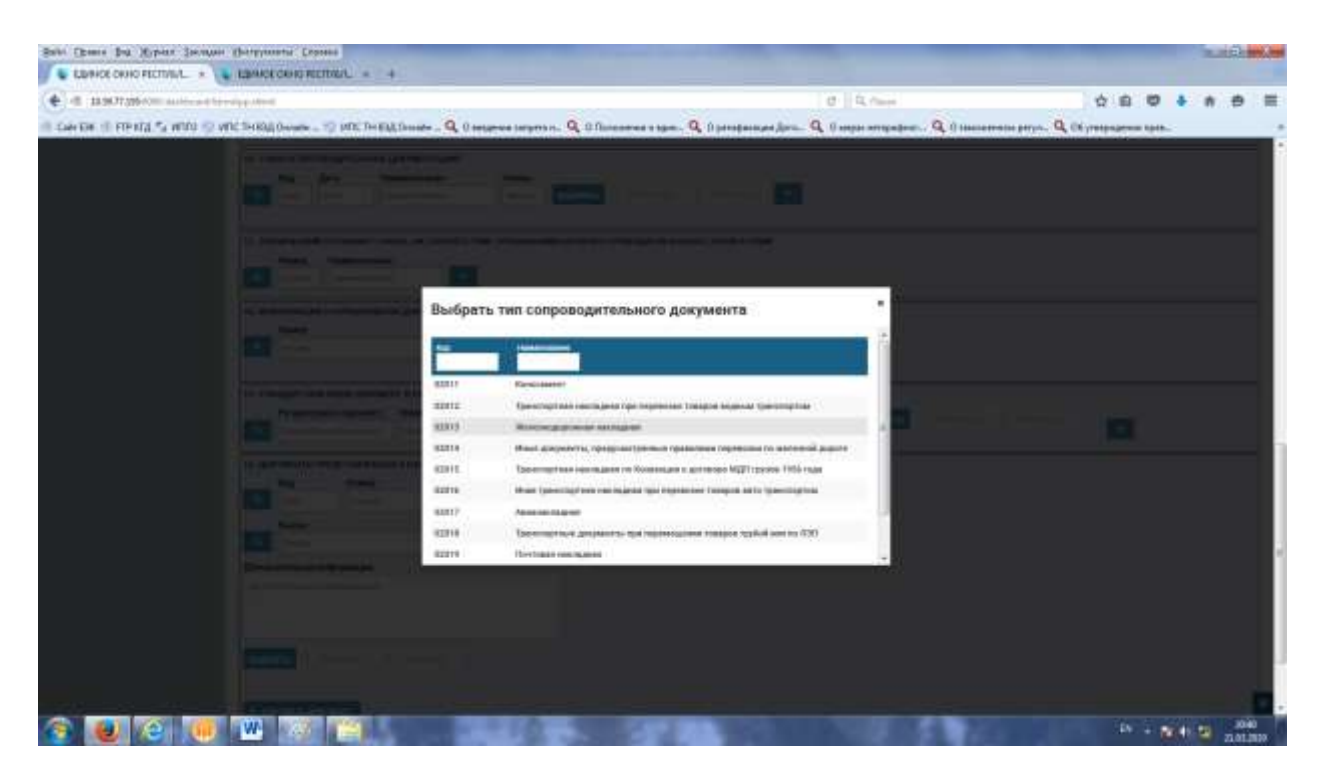

Рисунок 30. Продолжение заполнения.

В разделе 10 «Товаросопроводительная документация» при выборе кнопки поиска выйдет справочник типов сопроводительных документов, в котором после поиска выборного типа документа необходимо двойным кликом выбрать нужный документ.

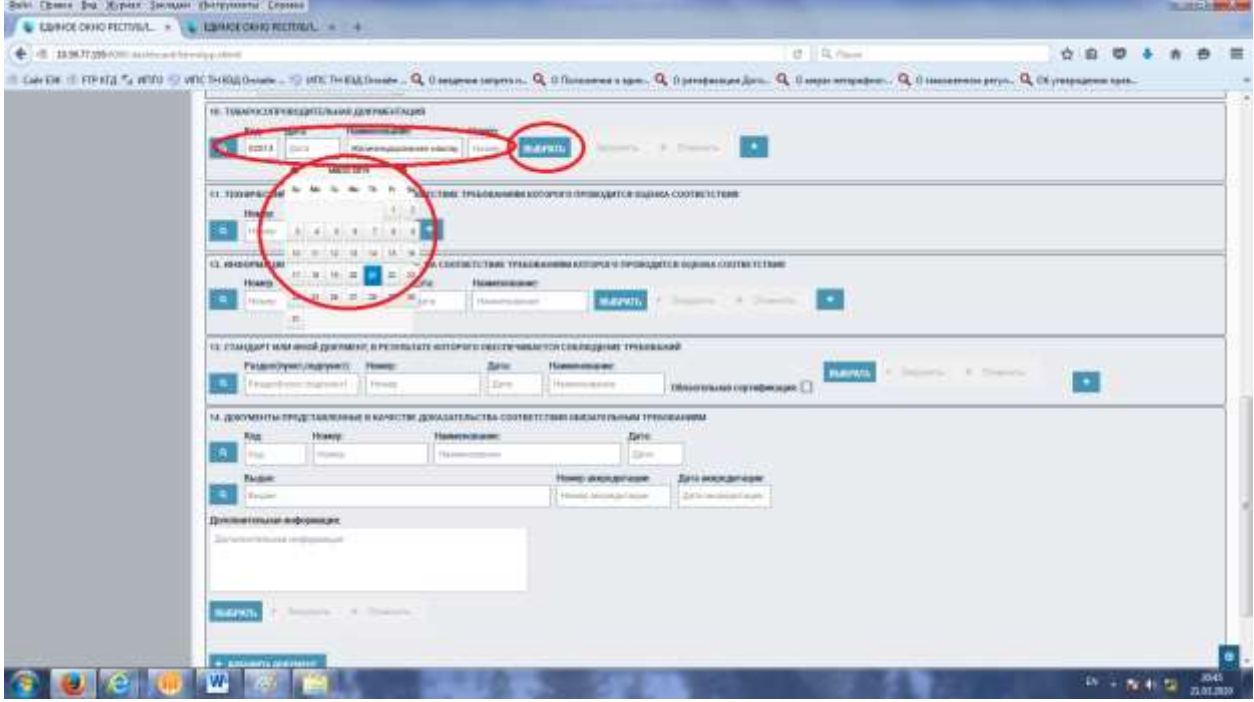

Рисунок 30. Продолжение заполнения.

В разделе 10 «Товаросопроводительная документация» после выбора необходимого документа в поля будут заполнены автоматический, необходимо будет заполнить дату и номер документа.

После нажатием кнопки «Выбрать»

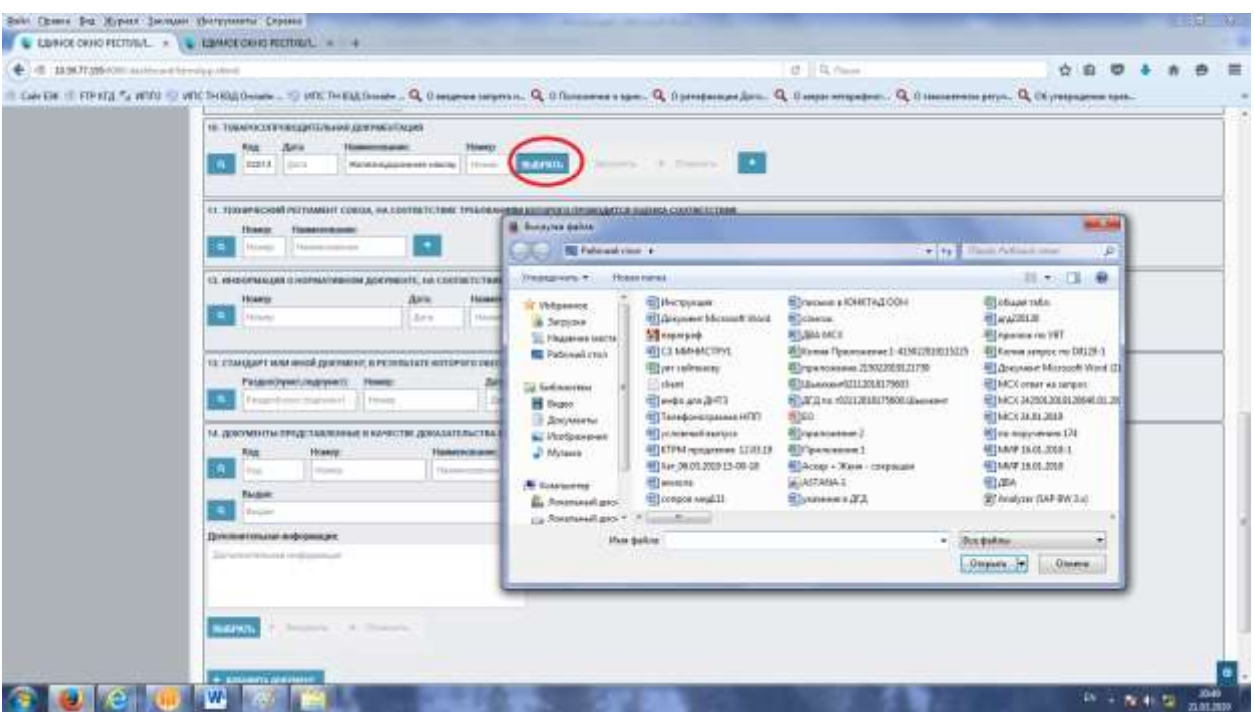

Рисунок 31. Продолжение заполнения.

В разделе 10 «Товаросопроводительная документация» после нажатия кнопки «Выбрать» появиться диалоговое окно с предложением выбрать *электронный* файл (скан копию) для загрузки в Систему.

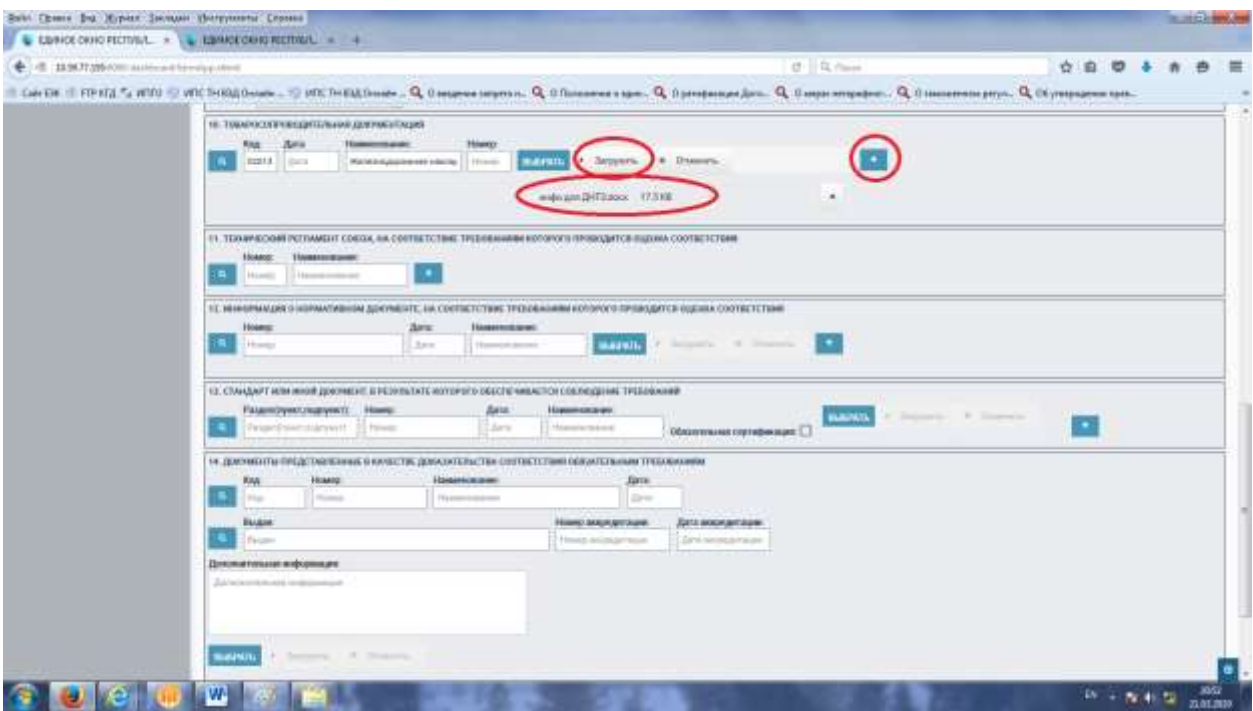

Рисунок 32. Продолжение заполнения.

В разделе 10 «Товаросопроводительная документация» после выбора электронного файла будет отображаться наименование, формат и размер документа. После необходимо нажать на кнопку «Загрузить».

Система позволяет выбирать несколько файлов нажатием кнопки «+».

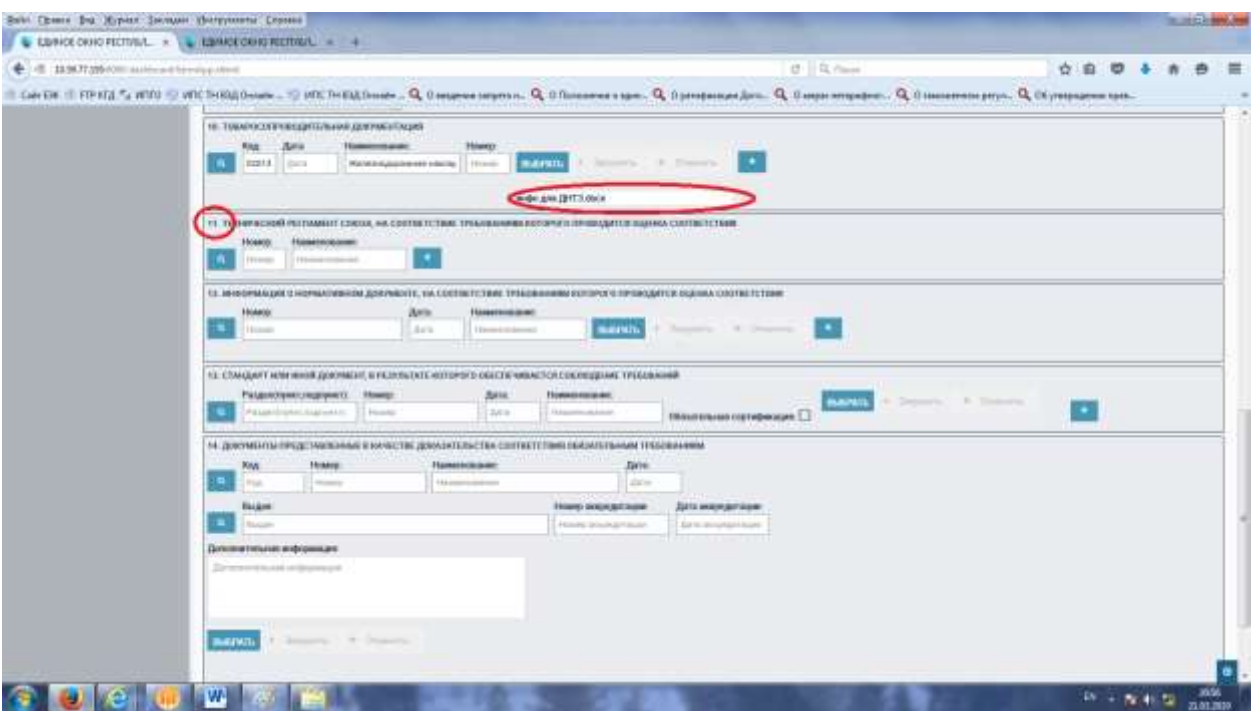

Рисунок 33. Продолжение заполнения.

В разделе 11 «Технический регламент союза, на соответствие требованиям которого проводится оценка соответствия» аналогичному разделу 10 необходимо выбрать из справочника документ

| Sale Cheese Dol Mypers Secouse (Setyments Crosses<br>L EDITOR CHINO FECTIVAL X L LEMMOROGHE RETINAL = 4                                                                                                    |                           |
|----------------------------------------------------------------------------------------------------|---------------------------|
| $Q^{\pm} = \Omega_{\rm L} \cdot \cap_{\rm BMO}$<br>13.9677.096 (Official House) for edia putters!<br>☆自<br>Lette.                                                                                                    |                           |
| LONDE   FIRES & RTO   VICTARS Over - 12 RTC THES DIRECT FOR THE SECTION OF A CONSUMER SECTION OF A CONSUMING TO A CONSUMER SECTION OF A CONSUMER SECTION OF A CONSUMING TO A CONSUMER SECTION OF A CONSUMER SECTION OF A CONSU                                                                               |                           |
| the common states of experimental partners in the<br><b>STATISTICS</b><br>-<br>money.<br><b>STATISTICS</b>                                                                                                    |                           |
| and the company of the local division in<br>Выбрать документ                                                                                                    |                           |
| Требовение в Автотиномете процессов разработке разных.<br>1829<br><b>WE</b><br>permanental as continued on the interface of the association of a manufacturer                                                                                                    |                           |
| 1946<br>Technicological distances and continued in the content of the content<br>œ.<br>2117<br>KE <sup>-</sup><br>Tendoremen is Streetermonte respuesto tieneo espresso curvante<br>Questionance is distincted out to the projectation interesting contract that delivery is an<br>2718<br>kt.<br>sernantine |                           |
| kt <sup>-</sup><br>3138<br>Terifologicanal e Winnowsmiche (englesysthece a response) acrosse<br><b>SALE</b><br>$1244512412$ = $-14$                                                                                                    |                           |
|                                                                                                    |                           |
| <b>Dr. + pr. 45. SE</b>                                                                                                    | <b>JOAN</b><br>23.01.2020 |

Рисунок 34. Продолжение заполнения. Выбор документа

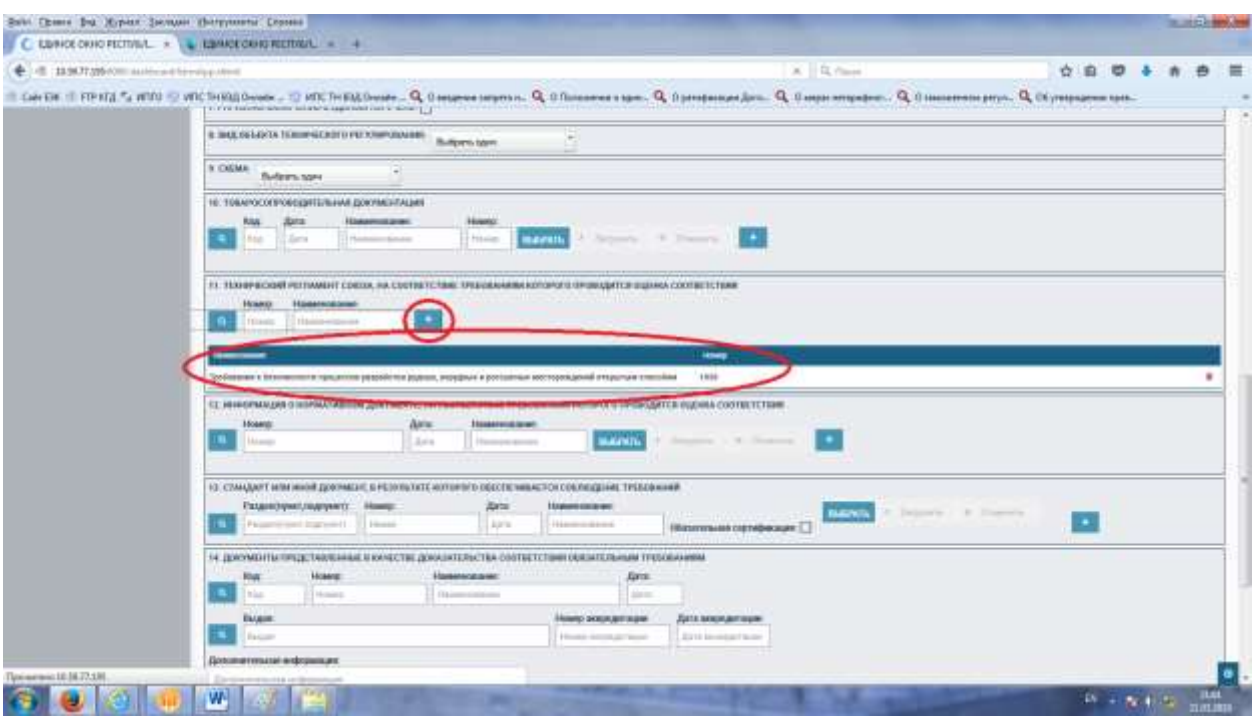

Рисунок 35. Продолжение заполнения. Результат выбранного документа. При необходимости можно выбирать несколько документов нажатием на кнопку «+»

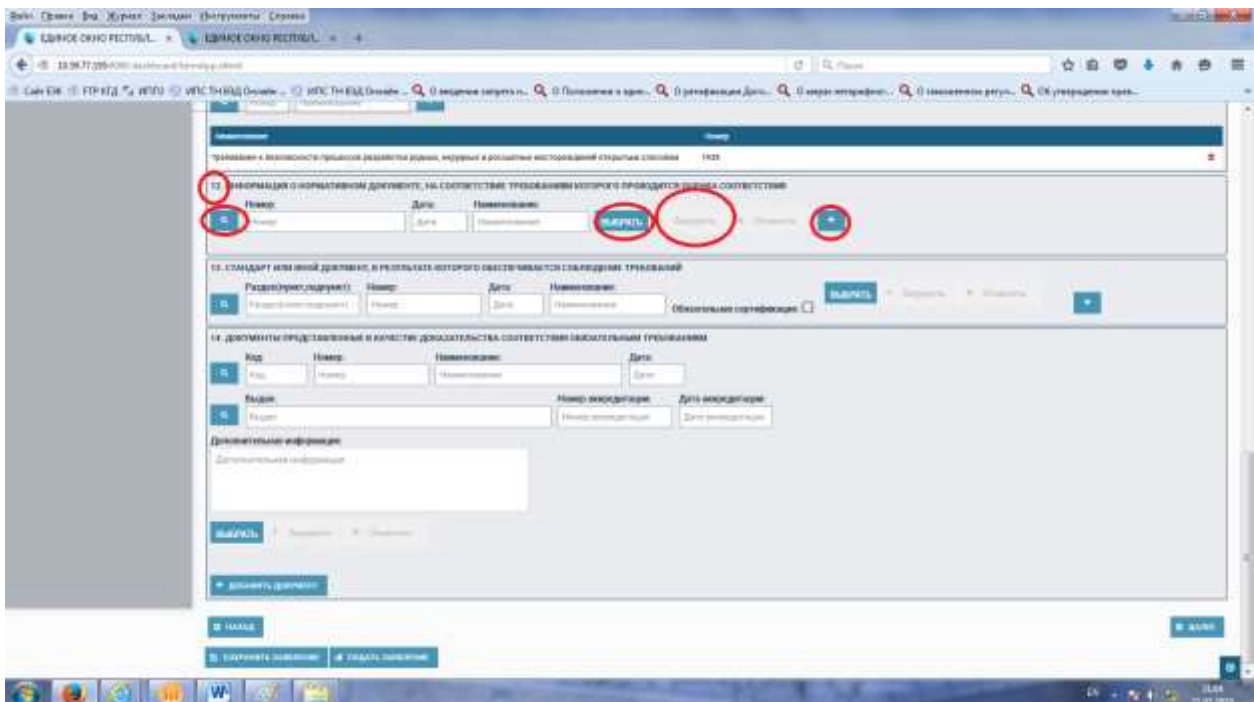

Рисунок 36. Продолжение заполнения.

В разделе 12 «Информация о нормативном документе, на соответствие требованиям которого проводится оценка соответствия» аналогичному разделу 10 необходимо выбрать из справочника документ.

Аналогично 10 раздела можно прикрепить файлы, если их нет в справочнике.

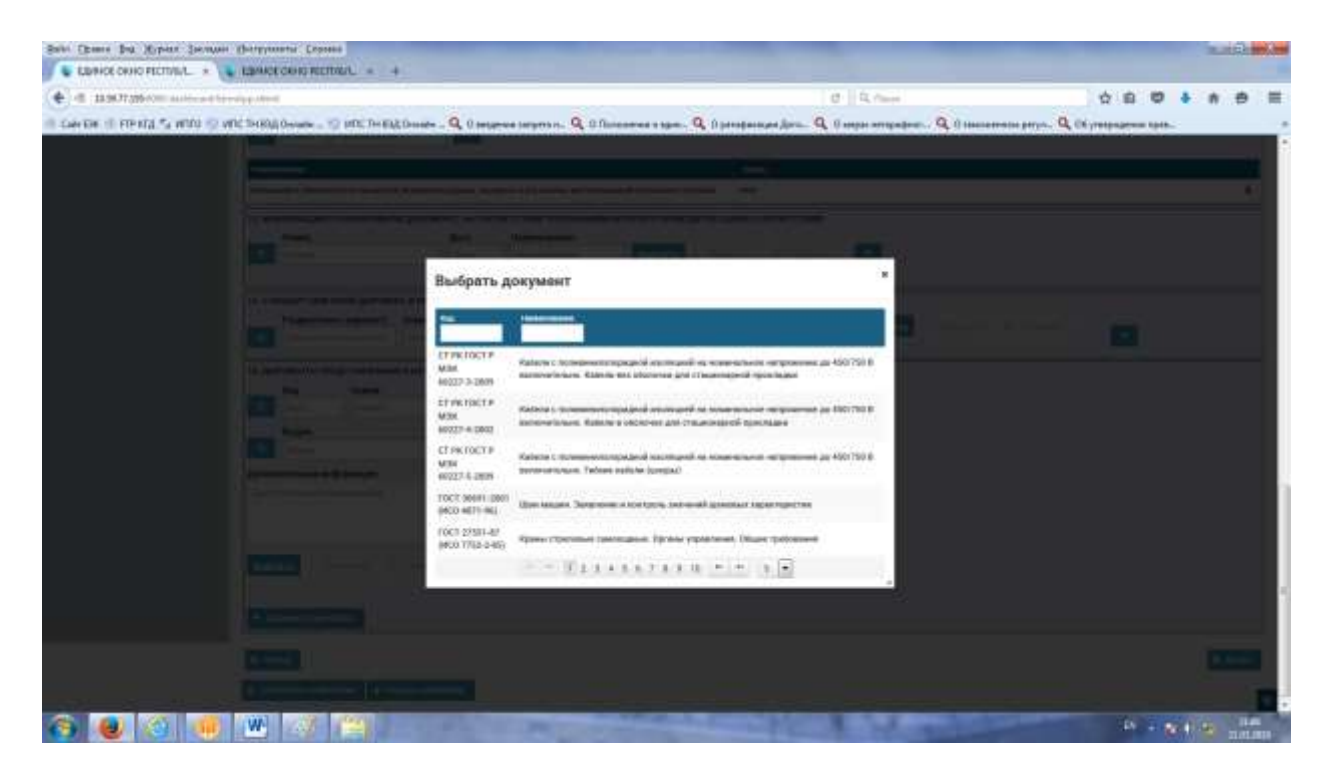

Рисунок 37. Продолжение заполнения.

В разделе 12 «Информация о нормативном документе, на соответствие требованиям которого проводится оценка соответствия» необходимо выбрать нормативный документ двойным кликом.

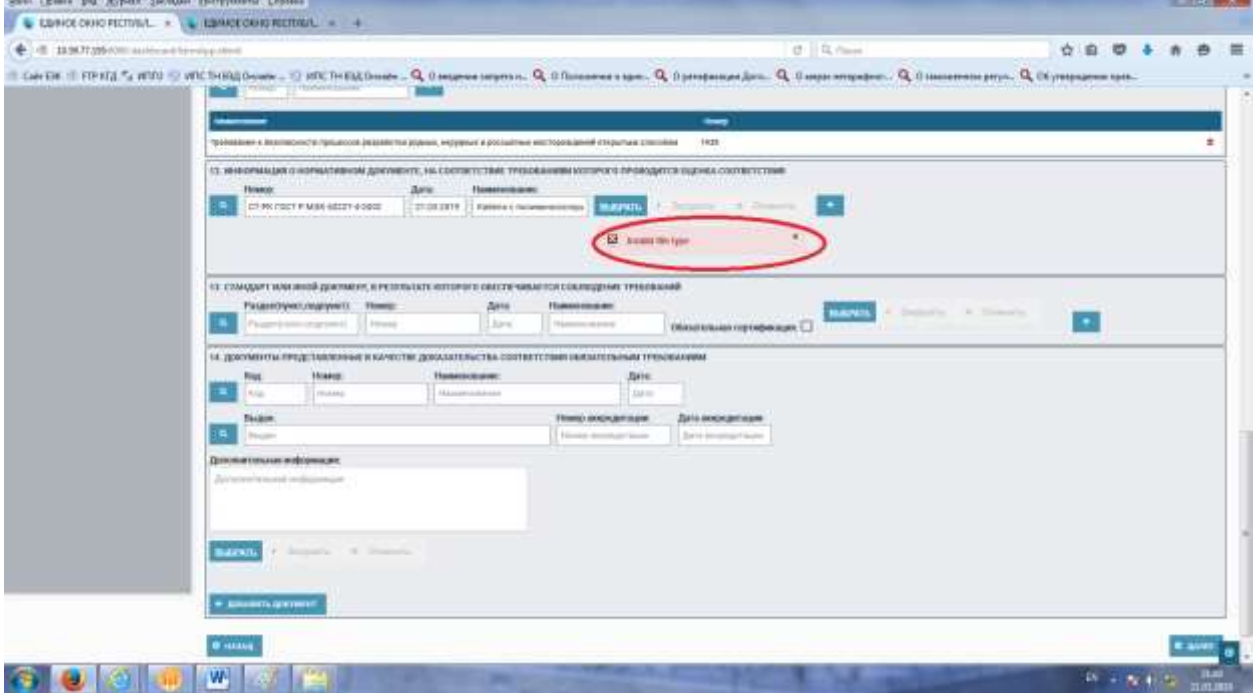

Рисунок 38. Продолжение заполнения.

В разделе 12 если выбрать не совместимый формат файла, то выйдет ошибка «Invalid file type», можно загружать следующее форматы документов:

А) электронные документы Microsoft Office Word, Excell (doc, docx, xls, xlsx)

- Б) архивы rar, zip
- В) картинки в формате JPEG, JPG, TIFF, PDF, PNG

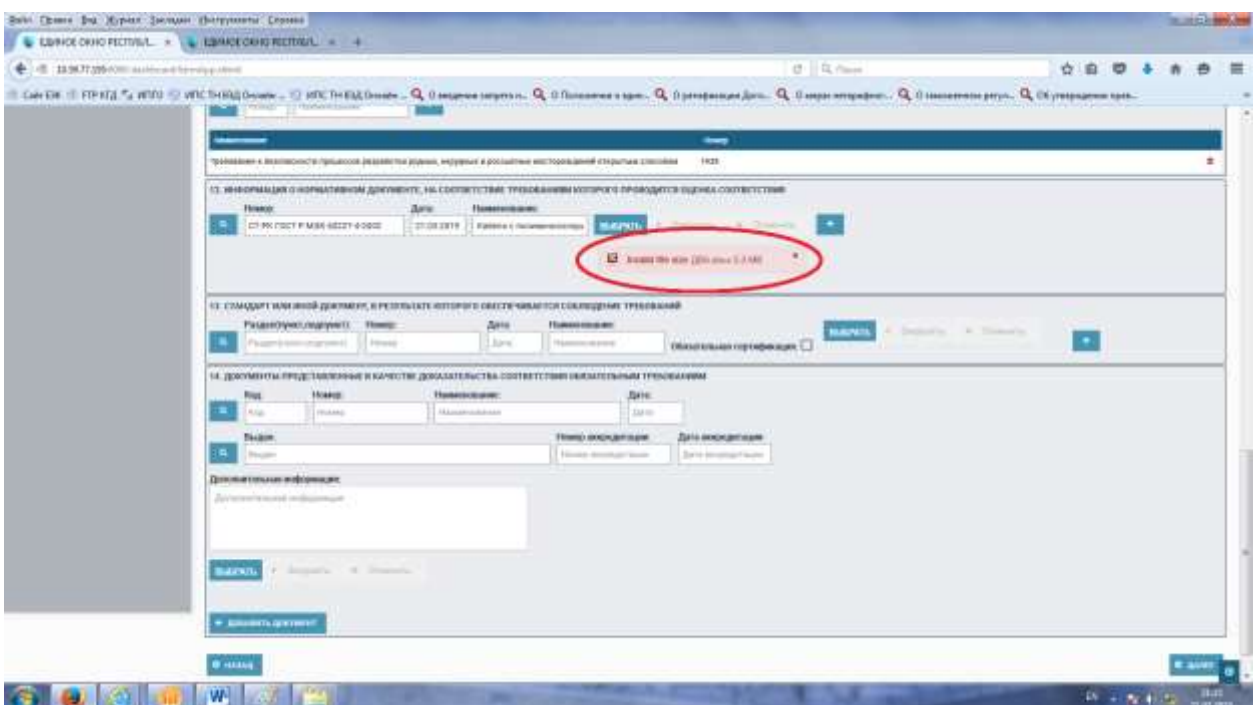

# Рисунок 39. Продолжение заполнения.

В разделе 12 если выбрать большой объемный файл, то выйдет ошибка «Invalid file size», необходимо сжать файл.

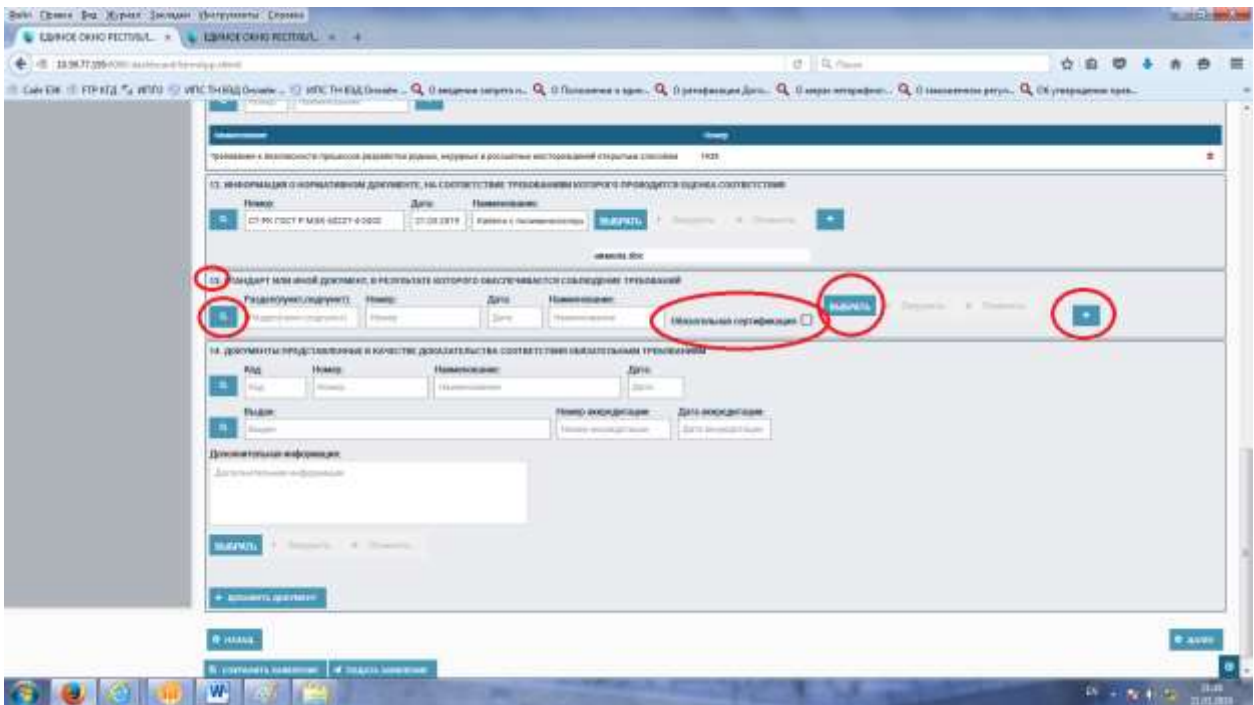

Рисунок 40. Продолжение заполнения.

В разделе 13. «Стандарт или иной документ, в результате которого обеспечивается соблюдение требований» заполняется все аналогично разделам 10 и 12. Выбираете необходимый документ.

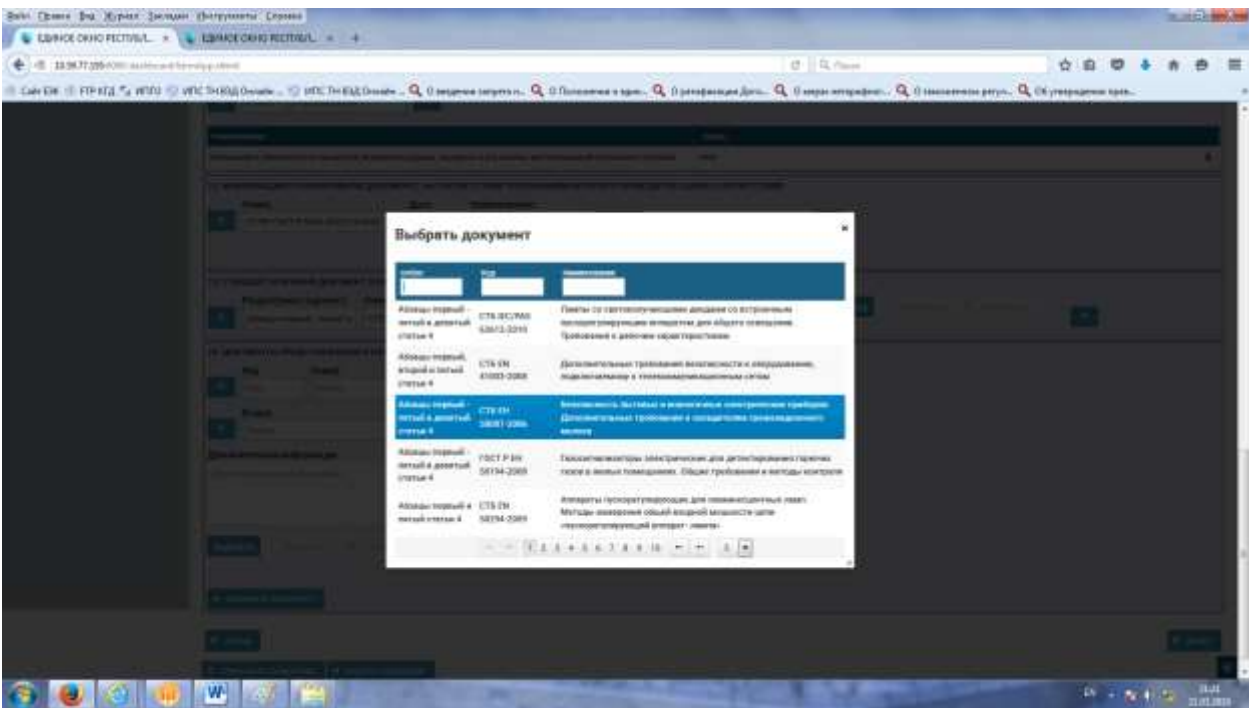

Рисунок 41. Продолжение заполнения. Выбираете необходимый документ из справочника.

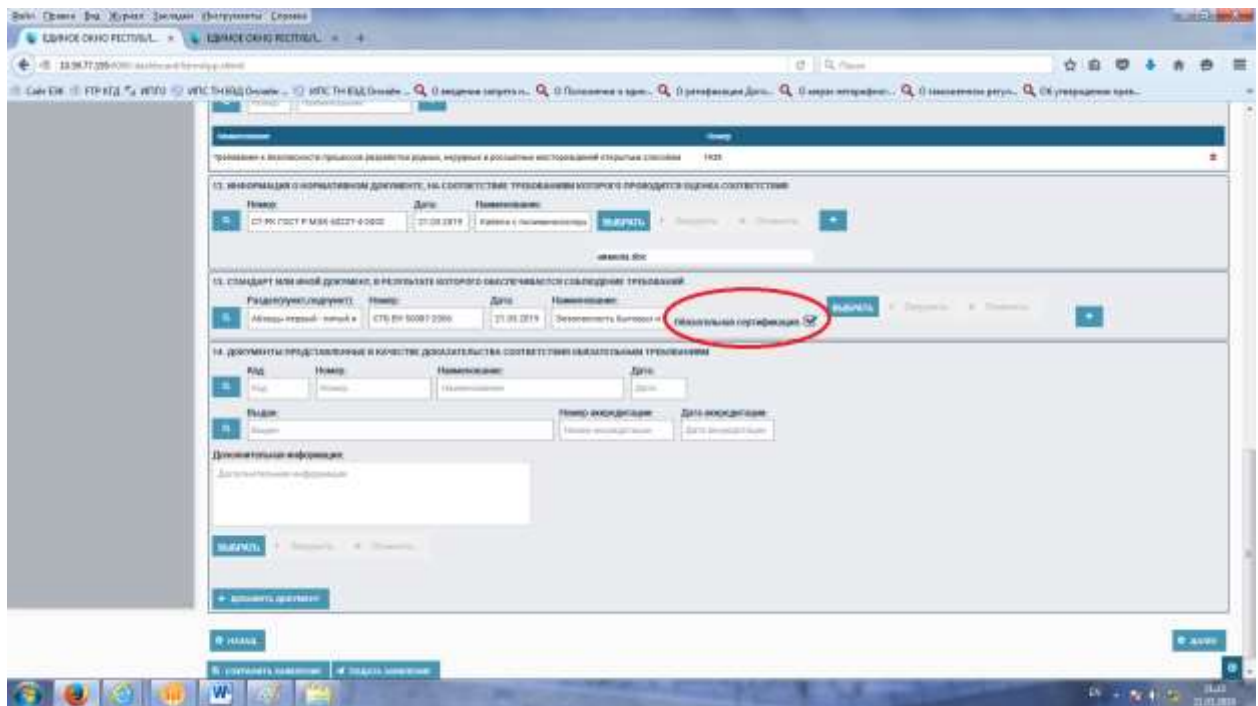

Рисунок 42. Продолжение заполнения.

После выбора необходимого документа из справочника заполняется дата.

В случае если данный вид продукции включен перечень продукции подлежащей обязательной сертификации, то необходимо поставить галочку в пункте «Обязательная сертификация».

Если продукция не включена перечень, то необходимо галочку убрать.

В случае если в справочнике не будет сведений о стандарте, то можно загрузить аналогично 10 разделу.

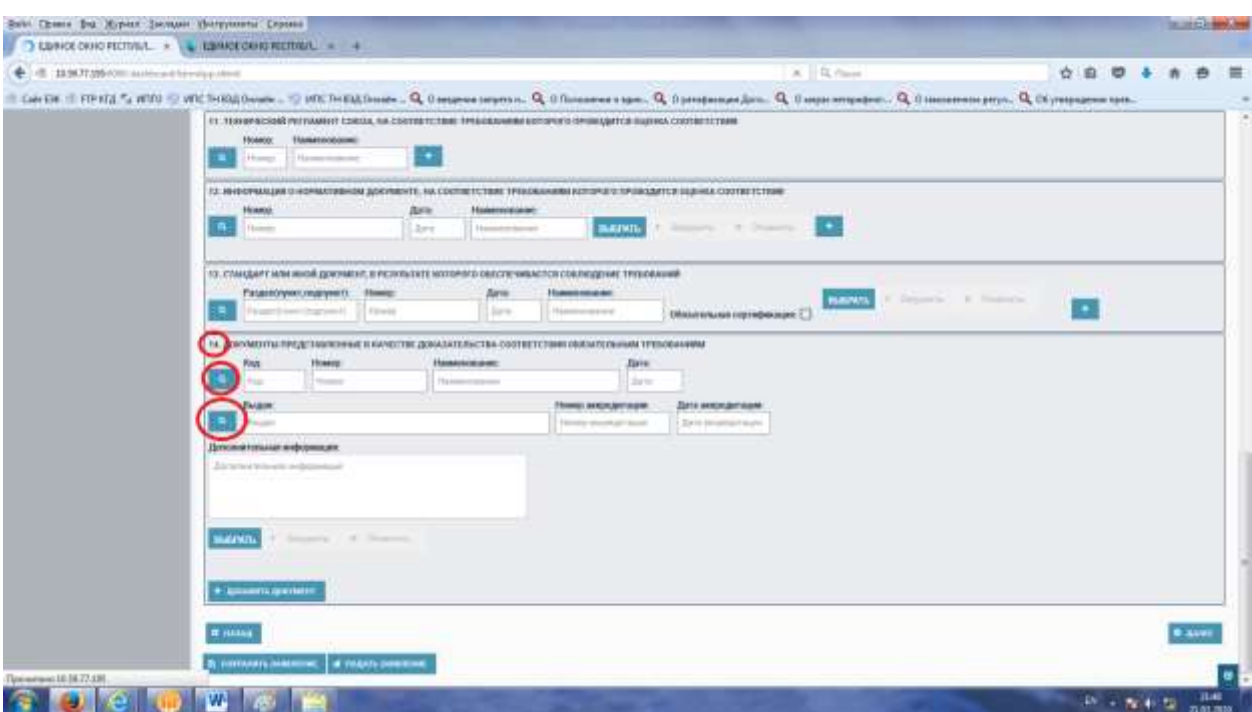

Рисунок 43. Продолжение заполнения.

В разделе 14. «Документы, представленные в качестве доказательства соответствия обязательным требованиям» необходимо выбрать документ по аналогии с разделом 10.

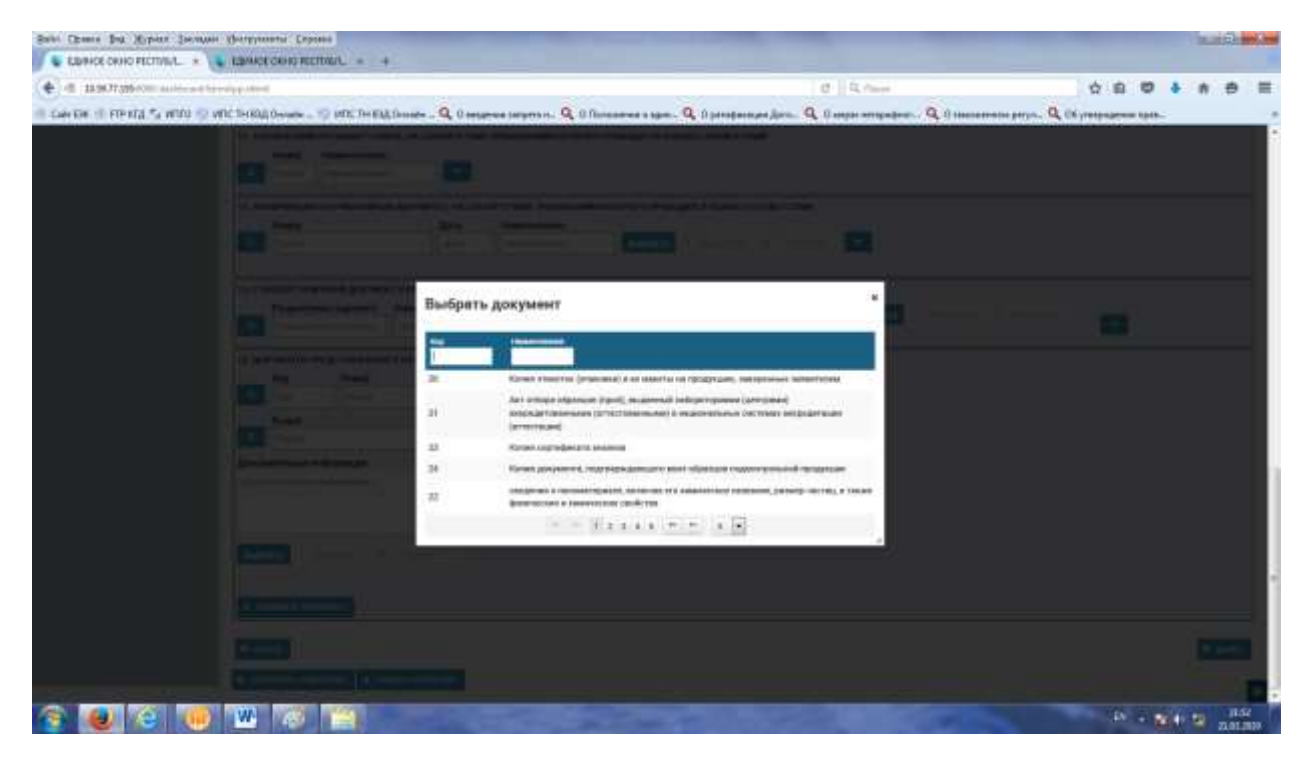

Рисунок 44. Продолжение заполнения. Из справочника выберите документ двойным кликом.

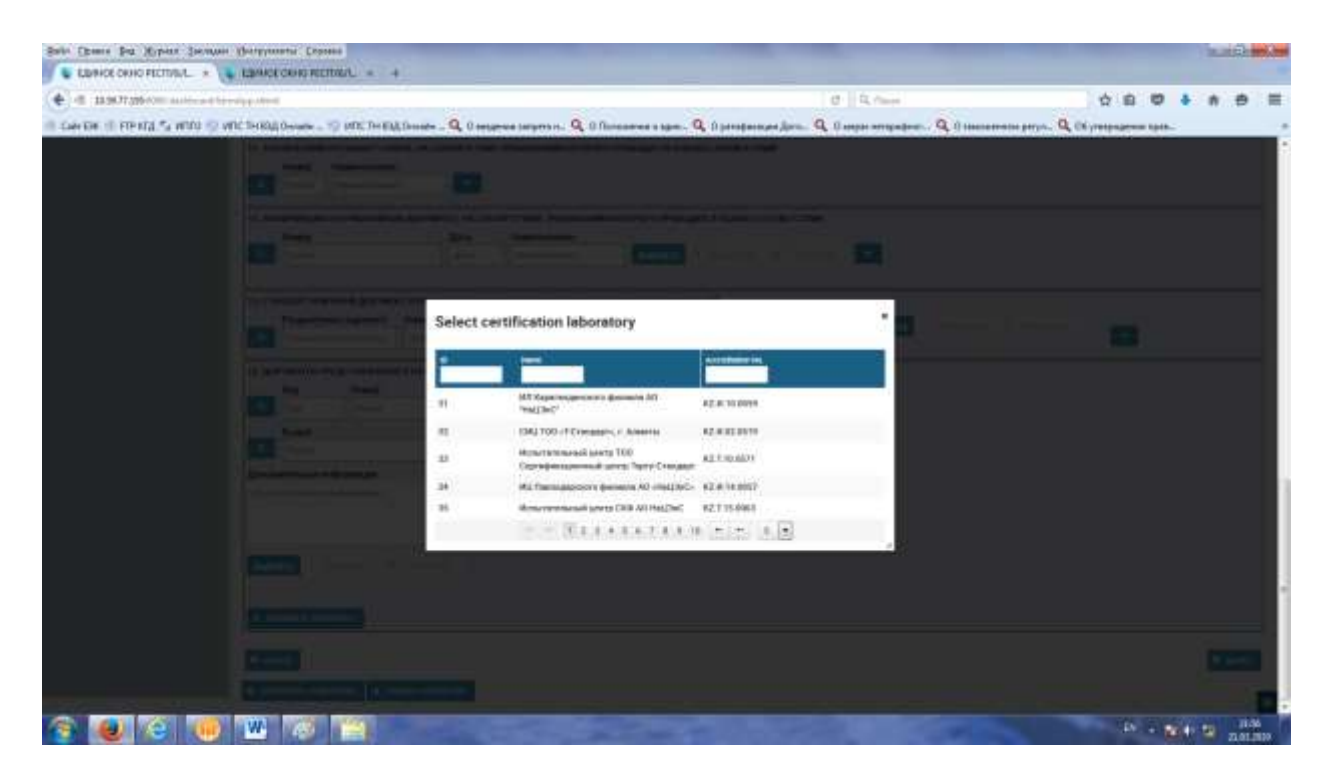

Рисунок 45. Продолжение заполнения.

Из справочника Органов по подтверждению соответствия и испытательных лаборатории выберите двойным кликом.

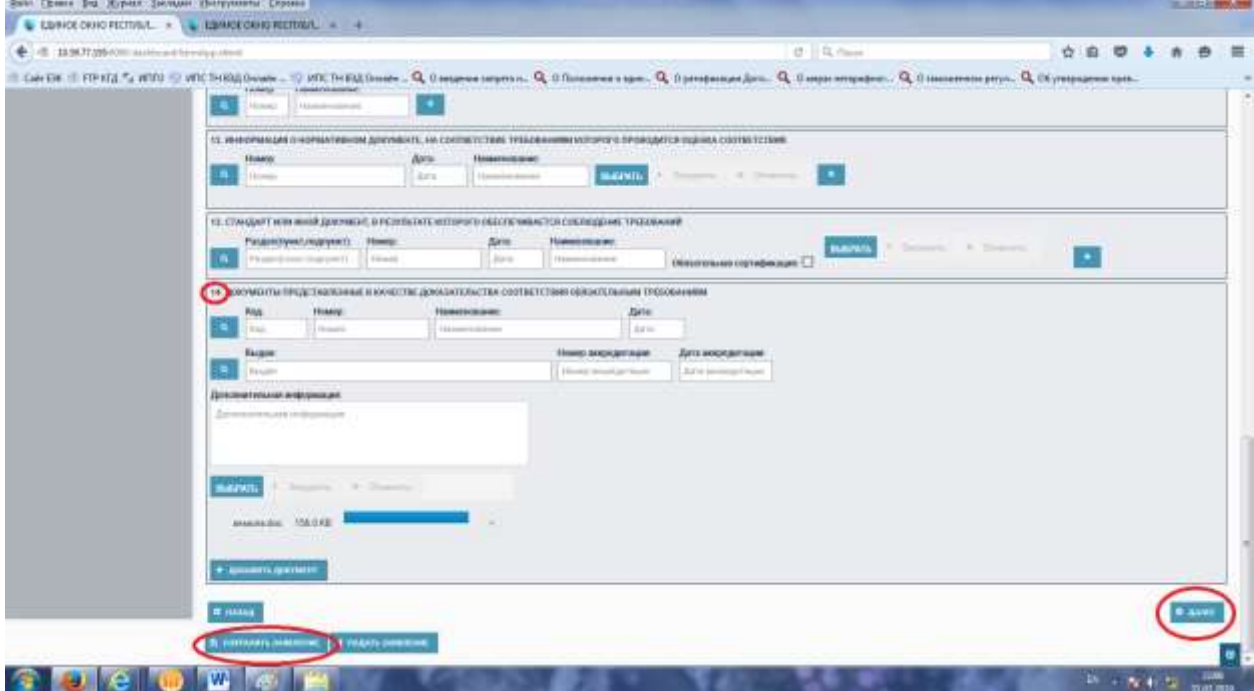

Рисунок 46. Продолжение заполнения.

После заполнения раздела 14. Можно нажать кнопку «Сохранить заявления» или нажать на кнопку «Далее» для перехода на следующую вкладку.

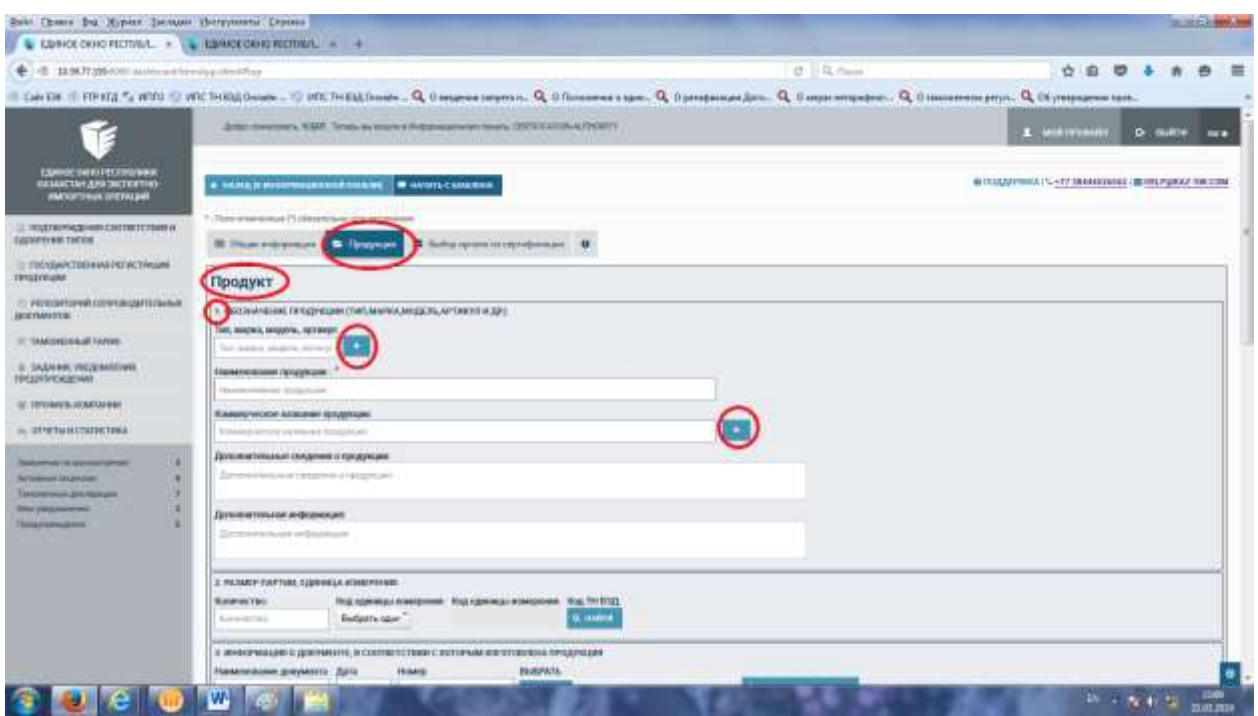

Рисунок 47. Заполнение вкладки «Продукция».

Данная вкладка содержит форму для заполнения сведений по сертифицируемой продукции.

В Разделе 1. «Обозначение продукции (тип, марка, модель, артикул и др.)» данные в поля заполняются вручную, при необходимости добавить дополнительную продукцию необходимо нажать на кнопку «+».

Необходимо отметить поле Наименование продукции является обязательным для заполнения.

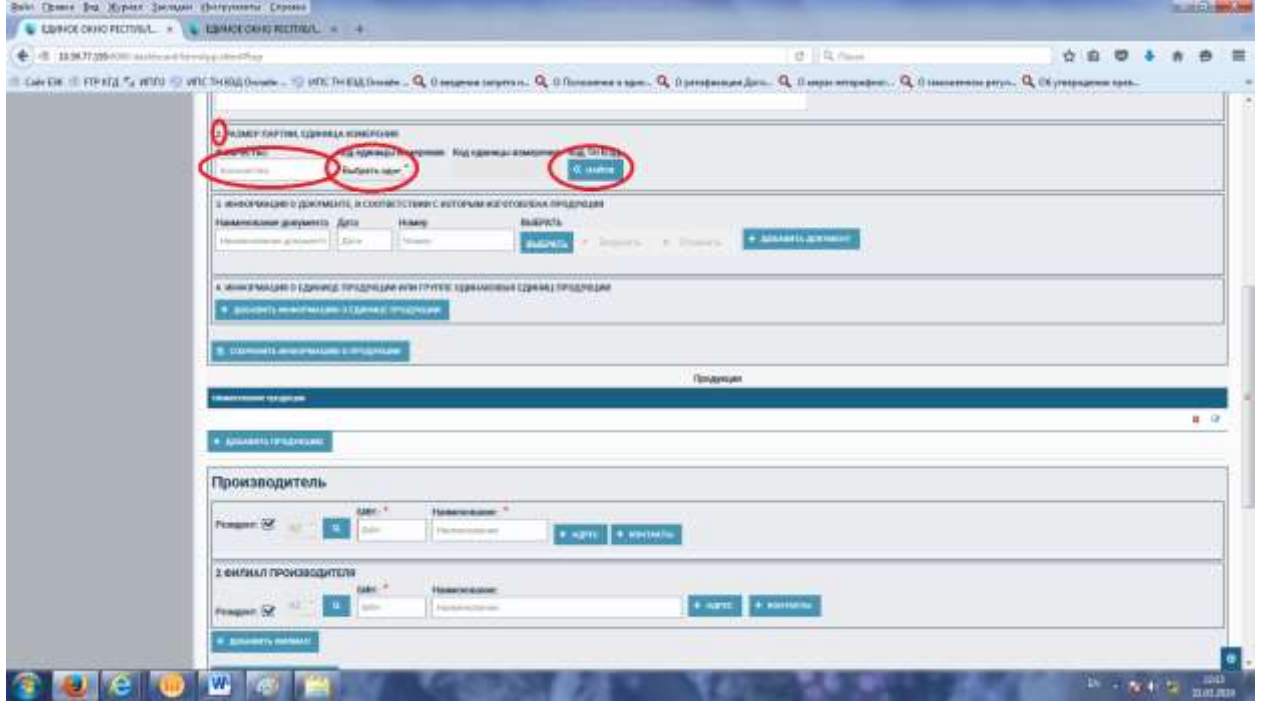

Рисунок 48. Заполнение вкладки «Продукция».

В Разделе 2. «Размер партии и единица измерения» сведения заполняются из справочников, кроме конкретного количества.

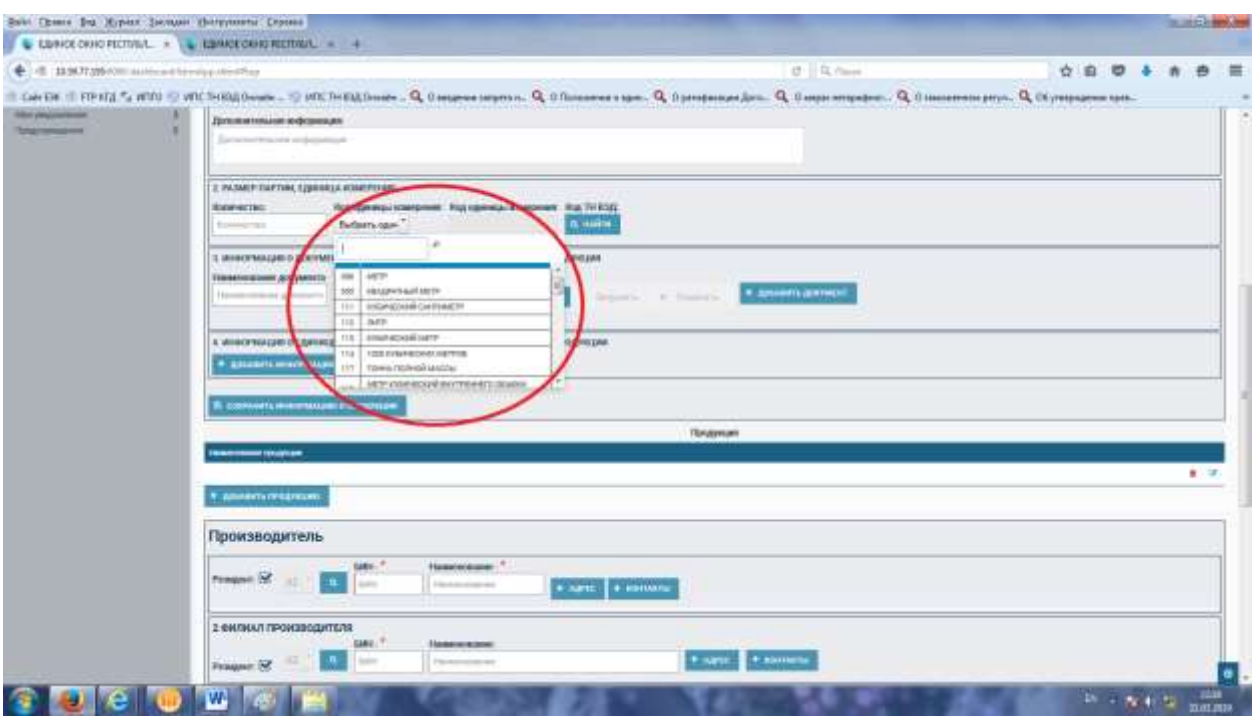

Рисунок 49. Заполнение вкладки «Продукция».

В данном справочнике необходимо выбрать код или наименование единицы измерения.

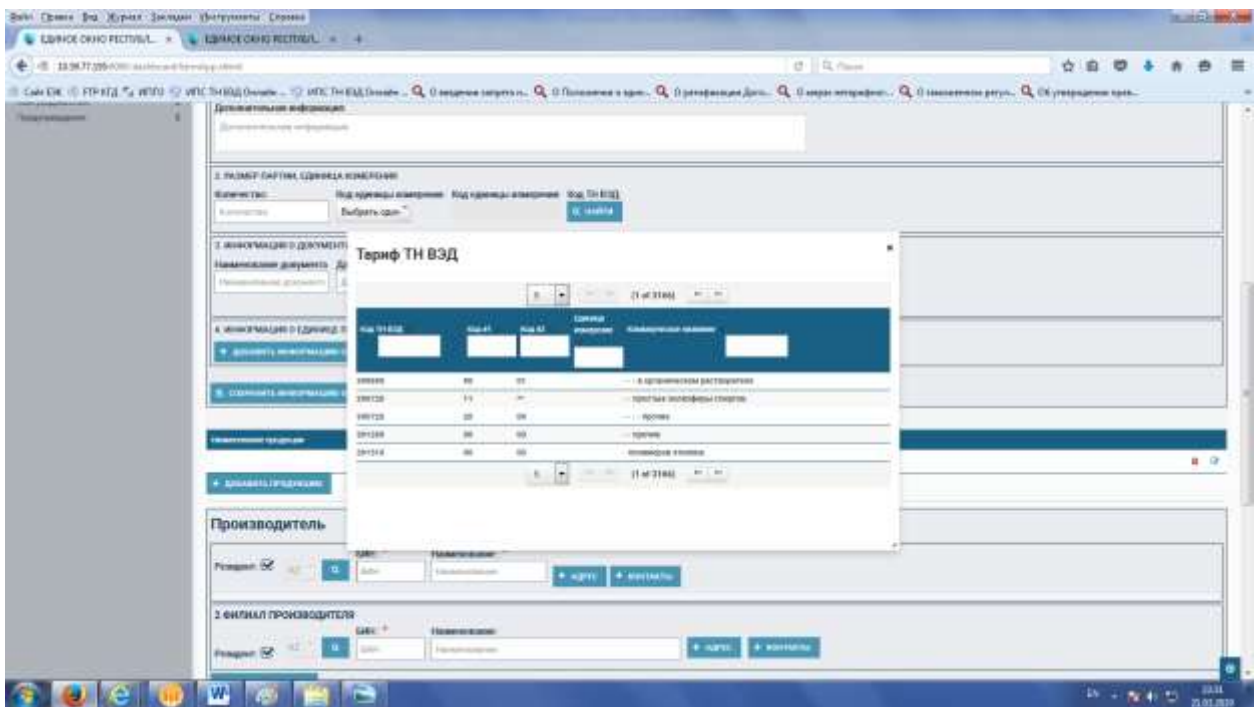

Рисунок 50. Заполнение вкладки «Продукция». Заполнения кода ТНВЭД

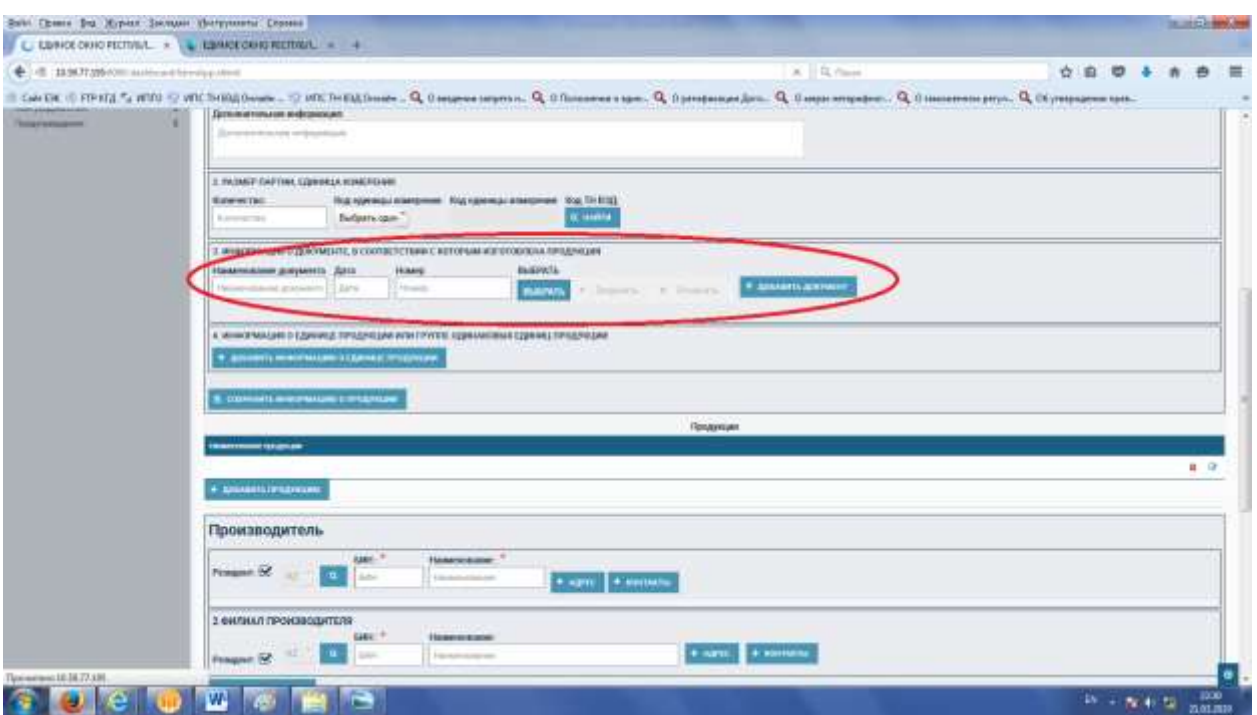

Рисунок 51. Заполнение вкладки «Продукция».

В разделе 3. «Информация о документе, в соответствии с которым изготовлена продукция» необходимо заполнить наименование, дату и номер документа, а также прикрепить электронный файл, по аналогии с 10 разделом Системы.

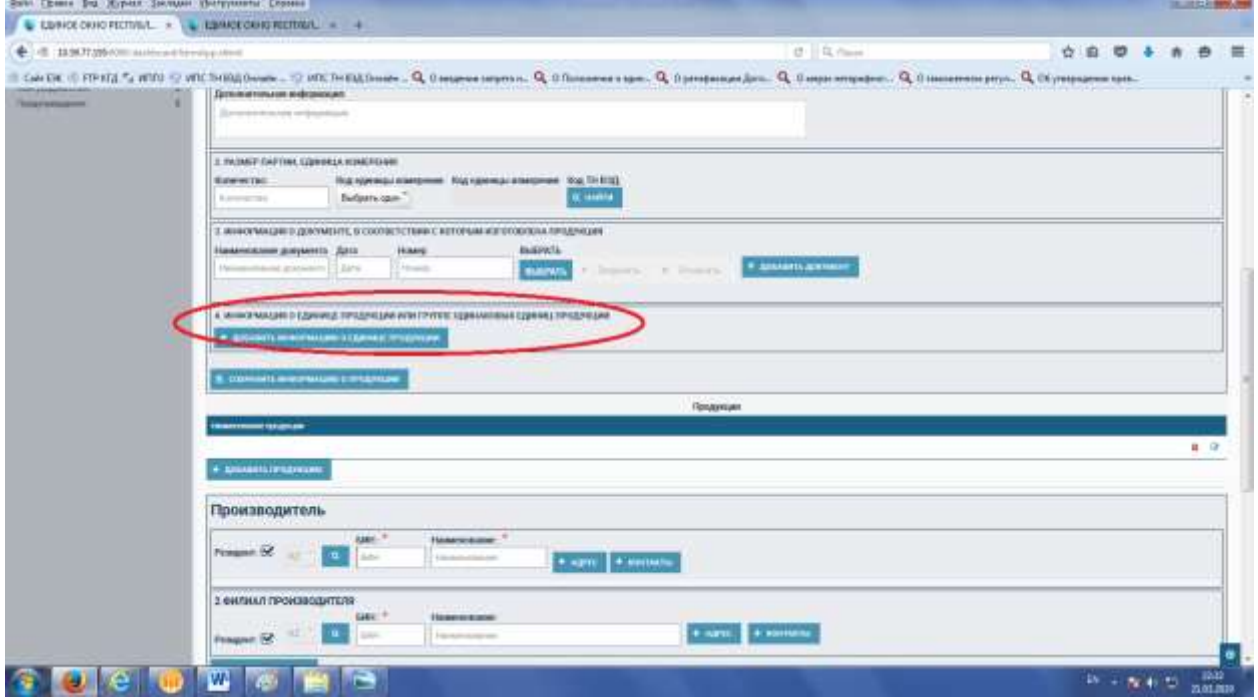

Рисунок 52. Заполнение вкладки «Продукция».

В разделе 4. «Информация об единице продукции или группе одинаковых единиц продукции» для заполнения сведения о количестве продукции и их единицах измерения необходимо нажать кнопку «+ добавить информацию об единицах продукции» .

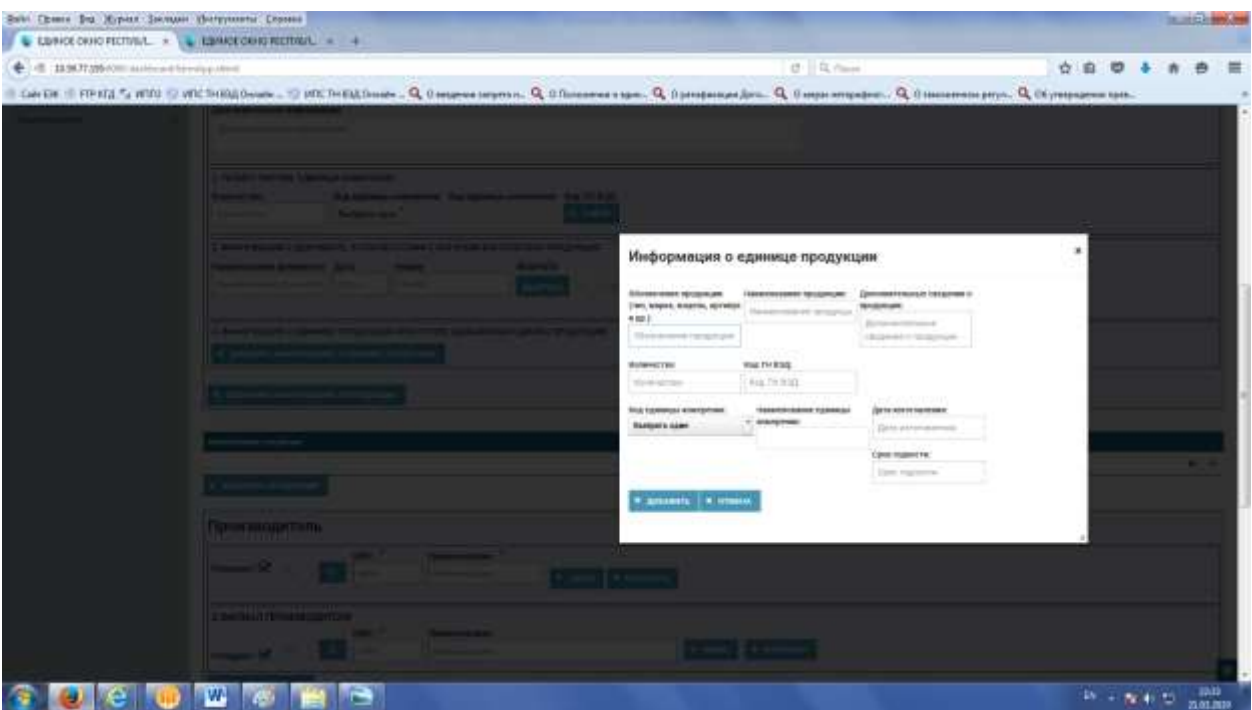

Рисунок 53. Заполнение вкладки «Продукция».

В разделе 4. «Информация об единице продукции или группе одинаковых единиц продукции» необходимо заполнить сведения о количестве продукции и их единицах измерения.

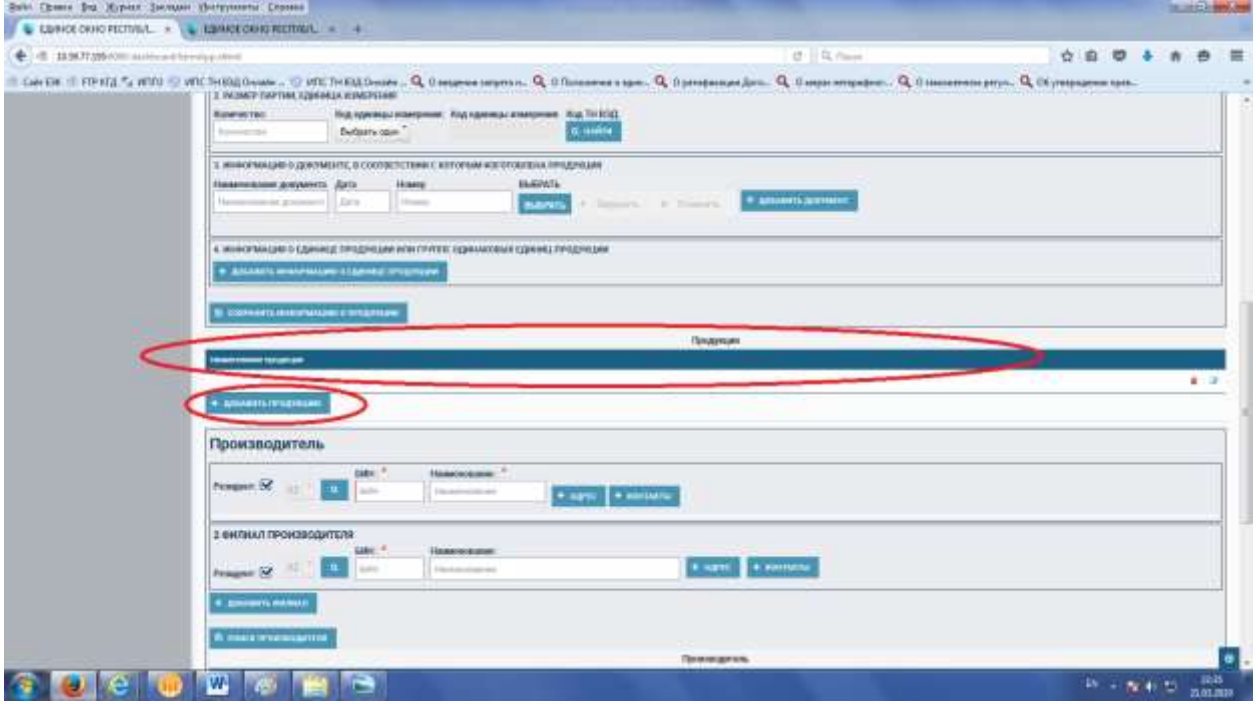

Рисунок 54. Заполнение вкладки «Продукция».

Если необходимо добавить дополнительную продукцию нажмите на кнопку «+Добавить продукцию», и повторите все вышеперечисленные операции по заполнению сведений о продукции:

А) наименование продукции

Б) документы

В) Единицах продукции

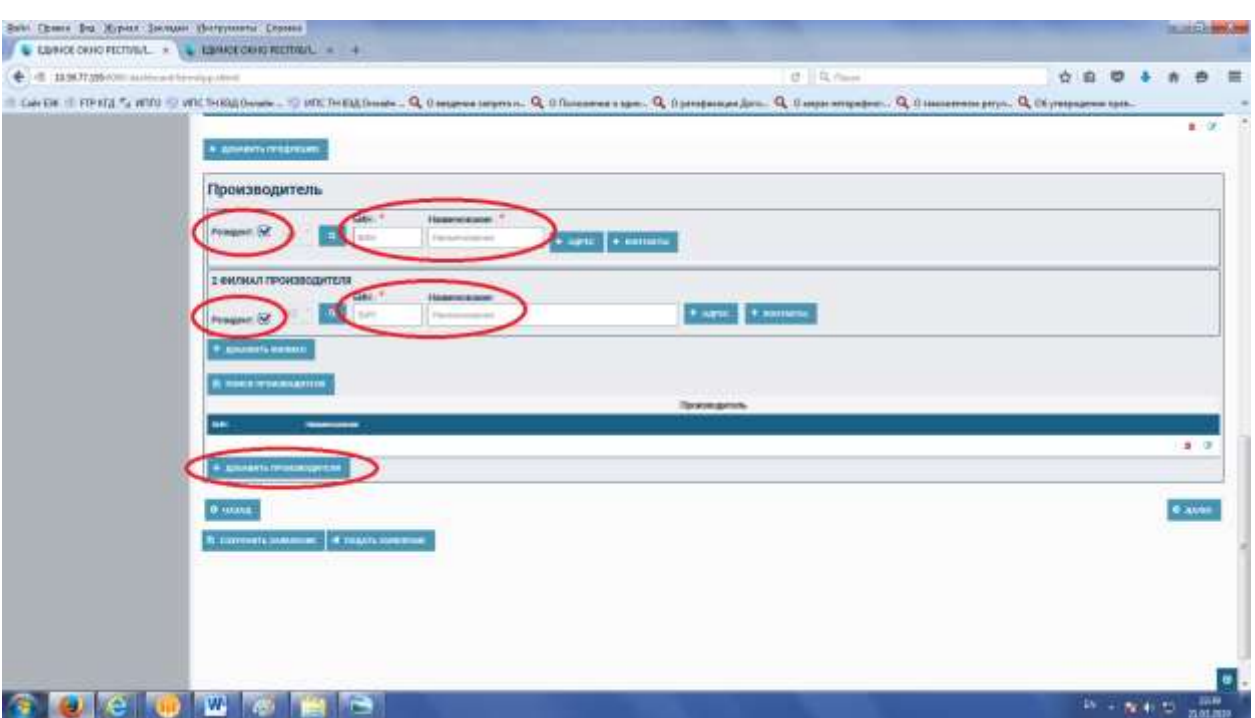

Рисунок 55. Заполнение вкладки «Продукция». Раздел Производитель.

В данном разделе необходимо заполнить сведения о производителе продукции.

Если это резидент Республики Казахстан, то просто заполнить БИН и Система самостоятельно добавит необходимые сведения.

Если это не резидент, то необходимо убрать галочку и самостоятельно заполнить сведения о производителе.

В случае если есть несколько производителей, тогда необходимо нажать на кнопку «+Добавить производителя».

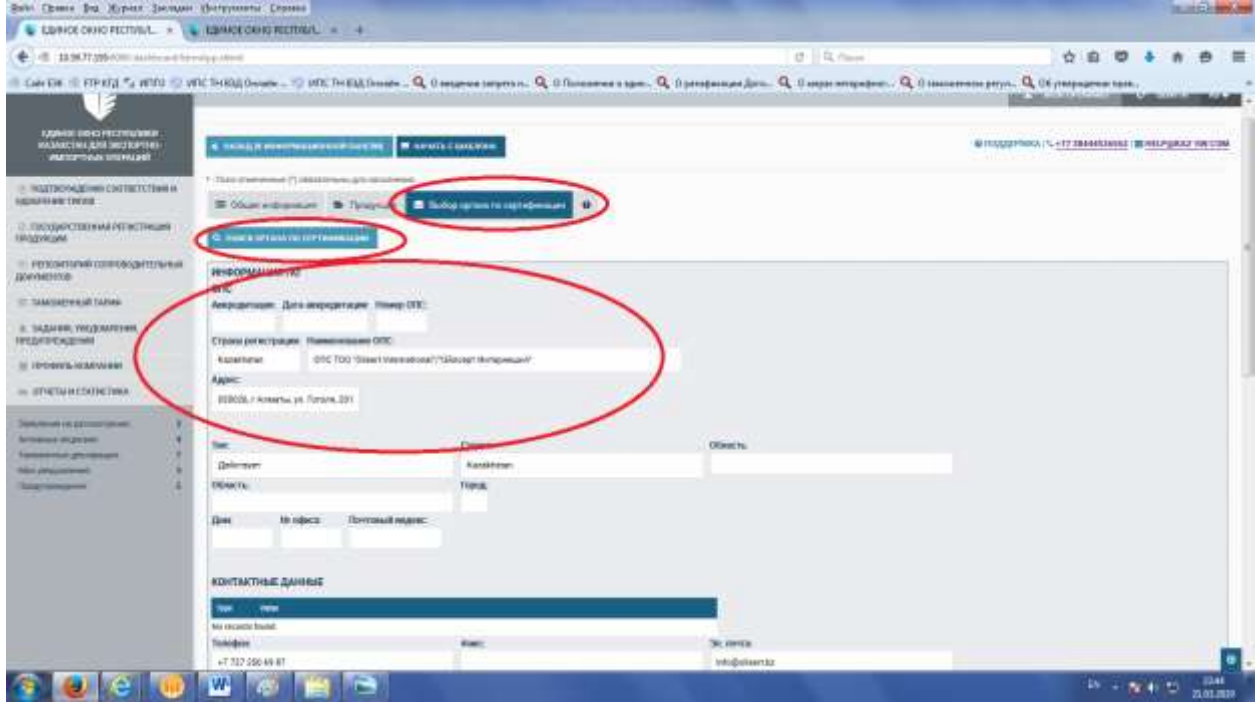

Рисунок 56. Заполнение информации об органе подтверждения соответствия.

Так как в Системе авторизованы как «Орган по подтверждению соответствия», то возможности выбора органа не будет, Заявитель обратился на прямую к Вам.

То данные из данного раздела будут заполнены из профиля пользователя.

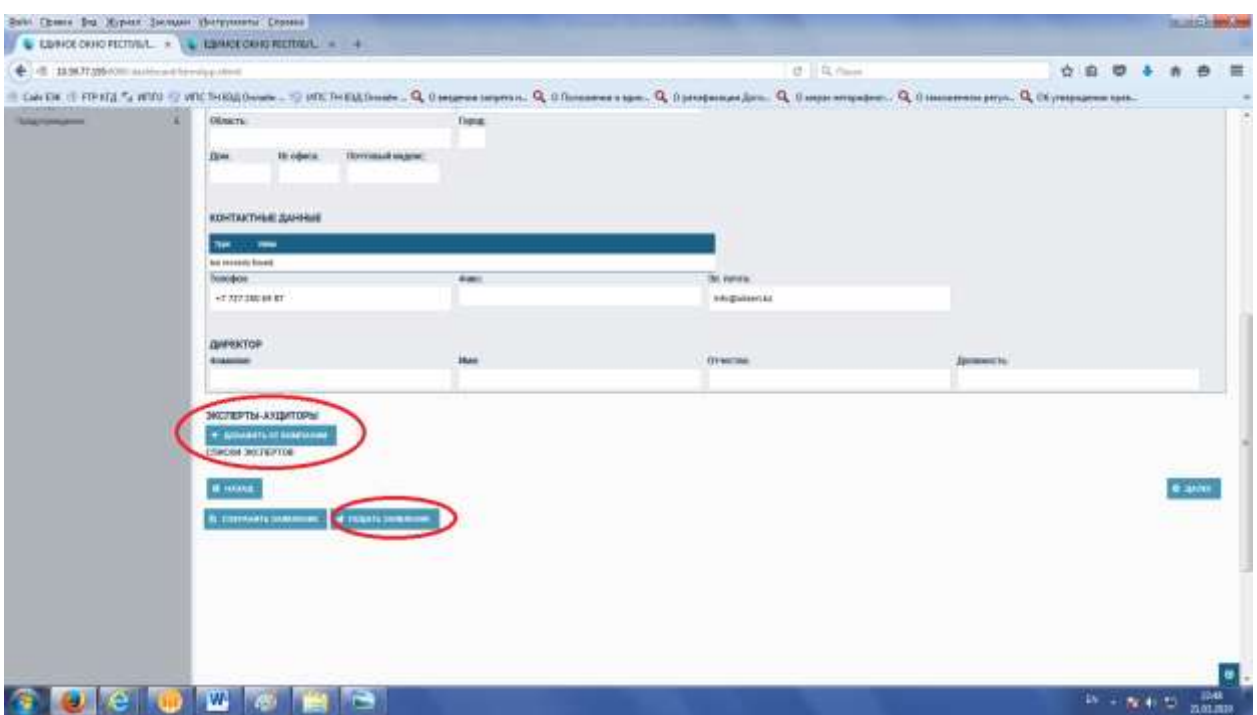

Рисунок 57. Заполнение информации об органе подтверждения соответствия. После проверки сведений об органе подтверждения соответствия необходимо нажать на кнопку «Подать заявления».

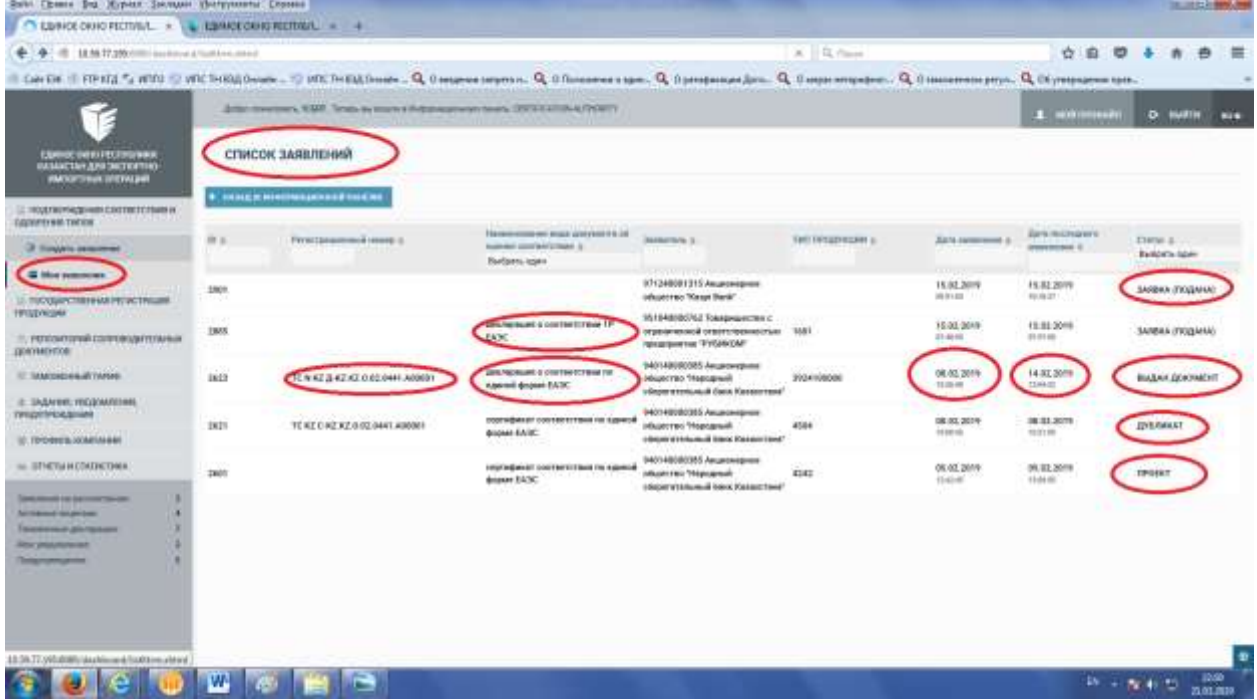

Рисунок 58. «Мои заявления».

В левом меню в разделе «Мои заявления» будут отображены все виды документов, номера заявок, их статусы, даты, типы, регистрационные номера, заявители и их продукция.

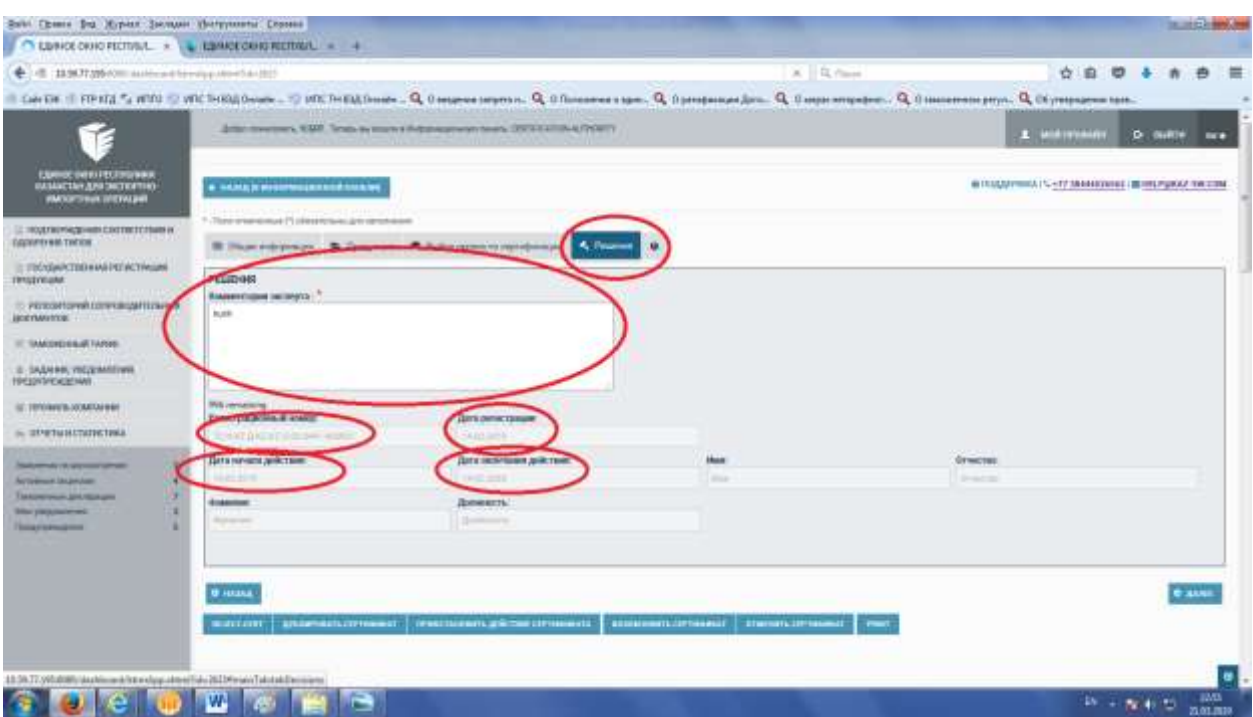

# Рисунок 59. «Решение».

В данный раздел Эксперт аудитор пишет решение о выдачи документа, Система автоматический выдает номер документ, дату и срок действия.

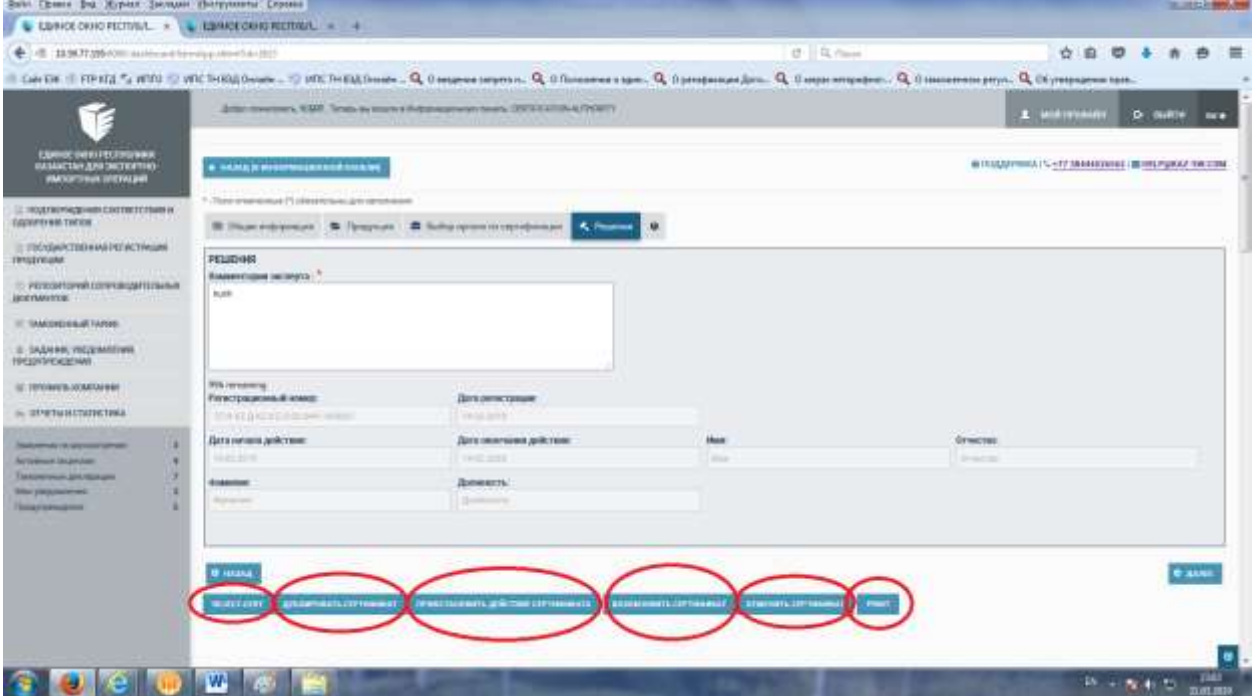

Рисунок 60. «Решение».

Дополнительно доступны следующее функции:

- А) Пере выпустить сертификат
- Б) Дублировать Сертификат
- В) Приостановить действие сертификата
- Г) Возобновить сертификат
- Д) Отменить сертификат
- Е) Печать сертификата

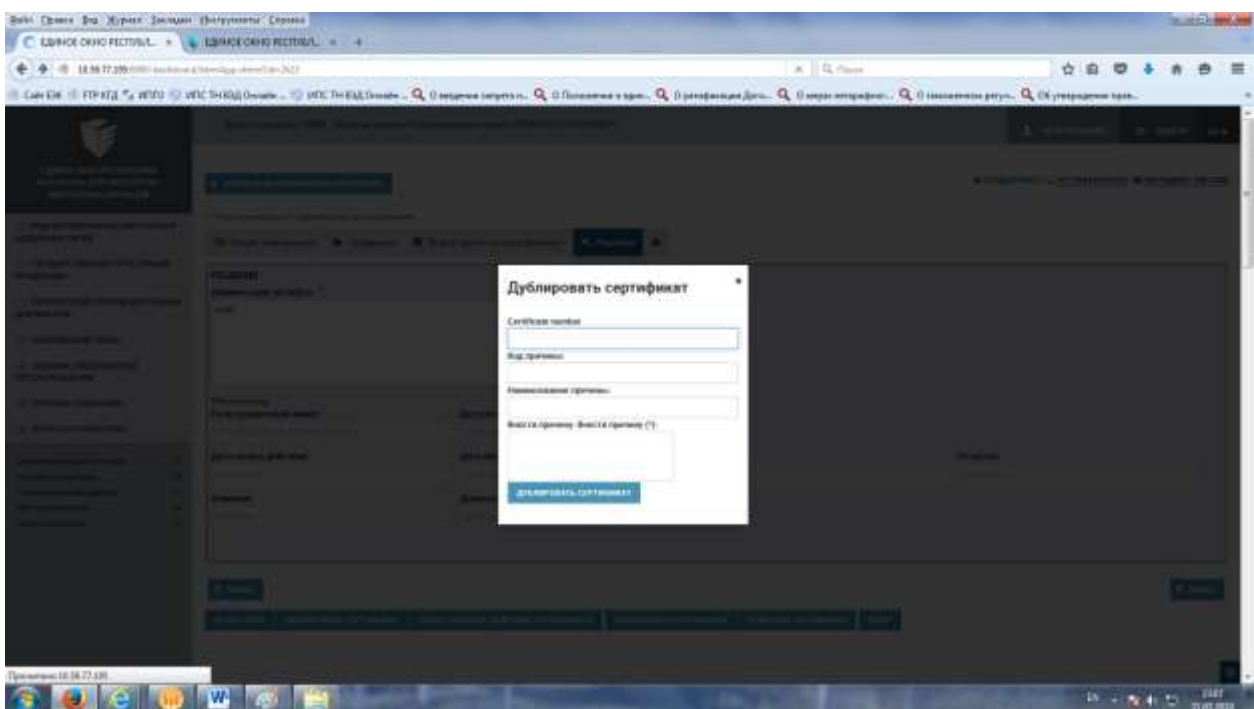

Рисунок 61. «Решение». «Дублировать сертификат»

При нажатии на кнопку «Дублировать сертификат» появится окно для заполнения следующих сведений:

- А) номер сертификата
- Б) Код причины
- В) Наименование причины.

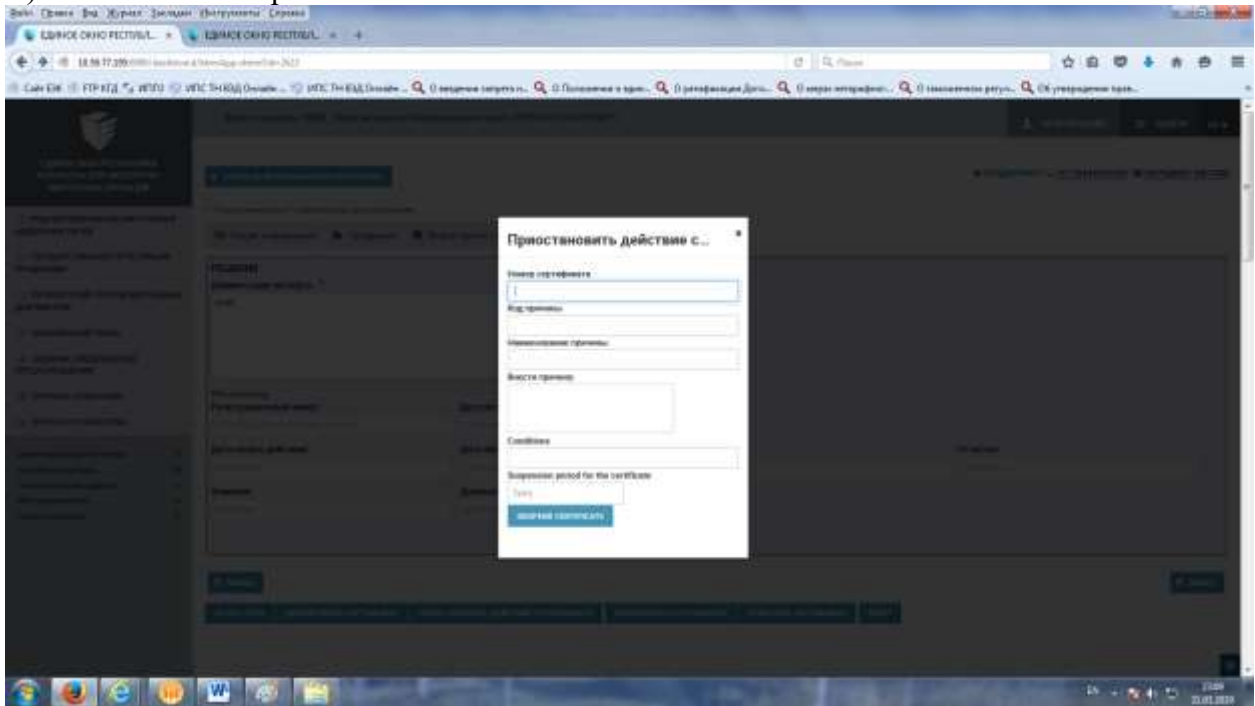

Рисунок 62. «Решение». «Приостановить сертификат»

При нажатии на кнопку «Приостановить сертификат» появится окно для заполнения следующих сведений:

- А) номер сертификата
- Б) Код причины
- В) Наименование причины.
- Г) Дату приостановления.

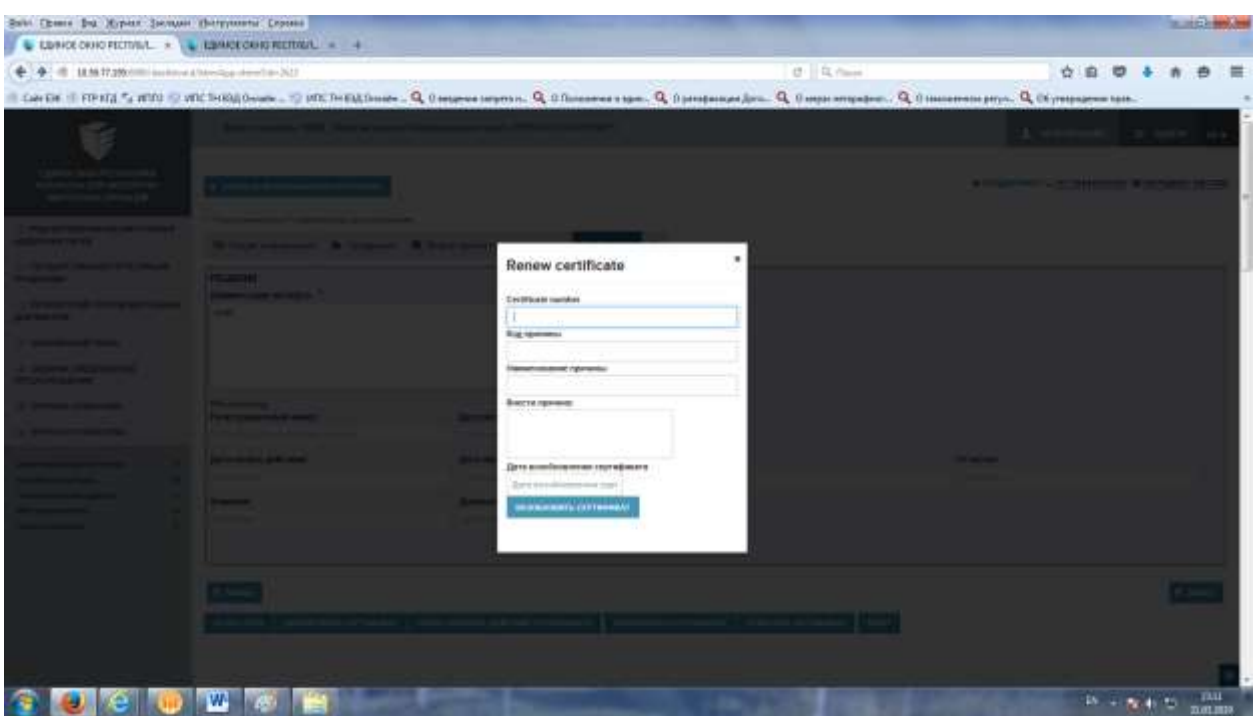

Рисунок 63. «Решение». «Возобновить сертификат»

При нажатии на кнопку «Возобновить сертификат» появится окно для заполнения следующих сведений:

- А) номер сертификата
- Б) Код причины
- В) Наименование причины.
- Г) Дату возобновления.

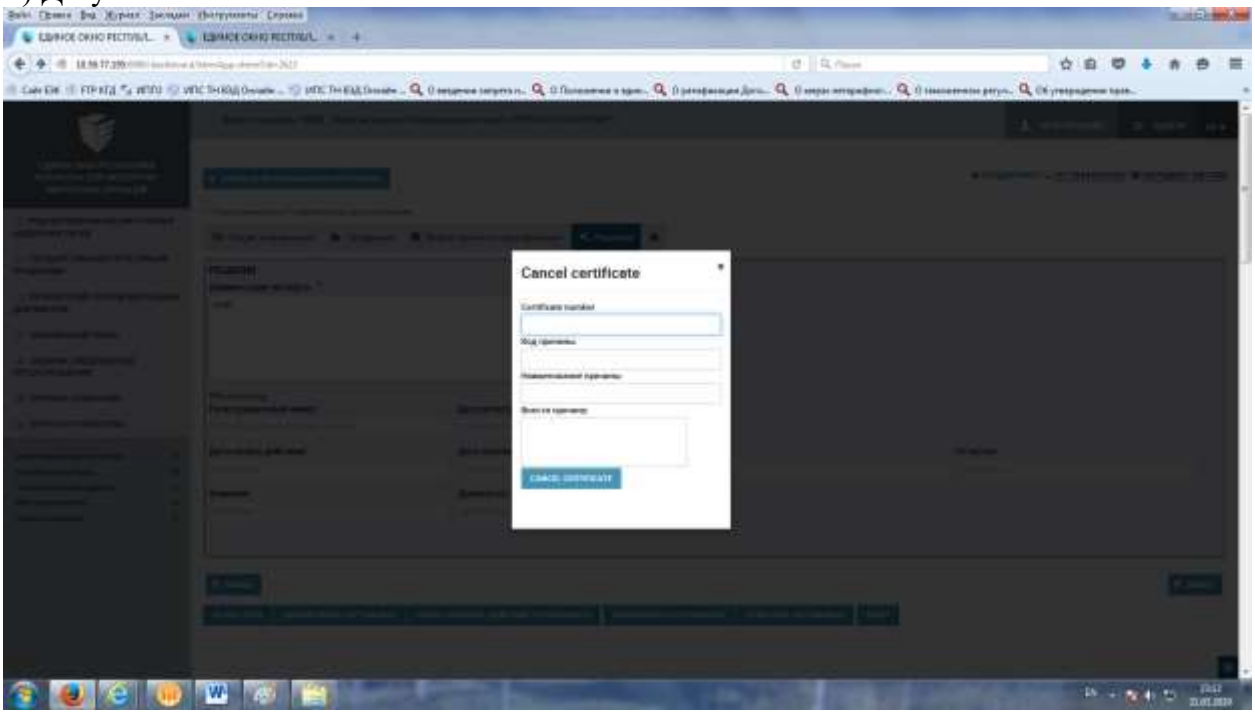

Рисунок 64. «Решение». «Отменить сертификат»

При нажатии на кнопку «Отменить сертификат» появится окно для заполнения следующих сведений:

А) номер сертификата

Б) Код причины

В) Наименование причины.

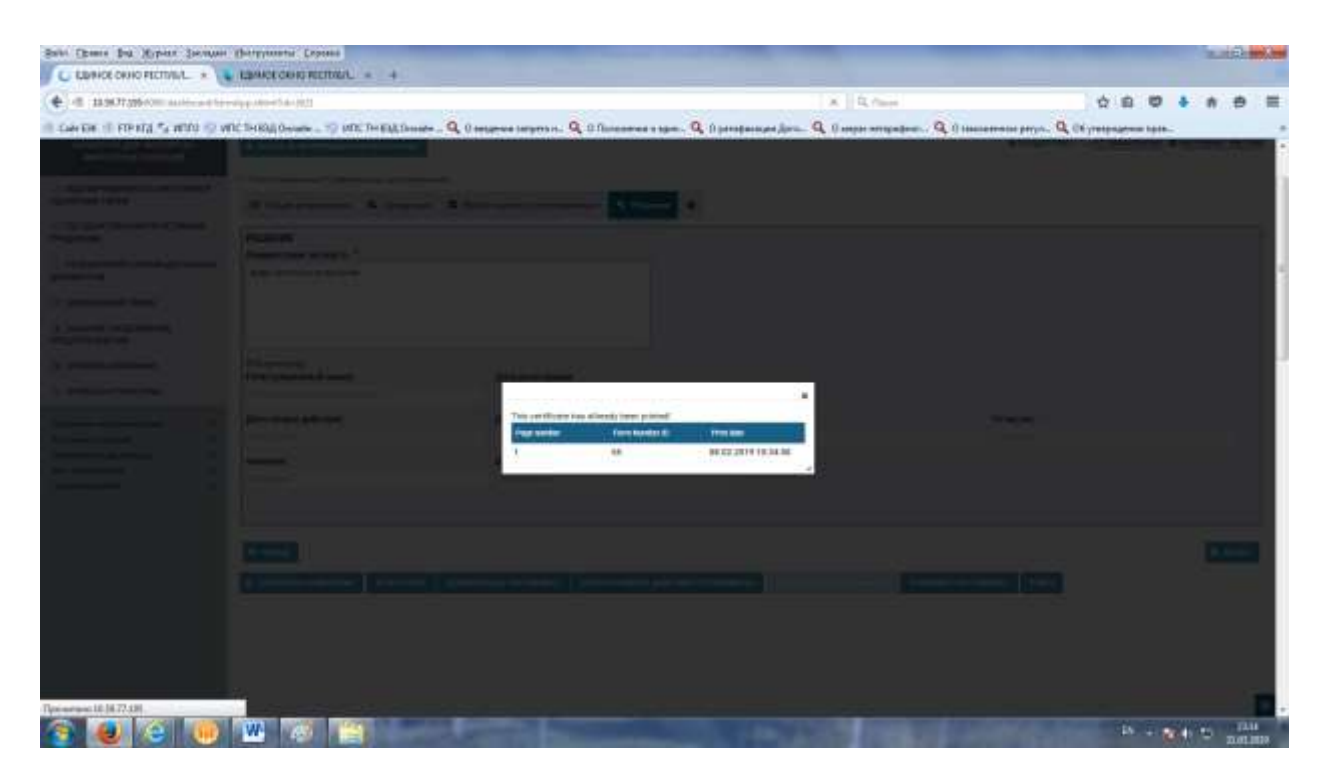

### Рисунок 65. «Решение». Печать

При нажатии кнопки «Печать» если документ ранее был распечатан будет выходить соответствующее окно, о том что такой документ уже распечатан.

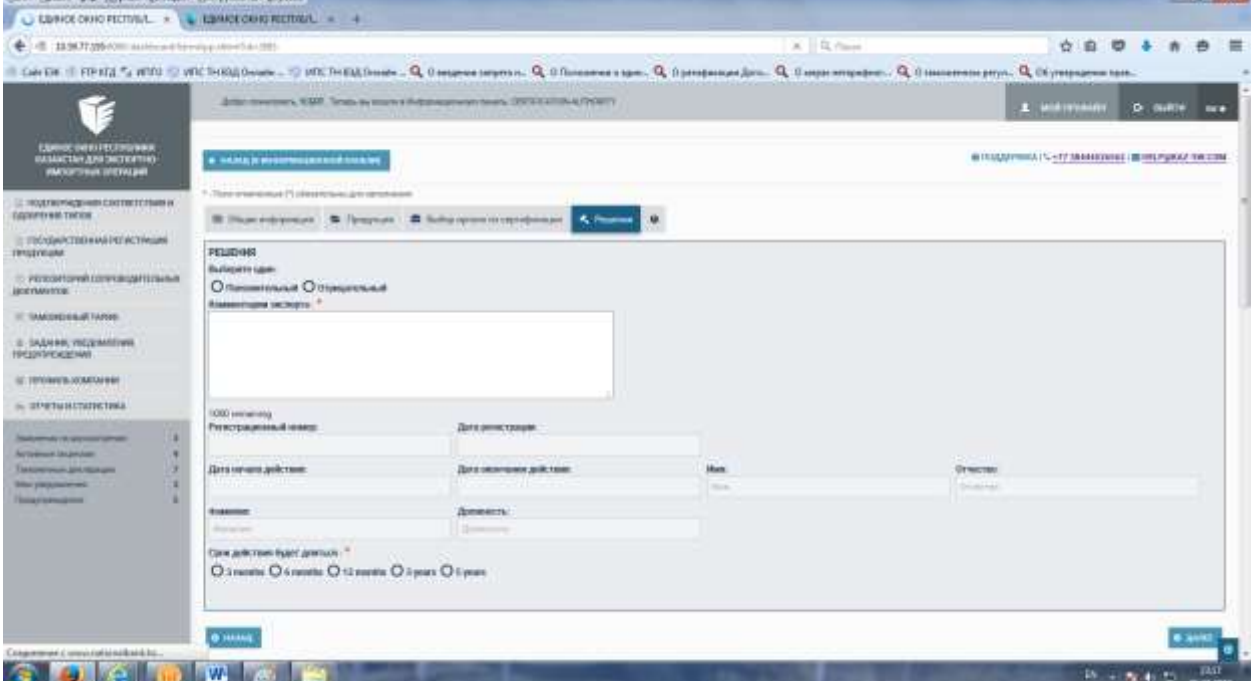

### Рисунок 66. «Решение».

Форма принятия решения.

Необходимо указать решение: положительное или отрицательное.

Заполнить комментария эксперта и определить срок действия документа.

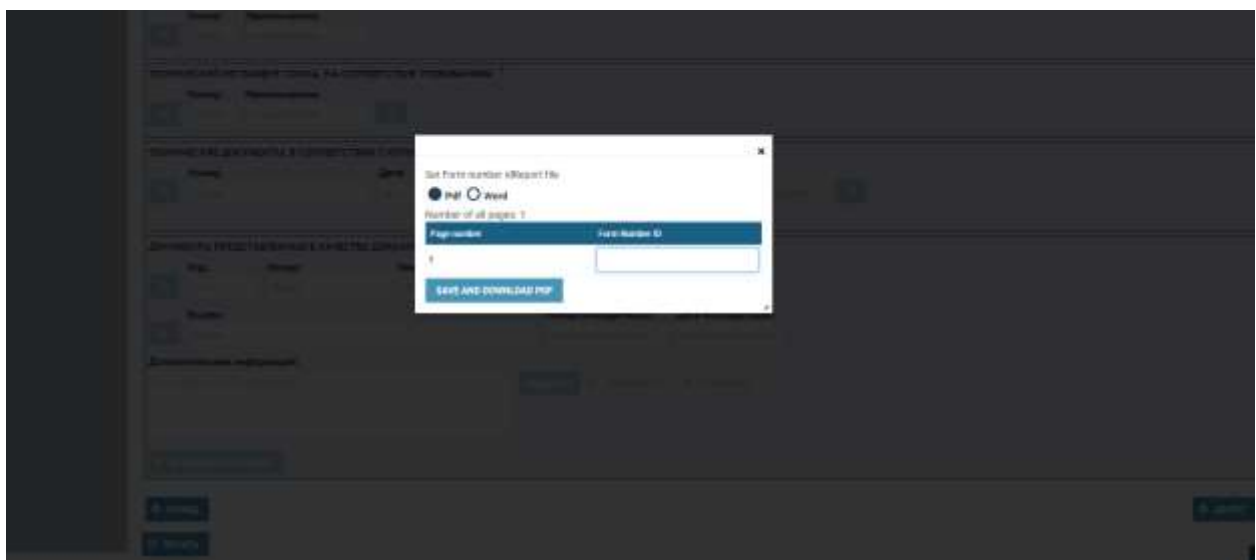

## Рисунок 67. «Печать».

Эксперт при печати должен выбрать тип PDF или Word и указать номер бланка строгой отчетности, на котором будет произведена печать

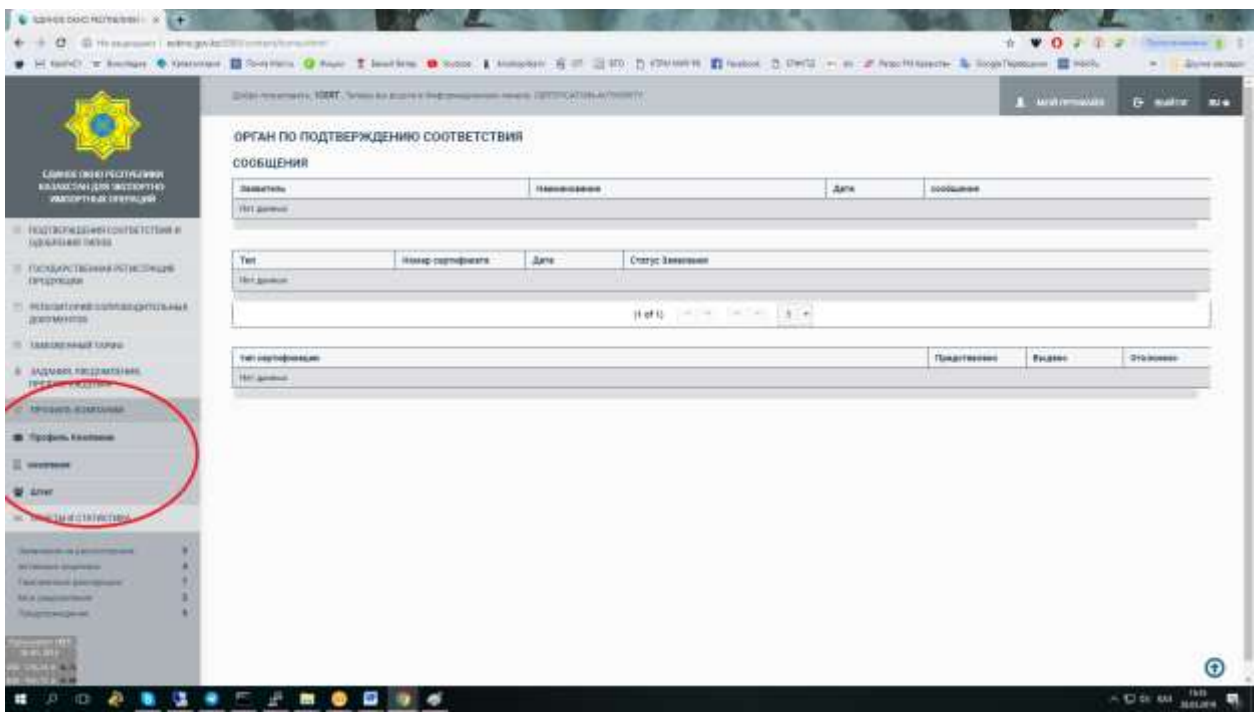

Рисунок 68. «Профиль компании».

В данном разделе можно посмотреть изменить профиль организации, а также заполнить штат сотрудников.

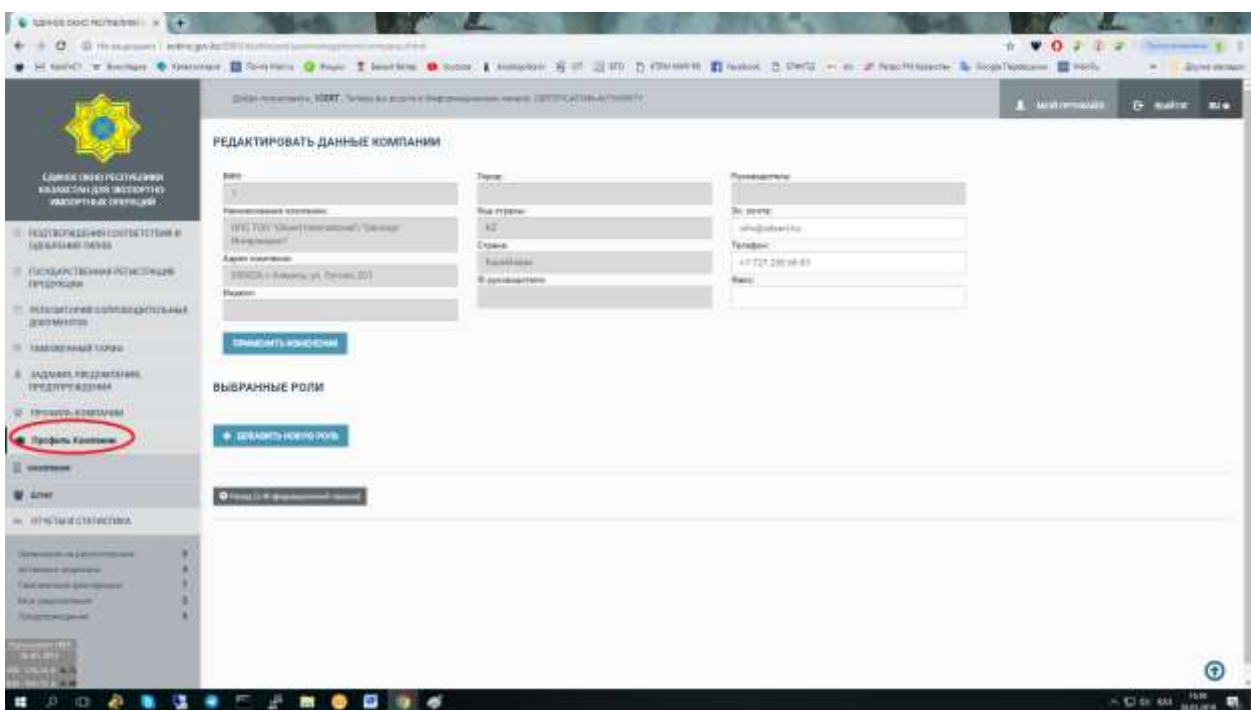

Рисунок 69. «Профиль компании».

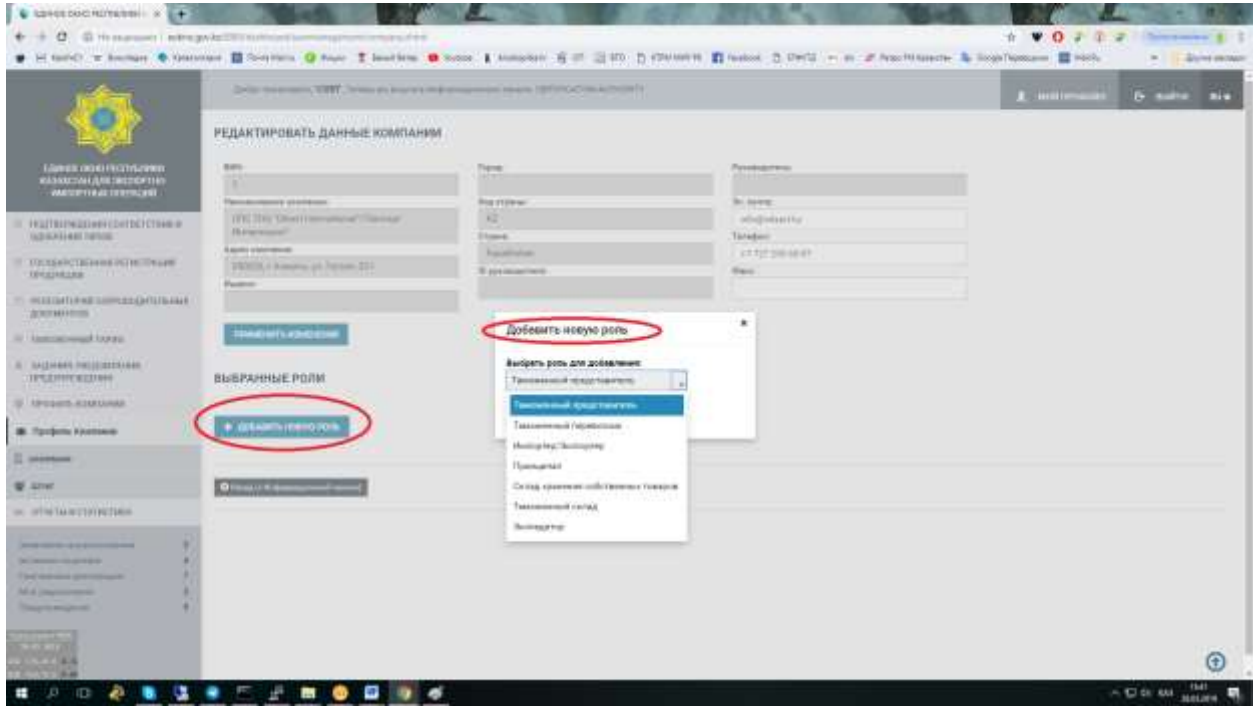

Рисунок 70. «Профиль компании».

В данном разделе можно посмотреть изменить профиль организации и добавить роль.

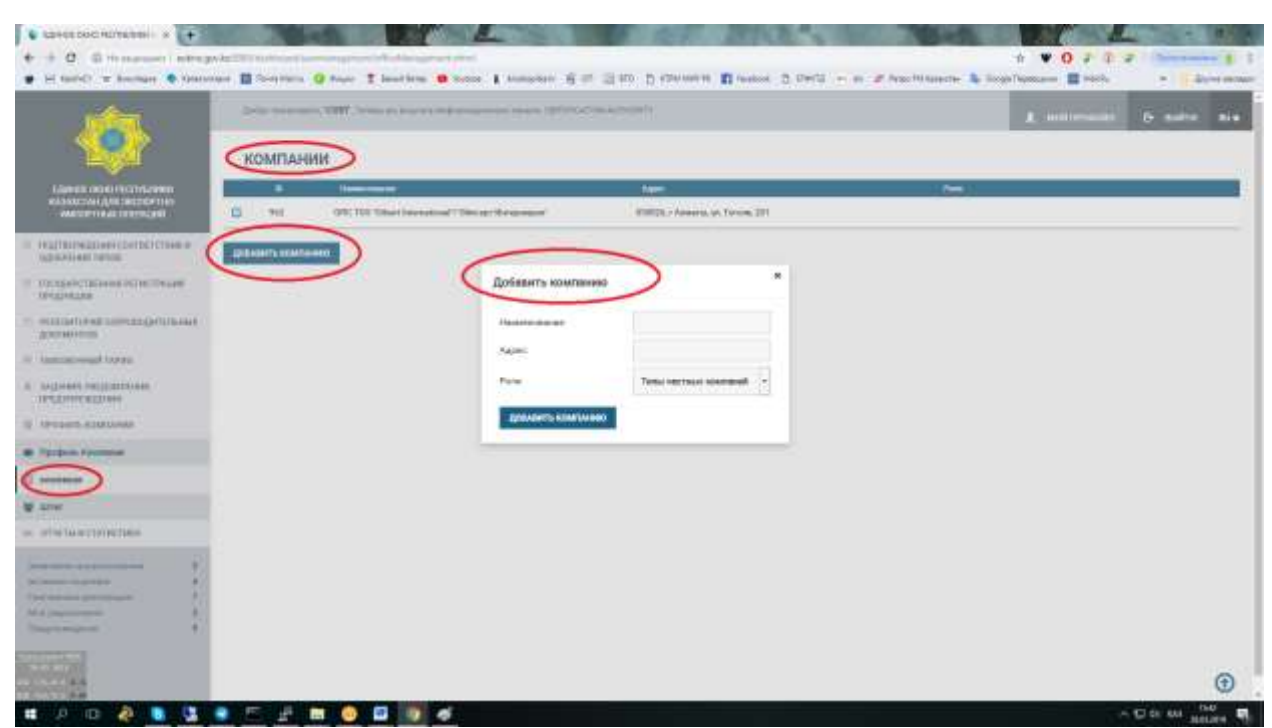

#### Рисунок 71. «Профиль компании».

В данном разделе можно посмотреть и добавить организацию работающую под данной учетной записью (для филилов, представительств).

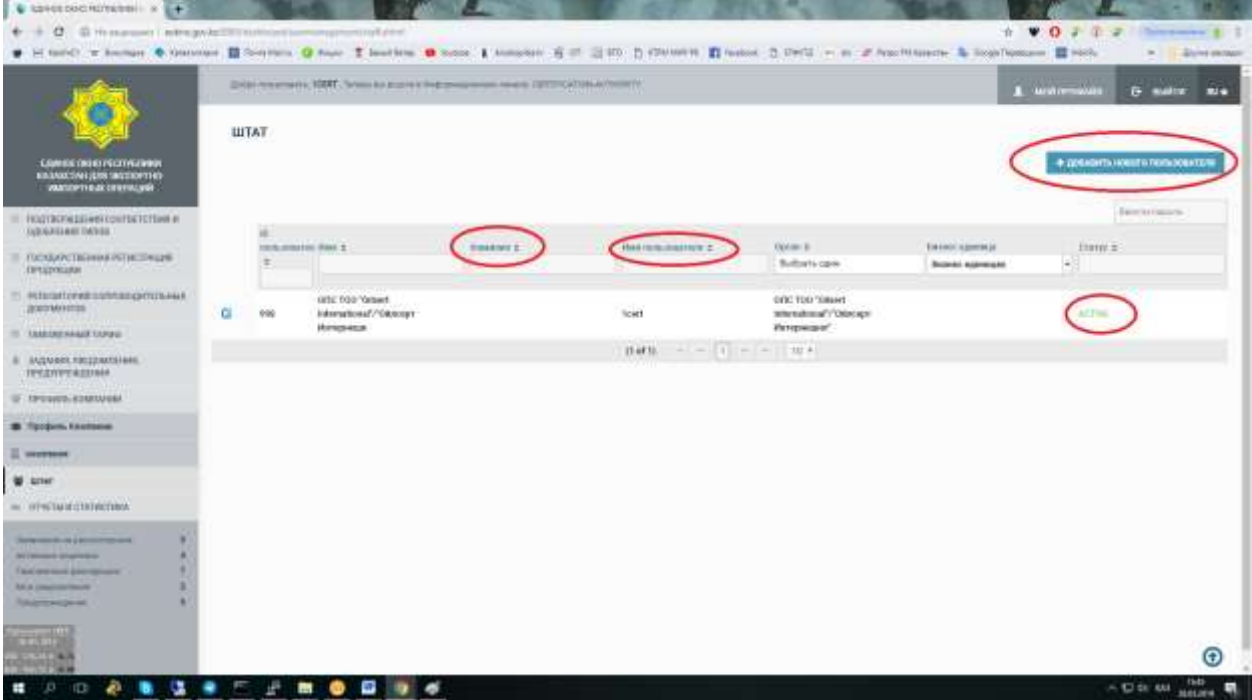

#### Рисунок 72. «Штат».

В данном разделе можно посмотреть всех текущих сотрудников зареистрированых в системе, а также самостоятельно их добавить отправив приглашение по электронной почте.

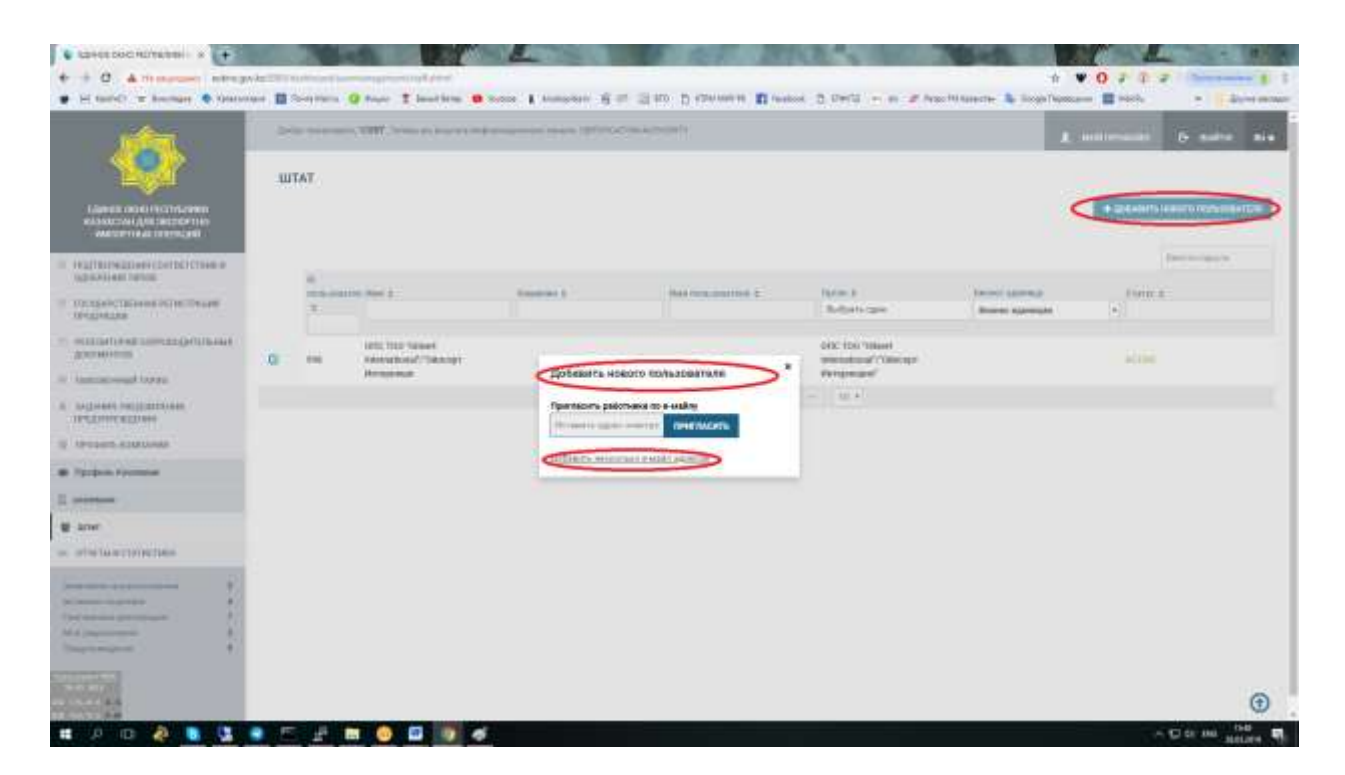

#### Рисунок 73. «Штат».

В данном разделе можно самостоятельно их добавить отправив приглашение по электронной почте.